# **HP Vectra XM 5/xx Series 4 PCs**

**User's Guide** 

# **Table of Contents**

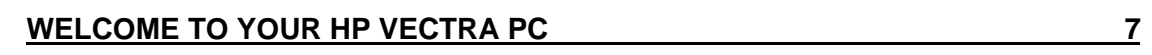

# 1 SETTING UP AND USING YOUR PC 9

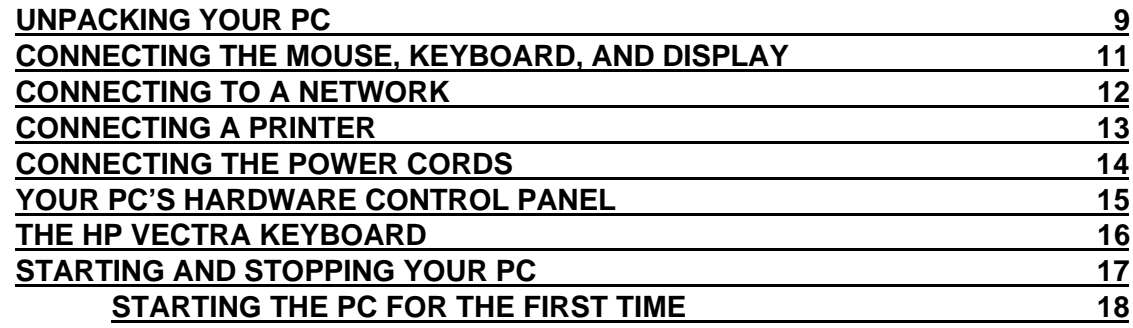

# 2 HOW TO INSTALL ACCESSORIES IN YOUR PC 20

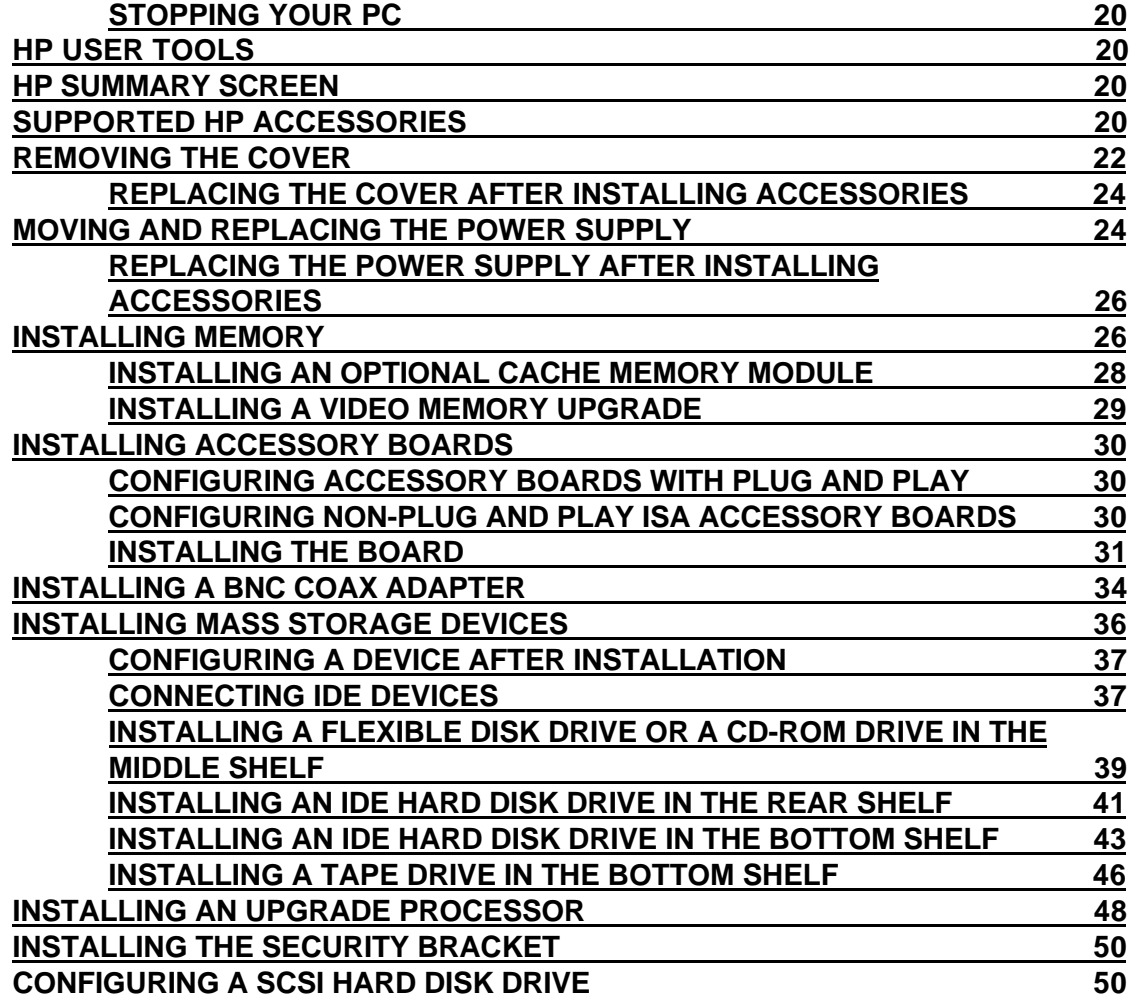

# 3 THE HP SETUP PROGRAM 51

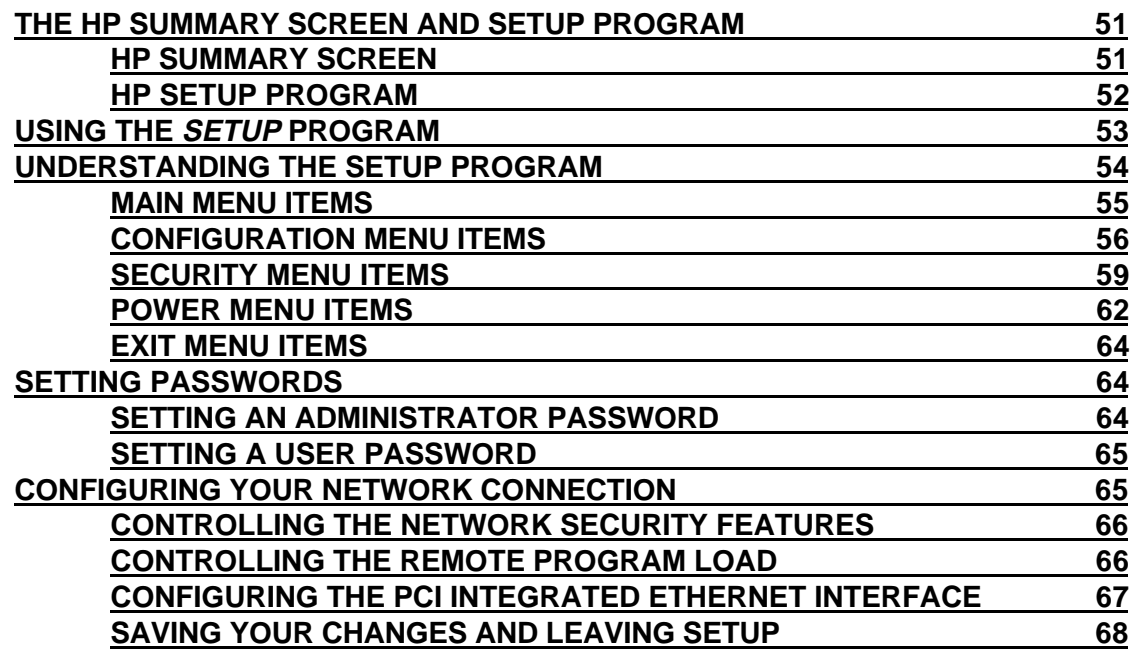

# 4 TROUBLESHOOTING YOUR PC 69

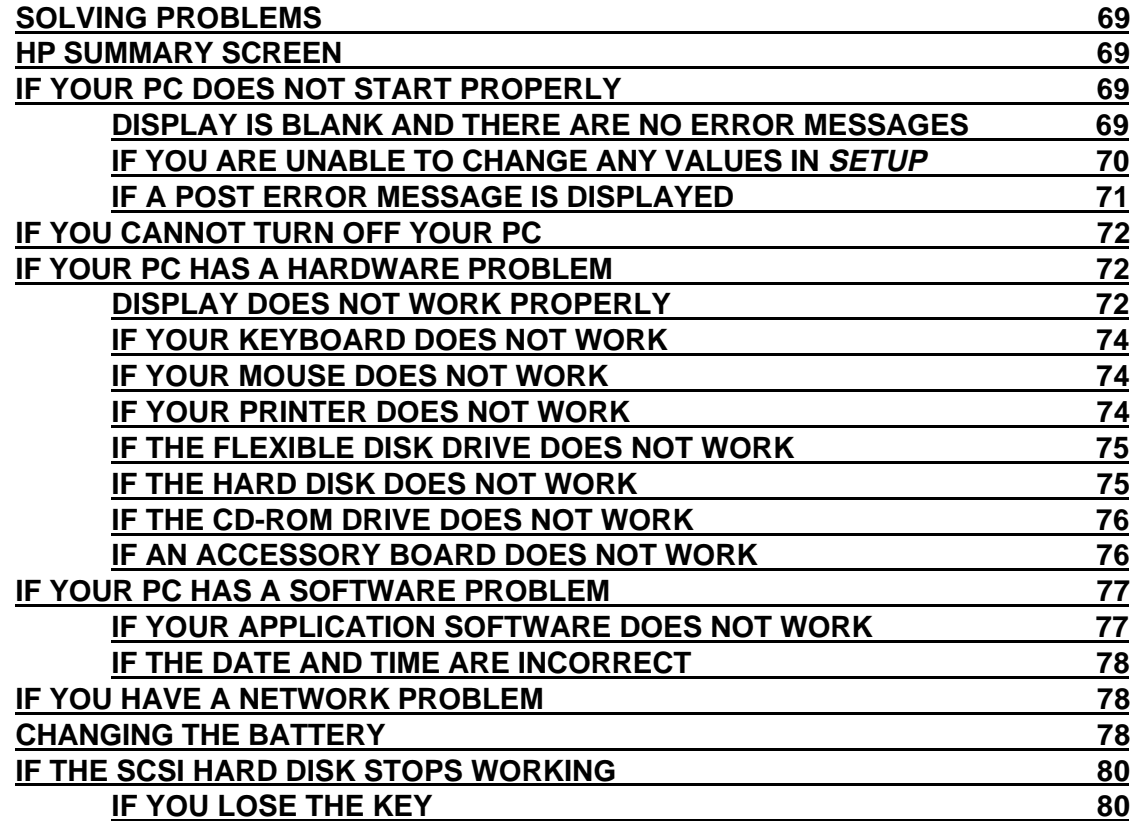

## **5 TECHNICAL INFORMATION 81**

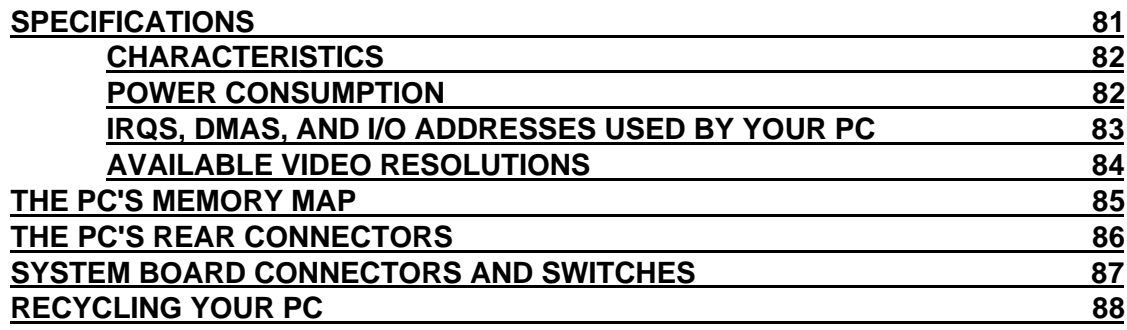

## **6 HEWLETT PACKARD SUPPORT AND INFORMATION SERVICES** 89

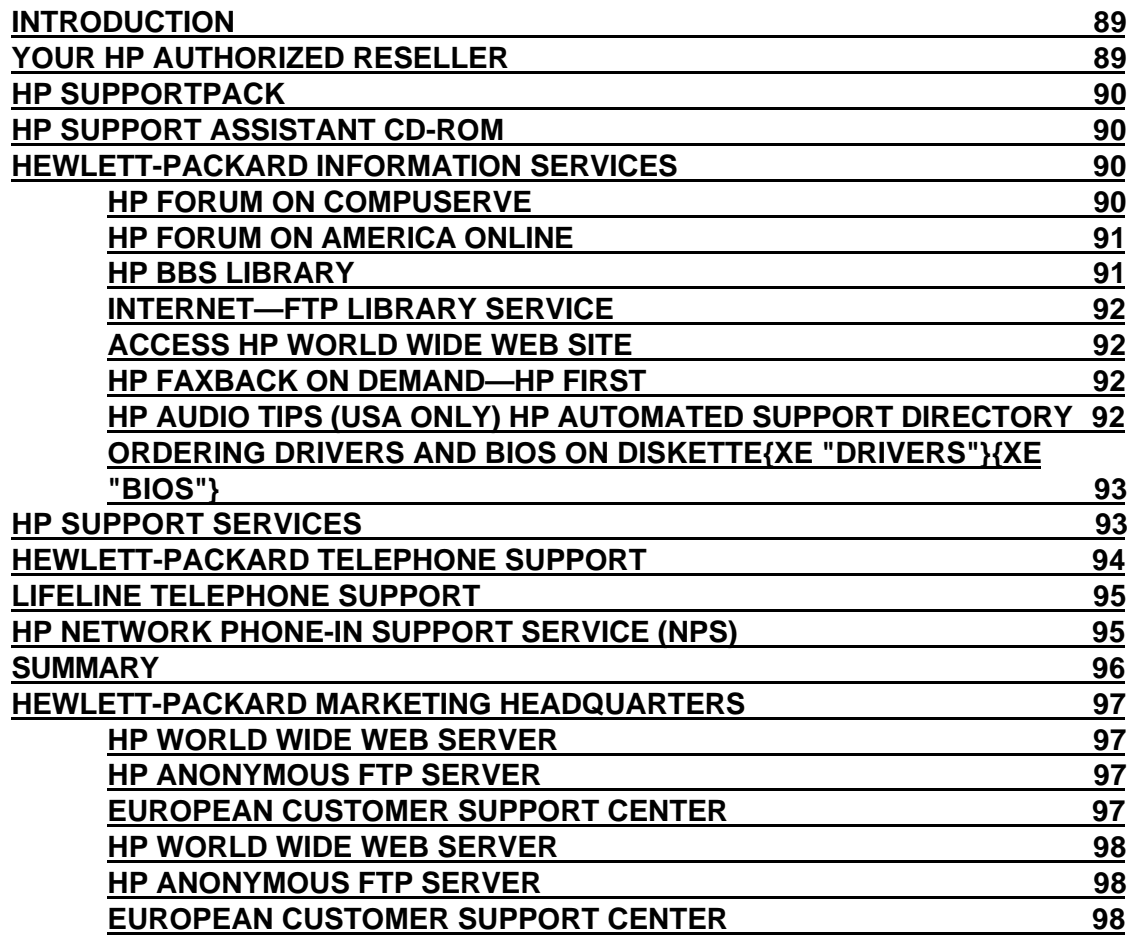

## GLOSSARY 99

# REGULATORY INFORMATION AND WARRANTY 102

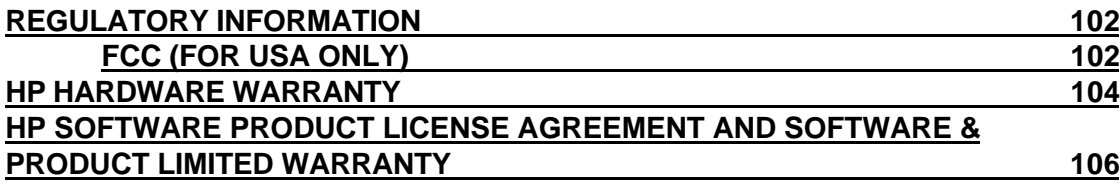

## **WELCOME TO YOUR HP VECTRA PC**

Your high-performance HP Vectra PC provides:

- a Pentium™ processor in a Zero Insertion Force (ZIF) socket
- an integrated level-two cache of 256 KB for high performance (optional on some models)
- a main memory of 8 MB or 16 MB, upgradeable to 128 MB
- an Ultra VGA PCI (Peripheral Component Interconnect) video controller with 1 MB of video memory upgradeable to 2 MB
- an integrated Enhanced IDE (Integrated Drive Electronics) controller on the PCI bus supporting Fast IDE and Standard IDE
- four free slots for accessory boards:
	- one 32-bit PCI (Peripheral Component Interconnect) slot
	- one 16-bit ISA (Industry Standard Architecture) slot
	- one 16-bit ISA short slot (16 cm/6.3-inch maximum length)
	- one combination ISA or PCI slot
- **BIOS stored in Flash ROM**
- BIOS support for ISA "Plug and Play"
- pre-installed operating system software (on some models).
- **DMI** compliant
- designed for Windows<sup>®</sup> 95
- Vectra Ergonomic Power Solution-Windows 95 soft power-down using the mouse, and keyboard power-on.
- Energy Star compliant power management. The PC range described in this manual has a power saving capability that complies with the Environment Protection Agency's 30 watt maximum power consumption in "sleep" mode", except those PCs to which you add certain extra accessories, such as a CD-ROM. These PCs also have energy saving capabilities, but use slightly more than the maximum 30 watt limit in power saving mode, required for the Energy Star label approval.

#### SETTING UP AND USING YOUR PC  $\mathbf 1$

This chapter leads you through the first time installation of your HP Vectra PC and explains how to use it.

## **UNPACKING YOUR PC**

- $\mathbf{1}$ When you receive your PC, unpack all the components:
	- the computer and power cord  $\bullet$
	- the display and its cables  $\bullet$
	- the keyboard and mouse  $\bullet$
	- the manuals.  $\ddot{\phantom{1}}$

On some models, the operating system software, drivers, and HP User Tools are preloaded on the hard disk.

> **WARNING:** If you have any doubt that you can lift the PC or display safely, do not try to move it without help.

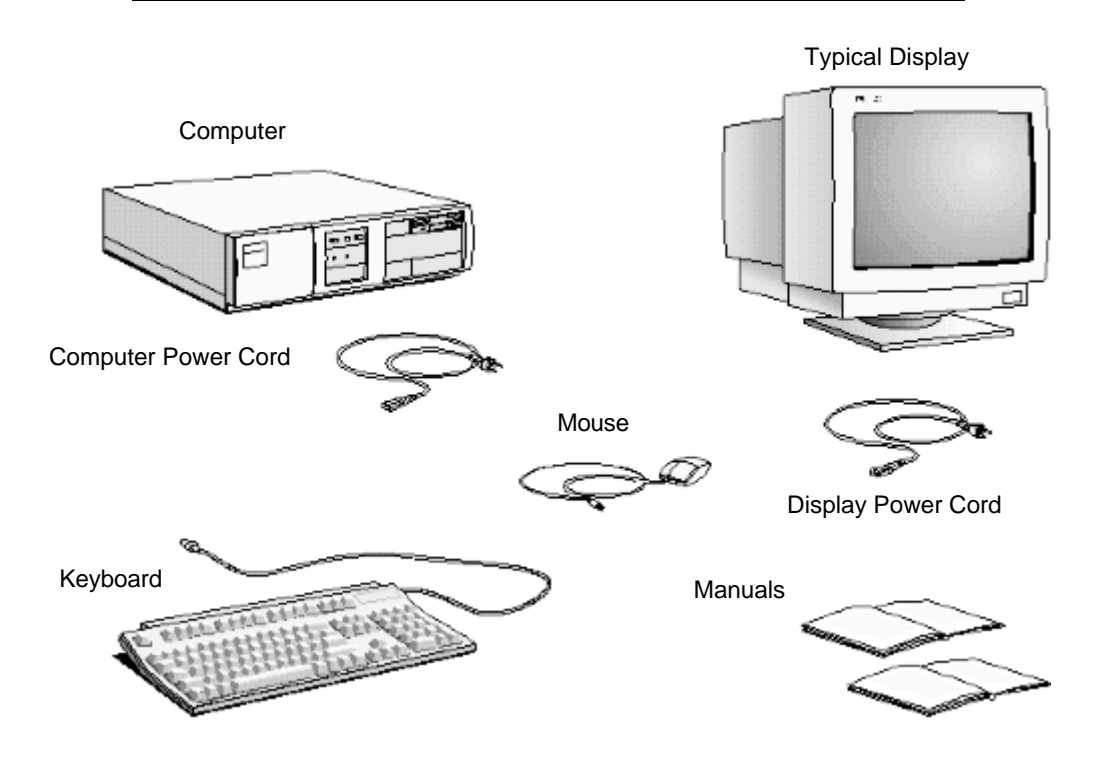

 $\overline{2}$ Place the PC on a sturdy desk near to easily accessible power outlets, with enough space for the keyboard, mouse, and any other accessories.

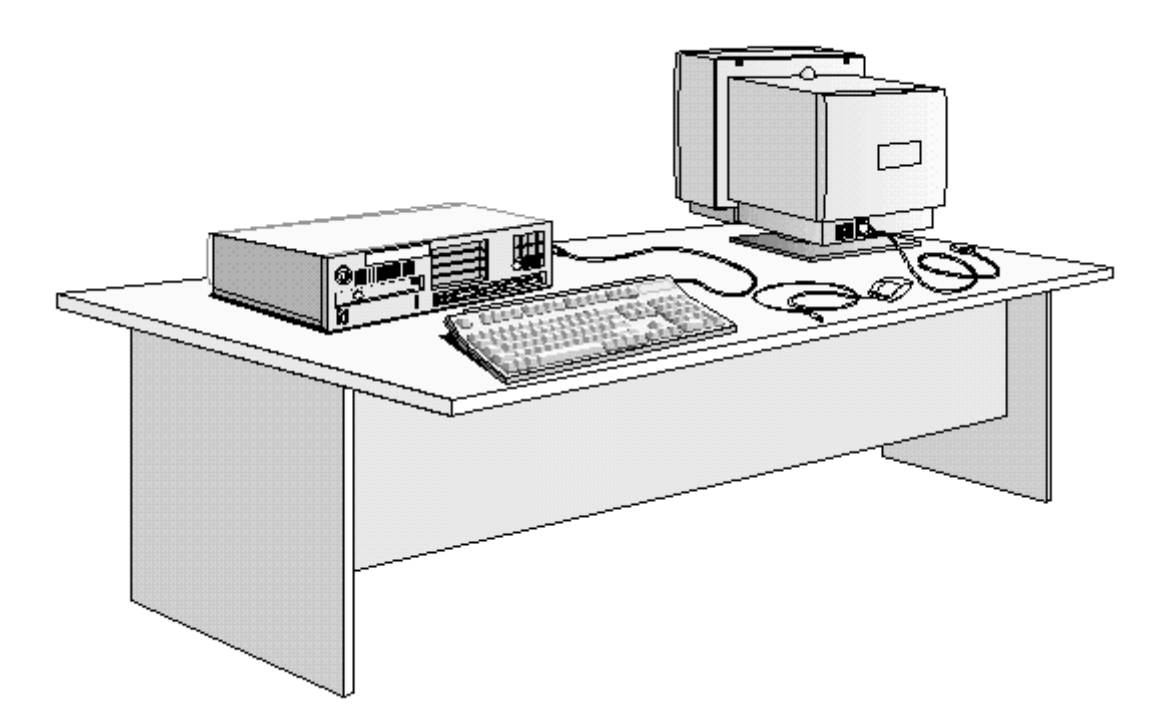

- $\overline{3}$ Position the PC so that its rear connectors are easily accessible.
- $\overline{4}$ Place the display on top of the computer. If you have a large display, place it next to the computer. Refer to the display's manual for information about the display.

#### **Installation Tools**

No tools are required to set up your PC. However, if you plan to install a disk drive or an accessory board in your PC, you will need a flat-blade screwdriver. For further information about installing accessories, refer to chapter 3, "How to Install Accessories In Your PC".

## **CONNECTING THE MOUSE, KEYBOARD, AND DISPLAY**

- Connect the mouse, keyboard, and display to the back of the computer. The connectors  $\mathbf{1}$ are shaped to go in one way only.
- $\overline{2}$ Tighten the display cable attachment screws.

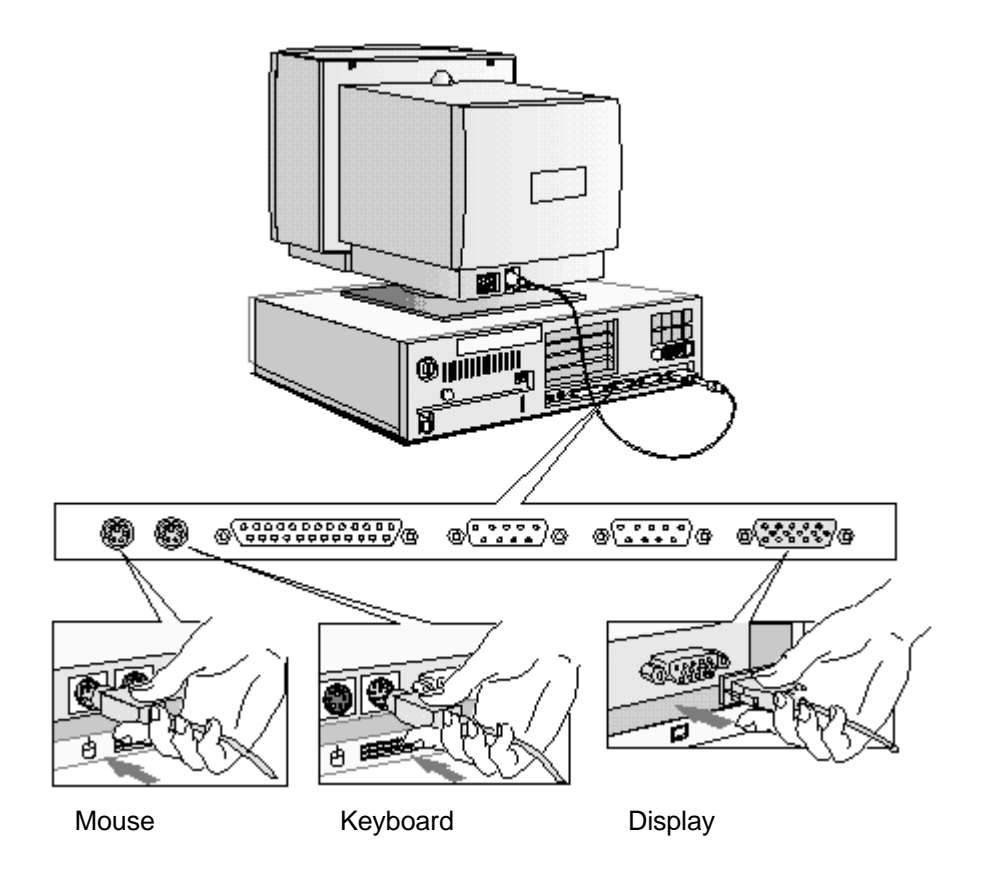

## **CONNECTING TO A NETWORK**

Let your Network Administrator know you are connecting your PC to the network. Connect the network cable to the RJ-45 UTP (Unshielded Twisted Pair) LAN connector.

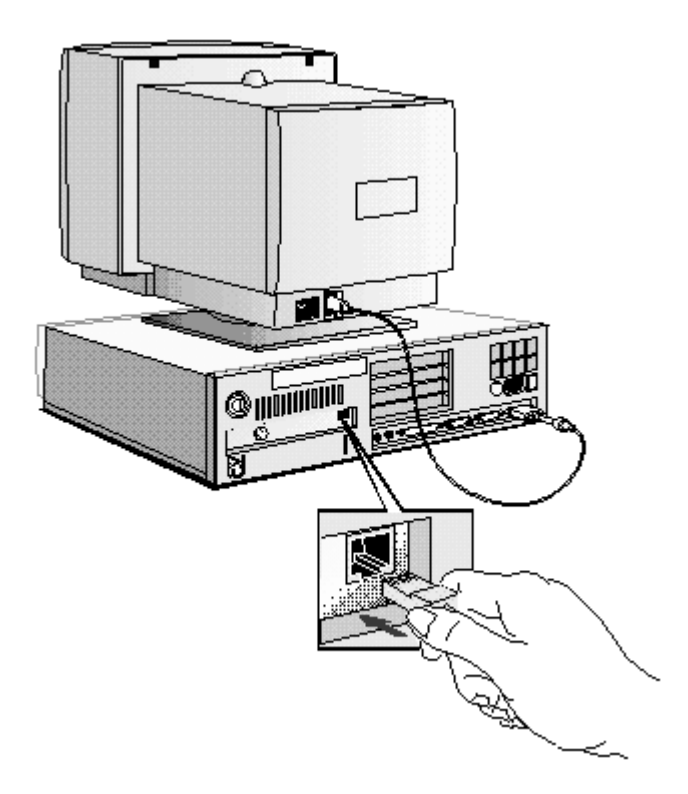

To configure your network connection, refer to "Configuring Your Network Connection" (chapter 3)

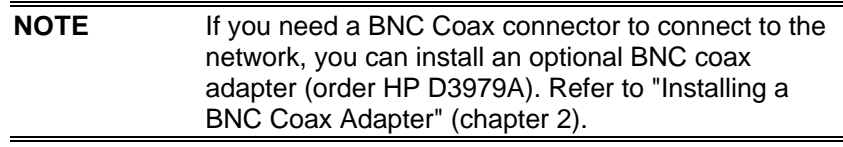

## **CONNECTING A PRINTER**

Connect the printer cable to the back of the computer and tighten the attachment screws. Use the connector labeled:

- Parallel (25-pin parallel connector) for a parallel device
- Serial A (9-pin serial connector) for a serial device
- Serial B (9-pin serial connector) for a second serial device.

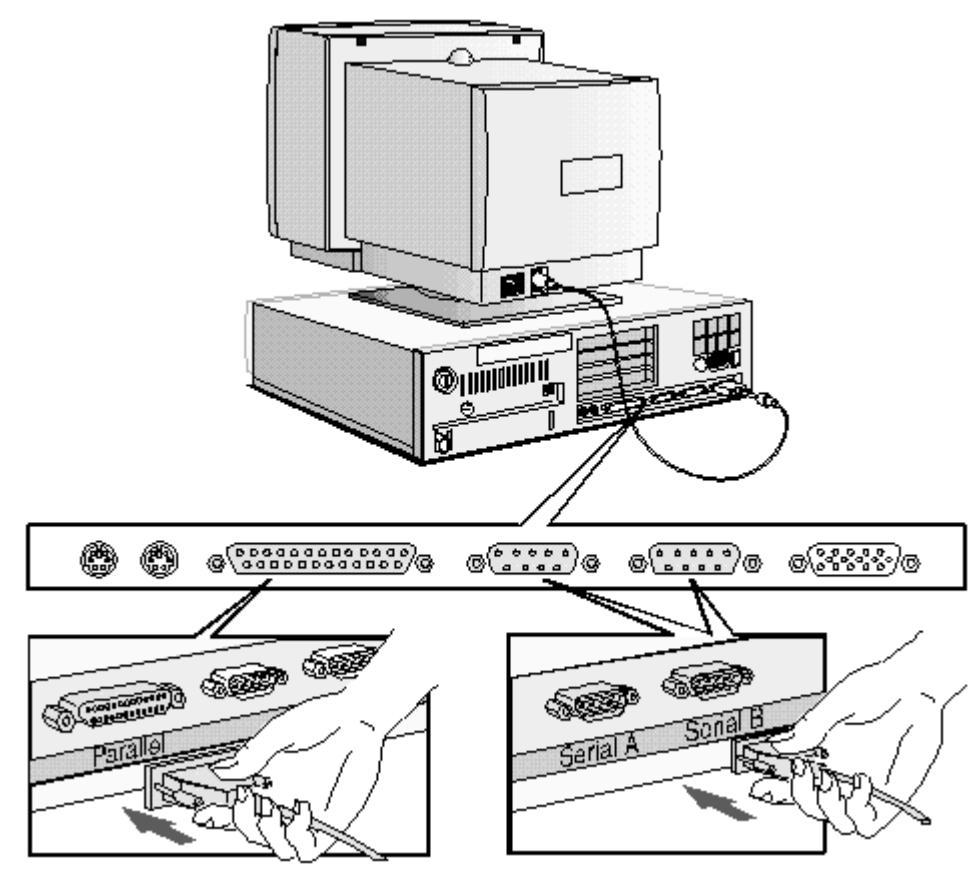

**Parallel Connector** 

Serial Connector

## **CONNECTING THE POWER CORDS**

- $\mathbf{1}$ If fitted, remove the label covering the computer's power connector.
- $\overline{2}$ Connect the power cords to the display and the computer. (The connectors are shaped to go in one way only.)
- $\overline{3}$ Connect the display's power cord and the computer's power cord to a grounded outlet.

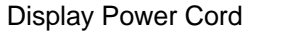

**Computer Power Cord** 

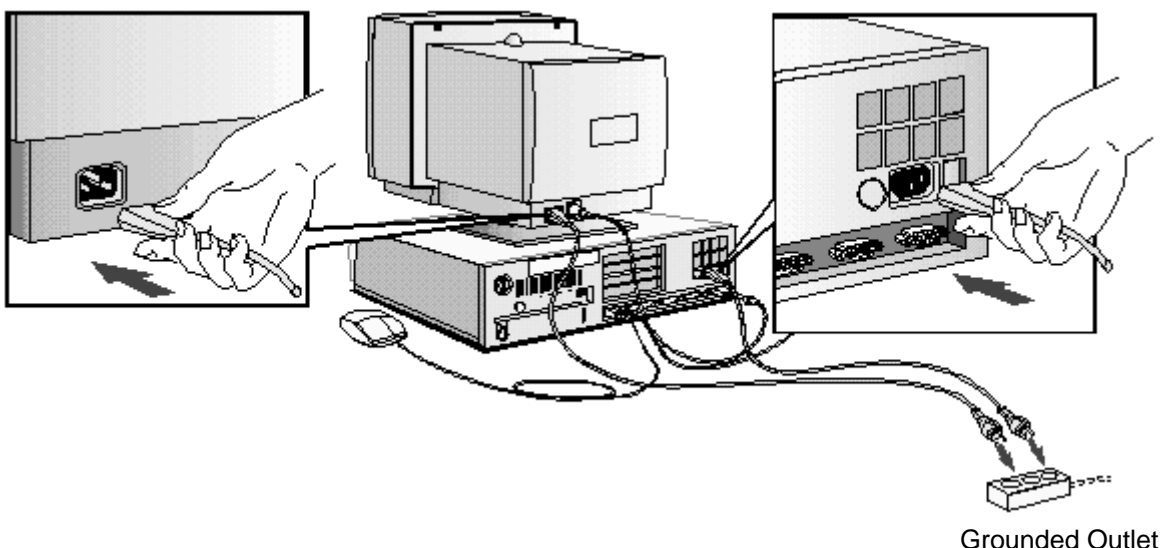

**WARNING:** For your safety, always connect the equipment to a grounded wall outlet. Always use a power cord with a properly grounded plug, such as the one provided with this equipment, or one in compliance with your national regulations.

> This PC is disconnected from the power by removing the power cord from the power outlet. This means the PC must be located close to a power outlet that is easily accessible.

## **YOUR PC'S HARDWARE CONTROL PANEL**

Your PC's hardware control panel is on the front of your PC.

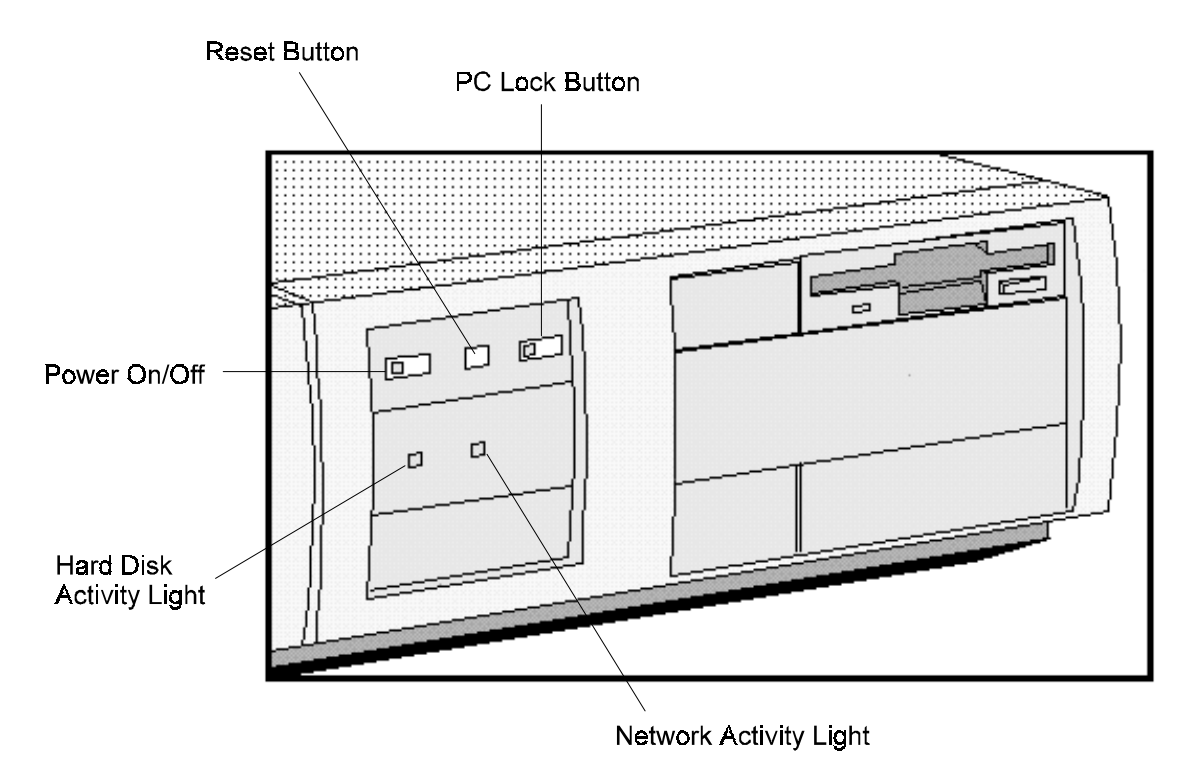

#### **Power On/Off Button**

Press this button to turn the power on or off to your PC.

## **Reset Button**

Press this button to restart your PC without having to turn off your PC.

## **PC Lock Button**

Press this button to lock your PC'c keyboard and mouse while you are away from the PC for a short period of time. Your applications will remain active. You unlock the PC by entering a password (see "Setting a User Password" in chapter 3).

## **Network Activity Light**

This light glows/flickers when your PC is accessing the network.

## **Hard Disk Activity Light**

This light glows/flickers when your hard disk drive is being accessed. The hard disk activity light only works if you have an IDE hard disk drive, which comes with your Vectra PC. If you replace this drive with a SCSI hard disk drive, this light will not work.

## THE HP VECTRA KEYBOARD

The HP Vectra keyboard has three keys that give speedy access to Windows 95 functions. These keys have icons indicating what these functions are.

The space bar also has an additional function, the "Power-On" function, which is not specific to Windows 95.

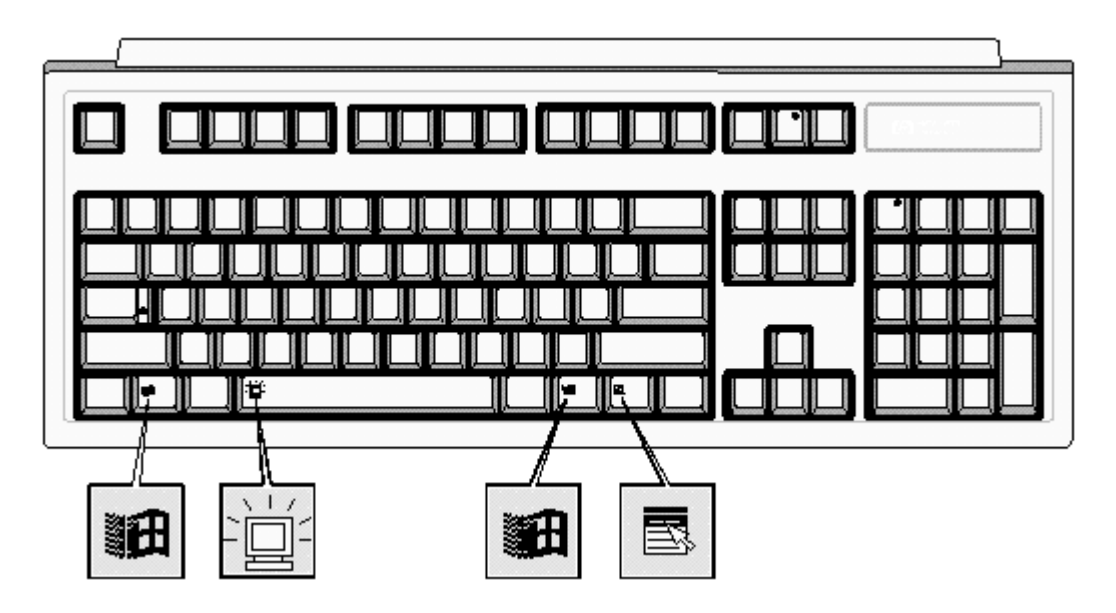

#### The Windows Icon

You can display the Windows 95 Start menu by pressing either of the two Windows keys, which are on either side of the space bar. Refer to Windows 95 documentation for further information about Windows 95.

## **The Application Key**

The Application key (specific to Windows 95) lets you access all the same functions as the right mouse button. Use it to copy and move files, to access shortcut menus, and to get Help information. The Application key can also be programmed by your software.

## The Power-On Icon on the Space Bar

The Power-On function enables you to start your PC by pressing the space bar. This function is not specific to Windows 95—it is available whatever your operating system. You can enable or disable this function in the Setup program. The default is enabled. You can also enable or disable this function with system board switch 9 (refer to "System Board Connectors and Switches" in chapter 5).

## **STARTING AND STOPPING YOUR PC**

## **Starting Your PC**

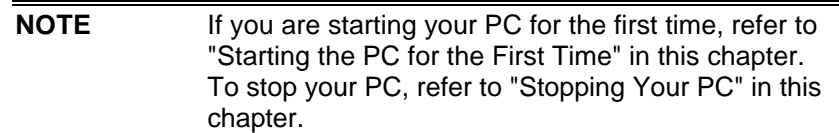

- Before you start your PC, always switch on the display first.  $\mathbf{1}$
- $\overline{2}$ Start your PC in one of these ways:
	- press the power button on the front panel  $\bullet$
	- press the space bar.  $\bullet$

When you switch on the computer, the computer carries out the Power-On-Self-Test (POST) while the Vectra logo is displayed. If you wish to view the POST details, press [ESC] to get the HP Summary Screen. If there is an error in the POST, the error will automatically be displayed.

 $\overline{3}$ If you have set a password in the PC's Setup program, the password prompt displays after the POST has completed. If the Password prompt is displayed, type your password and press [ENTER] to be able to use the PC.

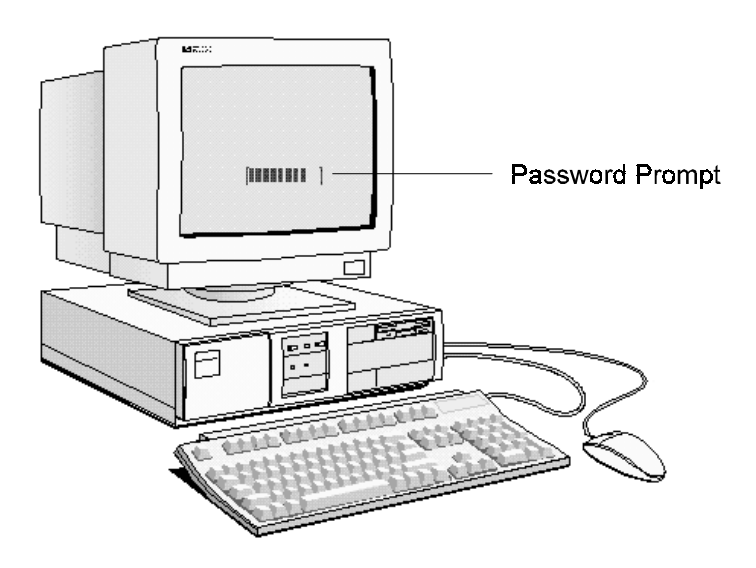

## STARTING THE PC FOR THE FIRST TIME

If your PC has preinstalled software, it is initialized the first time you start the PC. The software initialization process takes approximately three minutes. This process sets up the software in your language and sets up your software to use the hardware installed in your computer (you can change the settings after the software has been initialized).

> **CAUTION:** Depending on which model PC you have, you may also be asked to select which operating system you want to use, for example Windows 3.11 or Windows 95. Once you have confirmed your selection of the operating system, you cannot change that selection. The operating system that you have NOT chosen will be deleted from the computer's hard disk.

#### **Initializing Your Software**

To initialize your software:

Turn on the display first, and then the PC.  $\mathbf{1}$ 

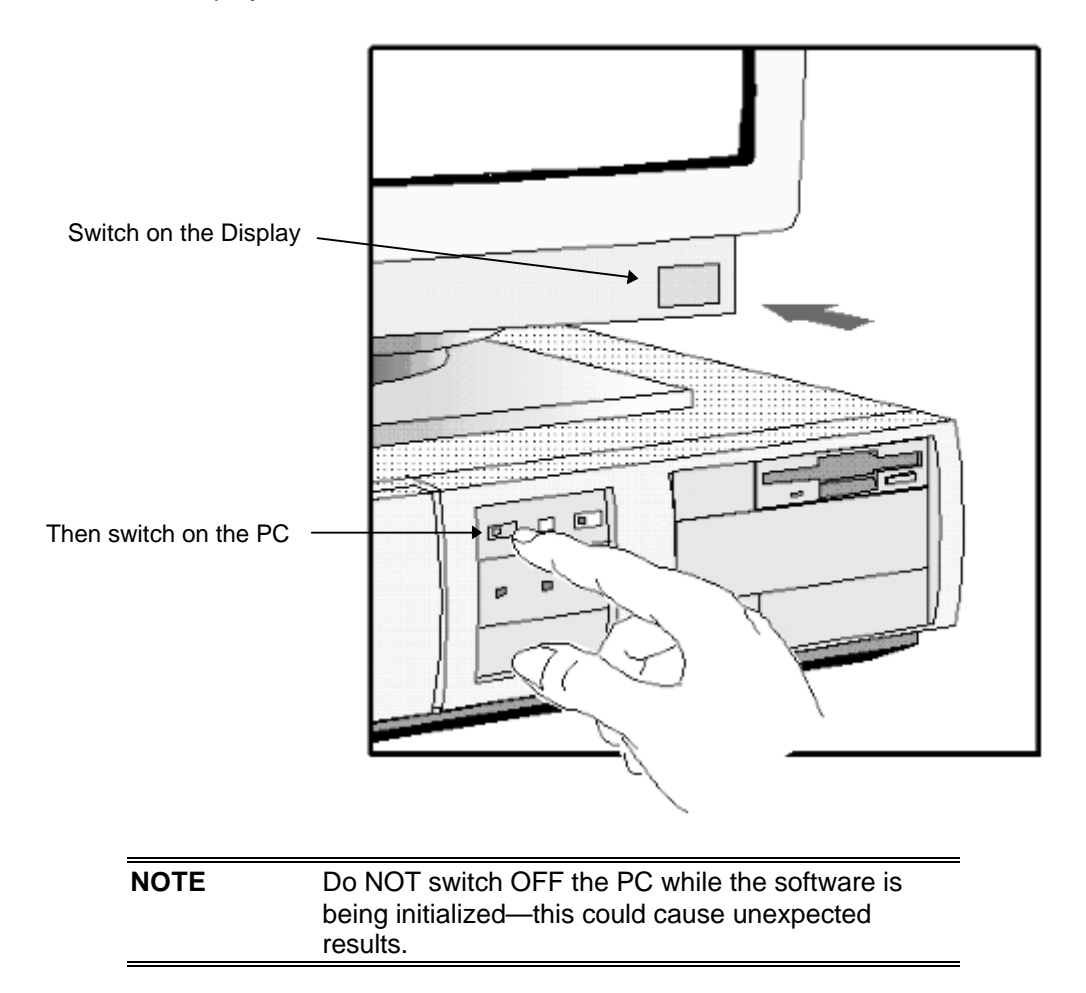

When the PC is switched on, the Vectra Logo is displayed. The PC performs a Power-On-Self-Test (POST). Press [ESC] if you want to view the POST details in the HP Summary Screen (refer to "The HP Summary Screen and Setup Program").

If an error is detected during the Power-On-Self-Test, the PC will automatically display the error. You may be prompted to press [F2] to start the Setup program to correct the error.

- The software initialization routine starts. It displays the software license agreement, gives  $\overline{2}$ you an opportunity to read Working in Comfort (ergonomic advice for computer users), and then asks questions about the PC. For example:
	- The name of the person who will use the PC and your company name. (If necessary,  $\bullet$ the name of the user can be modified later.)
	- The current date and time
	- The type of printer (for example, HP LaserJet 4M). This is shown on the front of the printer. You also need to enter the connection used by the printer.
	- The model number of your display. The display's model number is shown on the cover of the manual supplied with the display and on a label on the rear of the display.
	- Depending on which model PC you have, you may also be asked to select which  $\bullet$ operating system you want to use, Windows 3.11 or Windows 95. Once you have confirmed your selection of the operating system, you cannot change that selection. The operating system that you have NOT chosen will be deleted from the computer's hard disk
- 3 While the initialization program is running, you can complete the Warranty Registration card that you will find inside the back of this manual.

When the initialization routine has finished, click on OK and the PC will restart.

#### **After Your PC Has Restarted**

- Set the keyboard to a comfortable position.
- Adjust the display screen's brightness and contrast to suit your needs. If the picture does not fill the screen or is not centered, adjust it using the controls on the display. Refer to the display's manual for details.

#### **Creating Master Diskettes**

It is very important that you create master diskettes for your preloaded software as soon as possible. HP recommends that you use new diskettes. If you need to restore the preloaded software on your PC, you can use these diskettes to do so.

For details on how to create these diskettes, refer to the documentation for your operating svstem.

#### **HOW TO INSTALL ACCESSORIES IN YOUR PC**  $\mathbf{2}$

This chapter explains how to install accessories, such as extra memory, accessory boards, and additional disk drives, in your PC.

## **STOPPING YOUR PC**

#### Stopping the PC when using Windows 3.11

To stop the PC, make sure that you have exited all programs and then exited Windows before pressing the power button on the control panel.

#### Stopping the PC when using Windows 95

To stop or shut down the PC:

- Click on Start.  $\mathbf{1}$
- $\mathfrak{p}$ Click on Shut Down
- Click on Shut down the computer. 3

You can return the PC to full power mode by pressing the space bar.

#### **Other Operating Systems**

For other operating systems refer to the operating system manual for details of how to exit the operating system.

#### **HP USER TOOLS**

If your PC has preinstalled software, you will find HP User Tools on your system. These tools help you to both configure your system and improve the functionality of your PC. They include such items as configuring printers and setting video modes.

#### **HP SUMMARY SCREEN**

The HP Summary Screen provides information about your PC's current configuration. To view the Summary Screen, press [ESC] when the Vectra Logo appears during the Power-on-Self-Test (POST). Refer also to "The HP Summary Screen and Setup Program" in chapter 3.

#### **SUPPORTED HP ACCESSORIES**

This chapter describes how to install memory, mass storage devices, and accessory boards in vour PC.

Refer to "Hewlett Packard Support and Information Services" (chapter 6) for information about how to obtain an up-to-date list of supported devices.

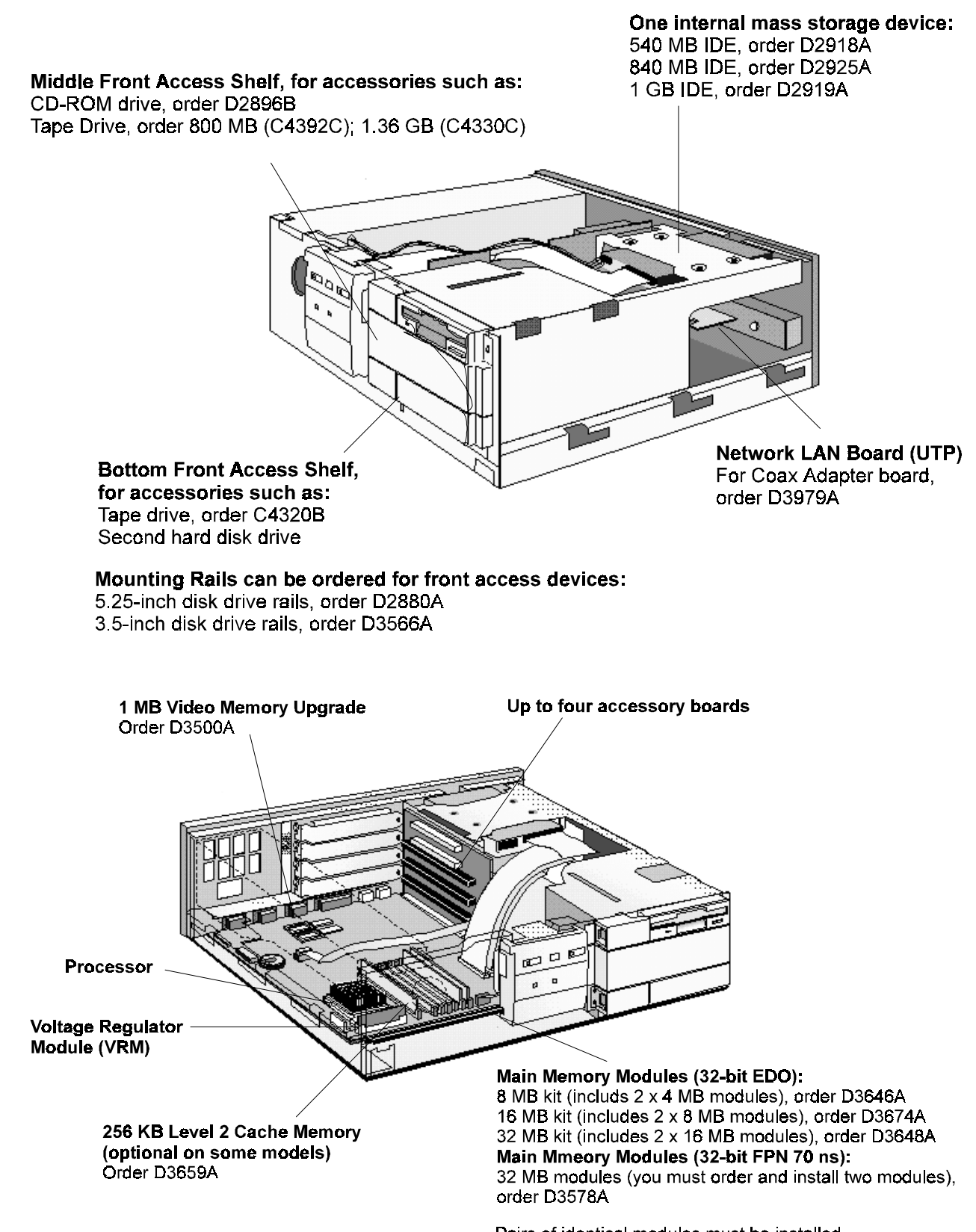

Pairs of identical modules must be installed. Refer to "Installing Memory" later in this chapter.

#### **WARNING:** For your safety, never remove the PC's cover without first removing the power cord from the power outlet, and any connection to a telecommunications network. Always replace the cover on the PC before switching it on again.

## **REMOVING THE COVER**

- $\mathbf{1}$ Switch off the display and the PC.
- 2 Disconnect the power cords from the power outlets, the PC, and the display. Disconnect any connection to a telecommunications network. Then remove the display.

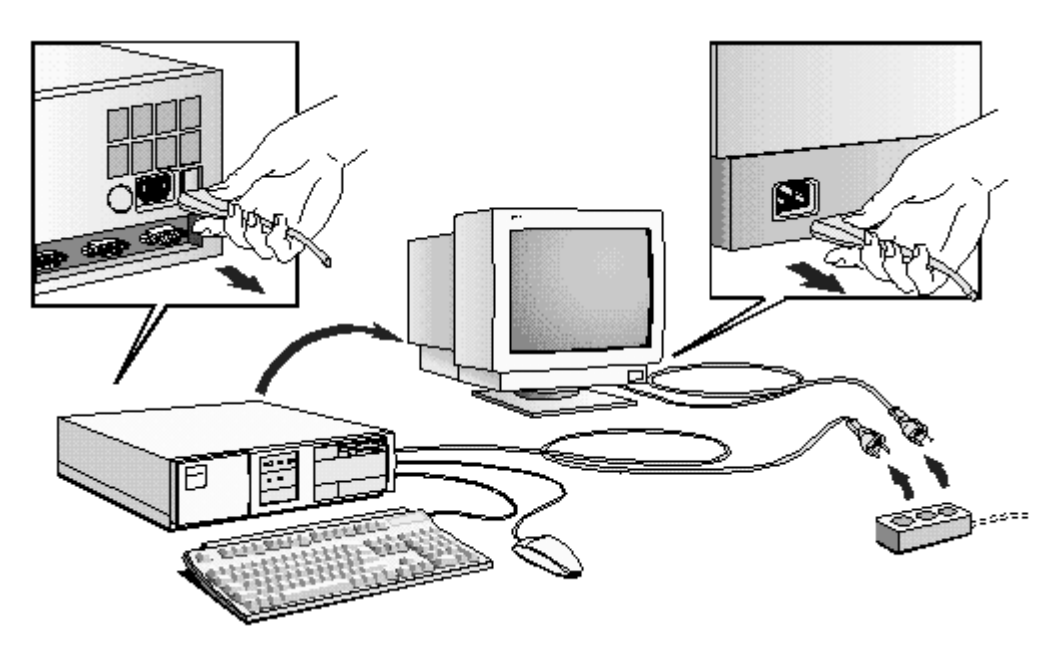

 $\overline{3}$ If necessary, unlock the cover using the key provided with the PC.

Slide the two tabs on the front of the computer inwards. Firmly slide the cover forward 5 cm (2 inches), and lift it up and off the computer.  $\overline{\mathbf{4}}$ 

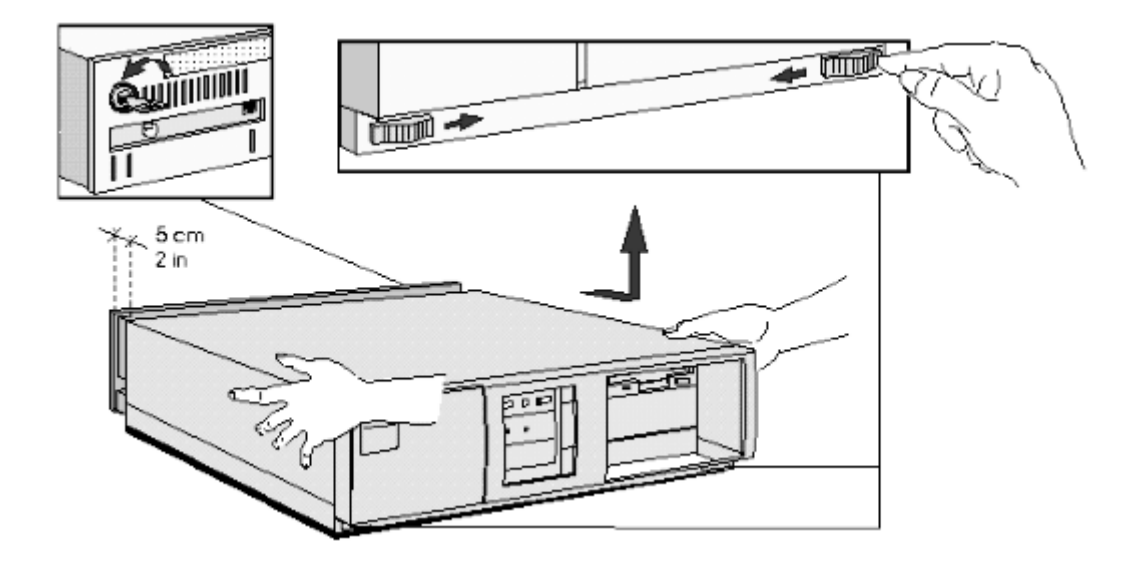

## REPLACING THE COVER AFTER INSTALLING ACCESSORIES

- $\mathbf{1}$ Check that you have installed all your accessories.
- $\overline{2}$ Make sure that all internal cables are properly connected and safely routed so they will not be entangled when you replace the cover.
- $\overline{3}$ Ensure the cover lock is unlocked and the tabs are inwards.
- Lower the cover onto the computer, and firmly slide it into position.  $\overline{4}$
- 5 Slide the two tabs on the front of the cover outwards.
- $6\phantom{a}$ If a keylock is fitted, lock the cover using the key.

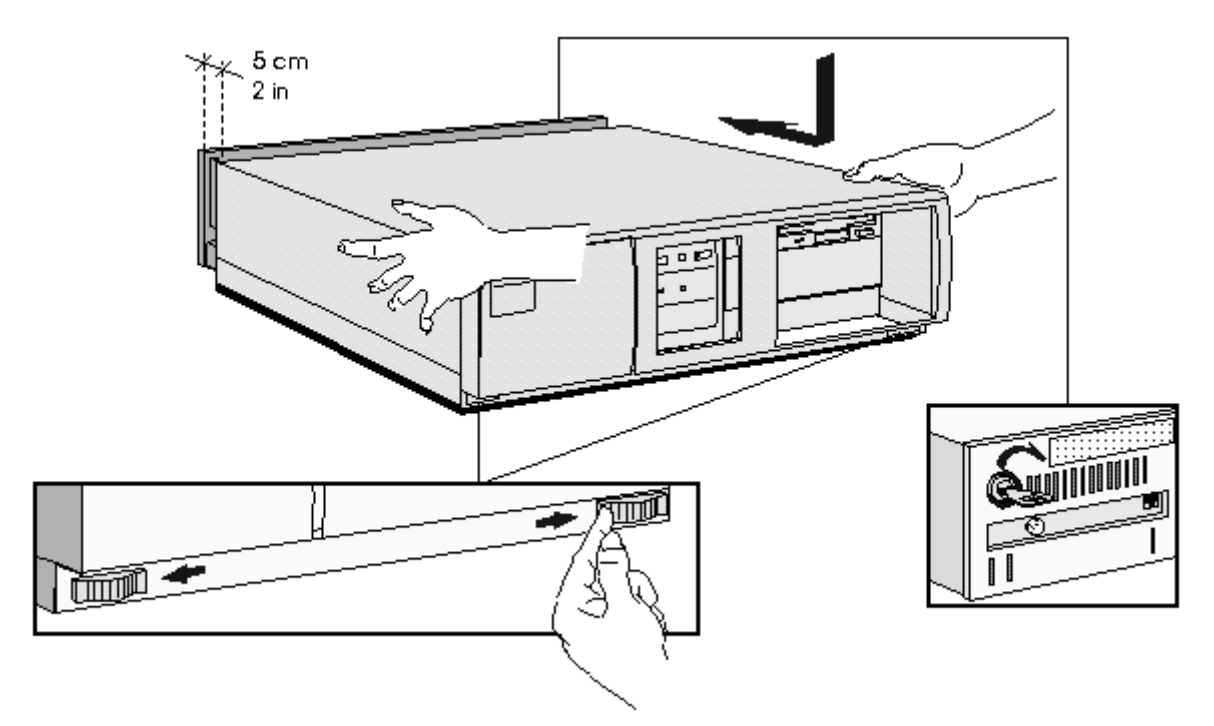

 $\overline{7}$ Place the display on top of the computer. Reconnect all cables and power cords.

## **MOVING AND REPLACING THE POWER SUPPLY**

You must move the power supply to access the sockets for the main memory, cache memory, video memory, processor, battery, or accessory board slots.

- $\mathbf{1}$ Disconnect the computer's power supply cord and any connection to a telecommunications network.
- $\overline{2}$ Remove the computer's cover.

 $\overline{3}$ Lift the front of the power supply to disengage the hinge on the rear.

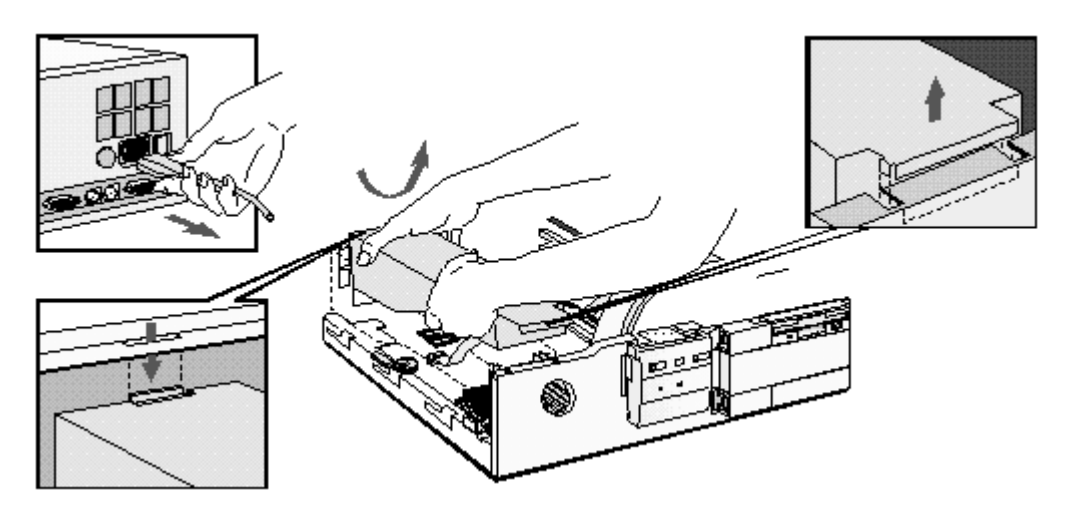

Lift the power supply clear and lay it upside down on the frame above the disk drives.  $\overline{4}$ 

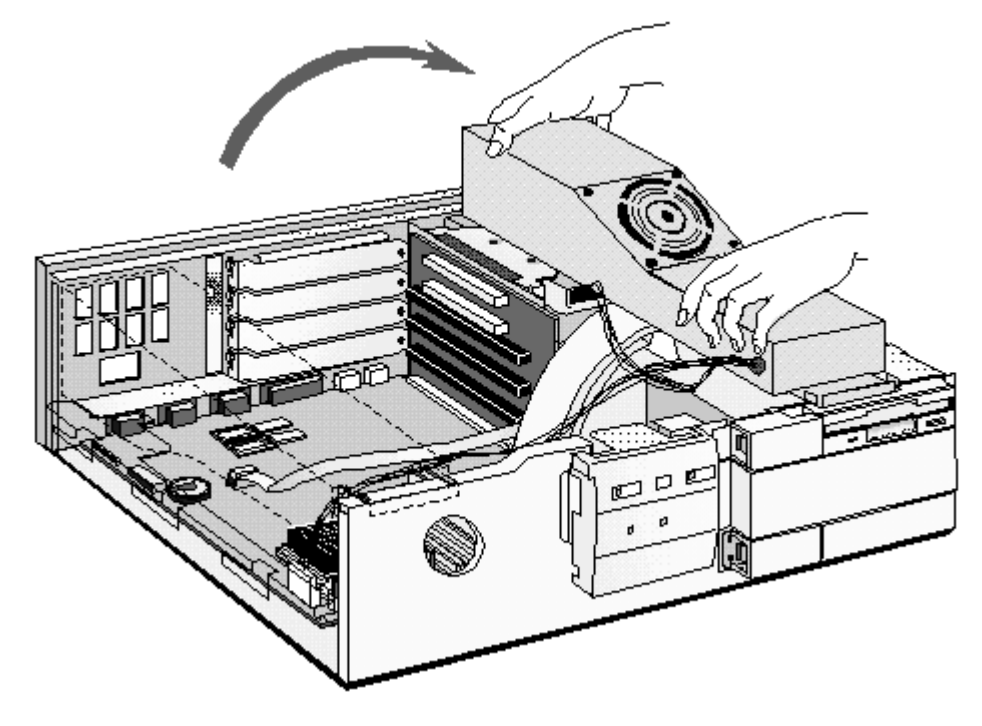

## **REPLACING THE POWER SUPPLY AFTER INSTALLING ACCESSORIES**

- $\mathbf{1}$ Ensure that you have installed all your accessories in the PC.
- $\overline{2}$ Replace the power supply on the left-hand side of the PC, and ensure that the cables are neatly routed around any accessory boards.
- $\overline{3}$ Raise the front of the power supply and engage the hinge on the rear.

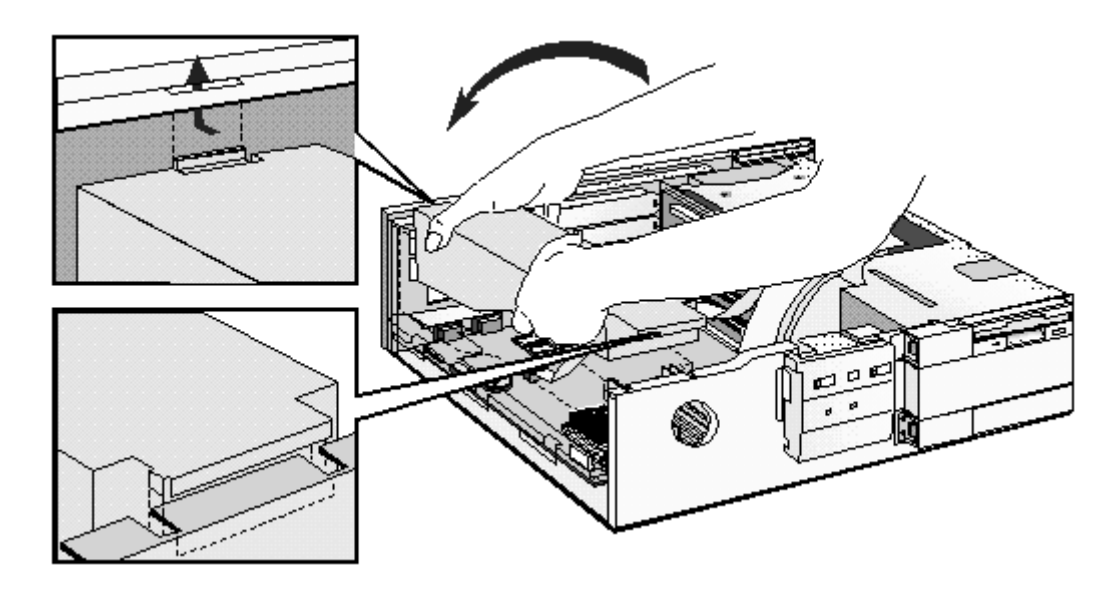

 $\overline{4}$ Lower the front of the power supply into position so that it rests on the front panel.

## **INSTALLING MEMORY**

#### **Main Memory Modules**

Your PC is supplied with main memory. If you need more main memory to run your application software, you can install up to a total of 128 MB.

Main memory is available in modules of 4 MB, 8 MB, 16 MB, or 32 MB. You must install identical modules in pairs in each bank.

Banks A and B will take 4 MB, 8 MB, 16 MB or 32 MB modules. Use only 4 MB and 16 MB modules in bank C, as 8 MB and 32 MB modules are not fully detected in this bank.

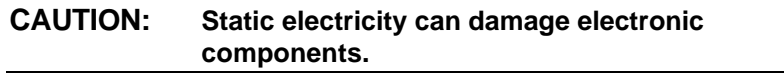

Turn all equipment OFF. Don't let your clothes touch the accessory.

To equalize the static electricity, rest the accessory bag on top of the power supply while you are removing the accessory from the bag. Handle the accessory as little as possible and with care.

#### To install a main memory module:

- $\overline{1}$ Disconnect the computer's power supply cord and any connection to a telecommunications network.
- $\overline{2}$ Remove the computer's cover and power supply.
- $\mathfrak{S}$ Align the main memory module directly over the socket. Slide the memory module into the slot at 45°. Firmly press the memory module completely into the connector.

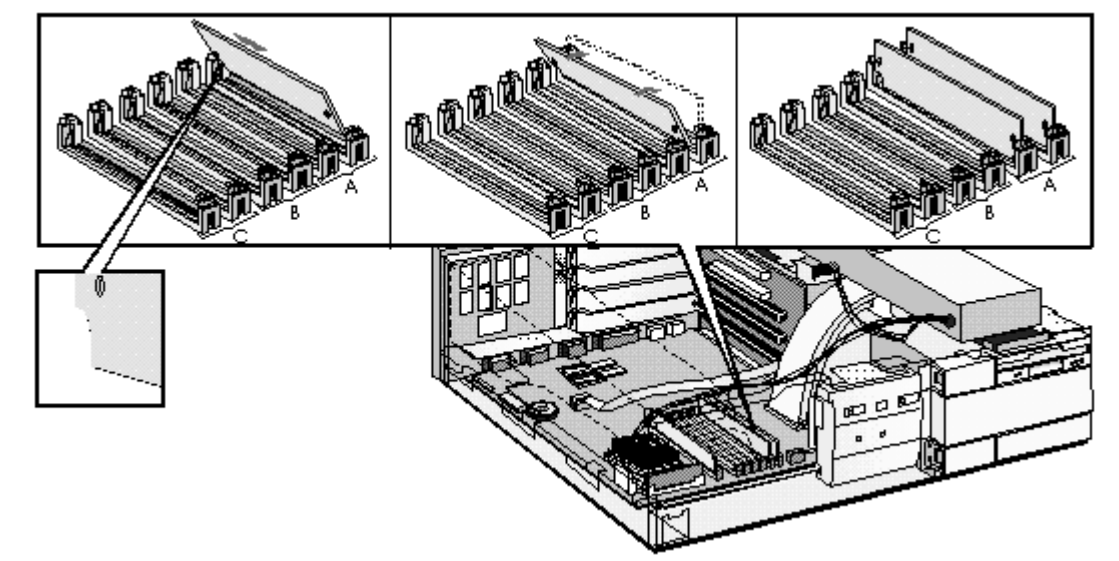

- Pivot the memory module to the vertical position and click into place.  $\overline{4}$
- 5 Repeat this procedure for each memory module you are installing. If you need to remove a main memory module:

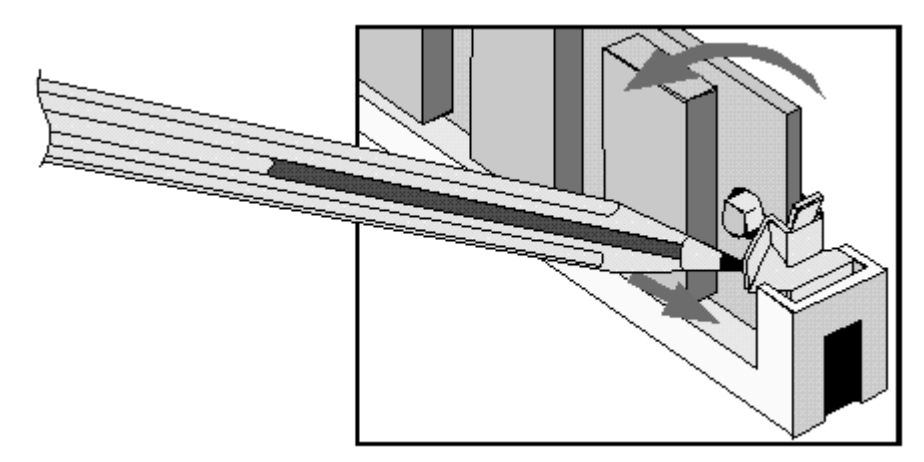

#### Release the retaining clip and pull the module forward and out of the socket

- 6 Install any other accessories before replacing the cover and power supply. Reconnect all cables and power cords.
- Check the HP Summary Screen to verify the new configuration. Refer to "The HP  $\overline{7}$ Summary Screen and Setup Program" in chapter 3.

## **INSTALLING AN OPTIONAL CACHE MEMORY MODULE**

If your PC does not come with one, you can install a 256 KB level 2 cache memory module. Order HP D3659A.

L,

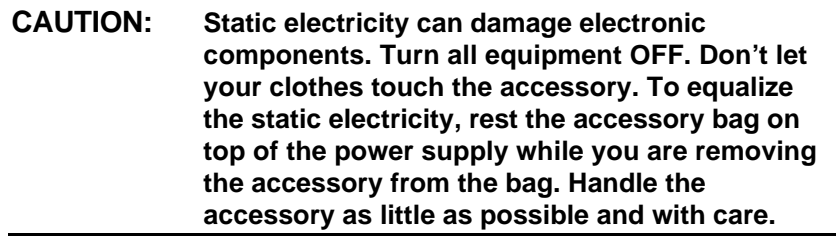

#### To install a cache memory module:

- Disconnect the computer's power supply cord and any connection to a  $\mathbf{1}$ telecommunications network.
- Remove the computer's cover and power supply.  $\overline{2}$
- Align the cache memory module directly over the socket. Firmly press the memory 3 module completely into the connector.

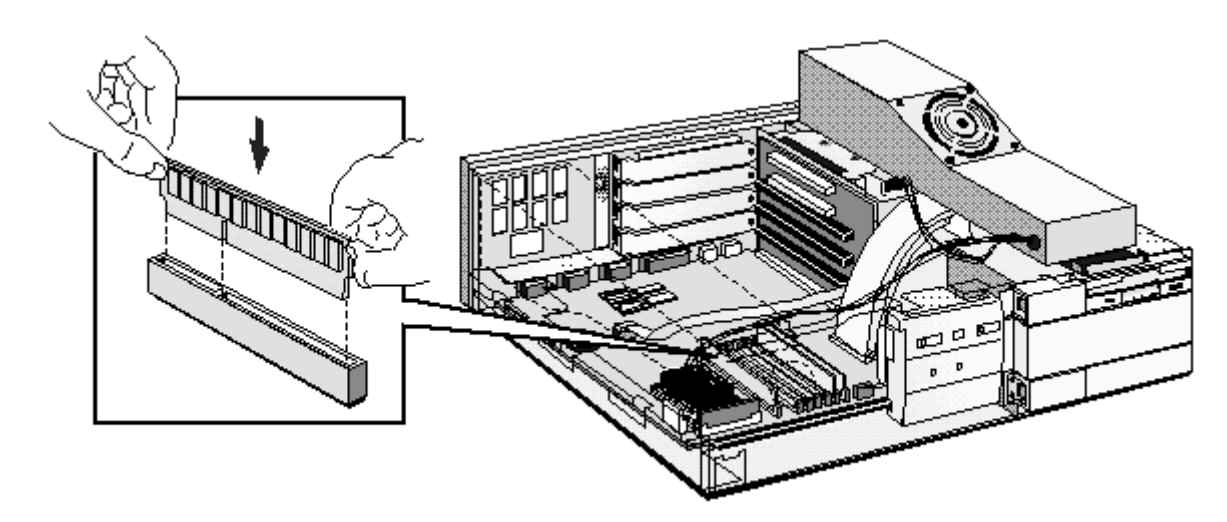

- Install any other accessories before replacing the cover and power supply. Reconnect all  $\overline{4}$ cables and power cords.
- 5 Check the HP Summary Screen to verify the new configuration. Refer to "The HP Summary Screen and Setup Program" in chapter 3.

## **INSTALLING A VIDEO MEMORY UPGRADE**

Your PC is supplied with 1 MB of video memory on the system board. If you want better performance, higher resolutions or more colors, you can install a pair of video memory modules to increase your available video memory to 2 MB. Detailed information about available video resolutions is given in chapter 5, Technical Information.

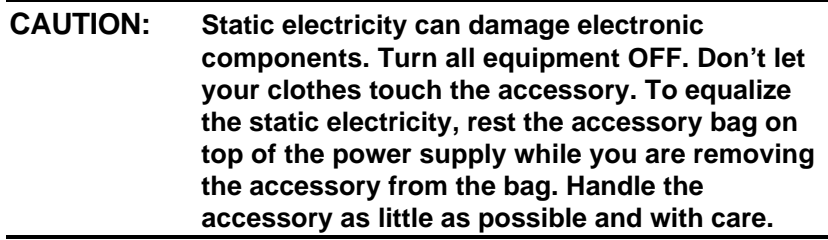

#### **Installing Video Memory Modules**

To install a pair of video memory modules on the system board, follow this procedure:

- $\mathbf{1}$ Disconnect the power supply cord and any connection to a telecommunications network.
- $\overline{2}$ Remove the computer's cover and power supply.
- 3 Align the video memory module directly over the socket taking care to align the dot on the module with the corner notch on the socket as illustrated in the diagram. Firmly press the memory module *completely* into the connector. Video memory modules must be installed in pairs.

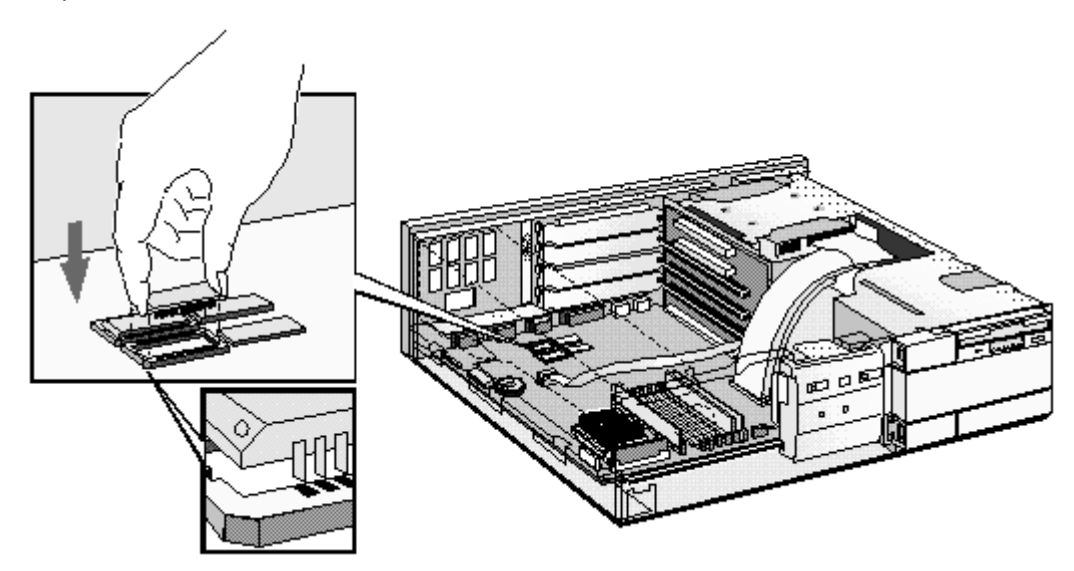

Install any other accessories before replacing the cover and power supply. Reconnect all  $\overline{4}$ cables and power cords.

#### After Installing a Video Memory Upgrade

- Switch on the PC. 1
- $\mathfrak{D}$ Follow the instructions that come with your video memory upgrade or that are in your operating system manual to configure the new video memory upgrade. On some models, if supplied, you can select HP User Tools to configure the video memory upgrade.
- 3 You may be asked to insert a diskette containing an appropriate video driver in drive A. For the latest version of a required driver, refer to the "HP BBS Library" in chapter 6.

## **INSTALLING ACCESSORY BOARDS**

The PC has four accessory board slots:

- Slot 1 (the top slot) can be used for a 32-bit PCI board  $\bullet$
- Slot 2 can be used for either a 32-bit PCI or a full-length 16-bit ISA board
- Slot 3 can be used for full-length 16-bit ISA boards
- Slot 4 (the bottom slot) can be used for short-length 16-bit ISA boards (16 cm/6.3-inch maximum length).

## **CONFIGURING ACCESSORY BOARDS WITH PLUG AND PLAY**

Plug and Play is an industry standard for automatically configuring your PC's hardware resources and the accessory boards installed in it. Your PC has configurable support for Plug and Play in the BIOS.

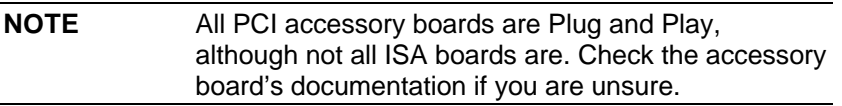

When you start your PC after installing an accessory board, the Plug and Play BIOS automatically detects which hardware resources (IRQs, DMAs, memory ranges, and I/O addresses) are used by the system-based components.

## **CONFIGURING NON-PLUG AND PLAY ISA ACCESSORY BOARDS**

If you install an ISA accessory board that is not Plug and Play you will need to configure the board before your PC can use it.

#### Windows 3.11

For Windows 3.11 you must run the ISA Configuration Utility (ICU) program to declare the resources used by the board:

- $\mathbf{1}$ Double-click on the Plug and Play group icon in the Windows Program Manager.
- $\overline{2}$ Double-click on the ICU Notes icon for up-to-date information about the Plug and Play support for your PC.
- 3 Double-click on the ICU User Guide icon for detailed information about using the ICU.

 $\overline{\mathbf{4}}$ Double-click on the ICU icon to launch the ISA Configuration Utility and configure system resources for the accessory board.

The ICU is preloaded with configuration details for many non-Plug and Play accessory boards. If your accessory board is not listed by the ICU, you have two options:

- Some non-Plug and Play accessory boards are supplied with a configuration file,  $\mathbf{a}$ which can be used by the ICU to determine which resources are required by the board. Insert the disk containing the configuration file when prompted by the ICU.
- If you do not have a configuration file for your accessory board, you will need to enter  $<sub>b</sub>$ </sub> the configuration details manually when prompted by the ICU. Refer to the documentation supplied with your accessory board for information on the resources required by the board.

#### Windows 95

For Windows 95 you will need to run the Add New Hardware wizard to configure the accessory board. The settings selected by Windows 95 may be different from those recommended by the board's manufacturer. Should this be the case, it might be necessary to alter the board's jumpers. Refer to the documentation supplied with Windows 95 for further details.

#### **Other Operating Systems**

For other operating systems, refer to the documentation supplied with the operating system for details on how to configure non-Plug and Play accessory boards.

## **INSTALLING THE BOARD**

- Disconnect the computer's power supply cord and any connection to a  $\mathbf{1}$ telecommunications network.
- $\overline{2}$ Remove the computer's cover and power supply.
- Find a free slot. Some boards may have preferred locations and special installation  $\mathbf{z}$ instructions detailed in their manuals

Unscrew and remove the slot cover. Store it in a safe place. If the slot cover is tight,  $\overline{4}$ loosen the screws on the adjacent slots.

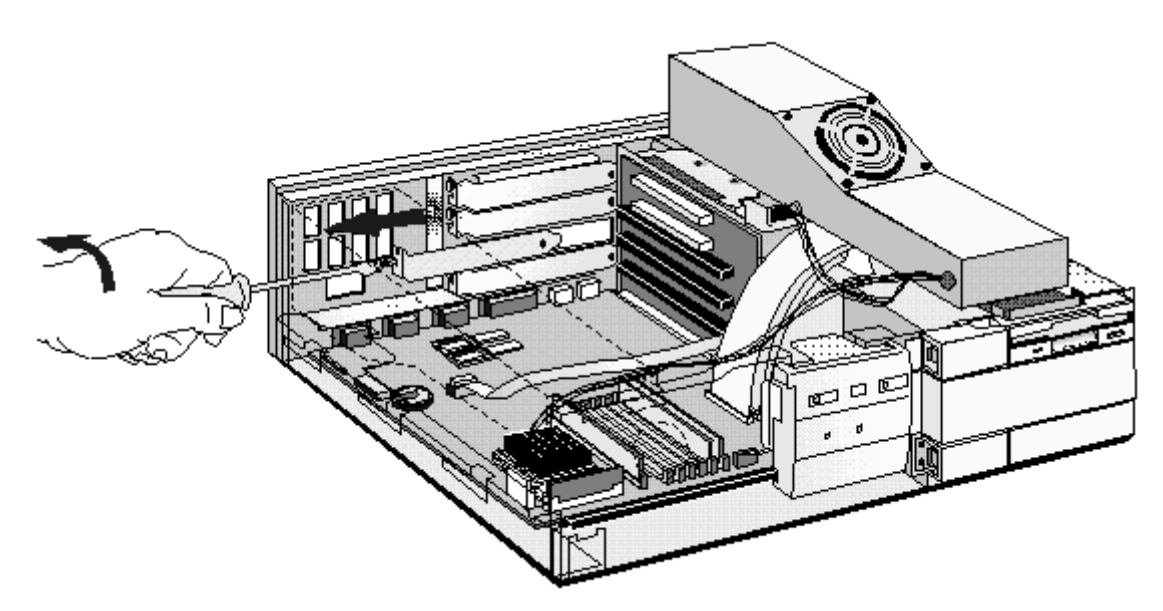

 $\overline{5}$ Hold the board horizontally by its "top" edge. Slide it into the board guide of the chosen slot. Do not bend the board.

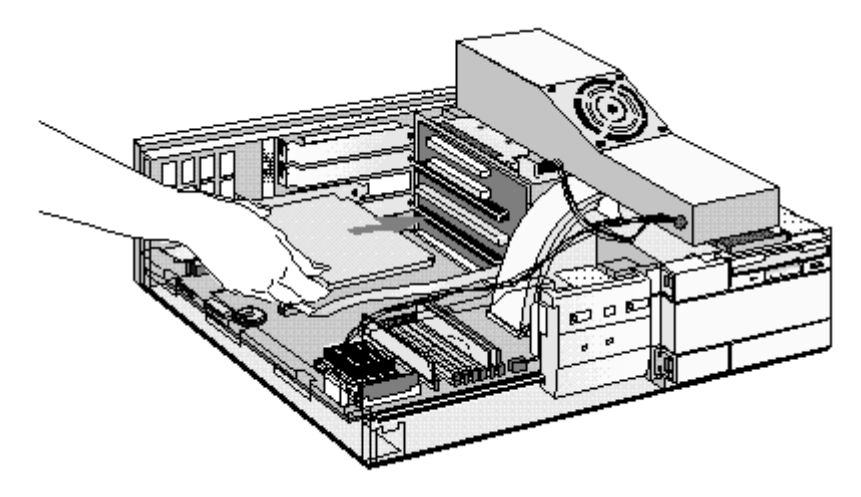

 $\,6$ Align the board's connector with the slot's socket and firmly press into the socket. Ensure the board's connector engages completely with the socket and does not touch components on other boards.

 $\overline{7}$ Secure the board by replacing the slot cover screw. If you loosened the screws on adjacent slots, tighten them.

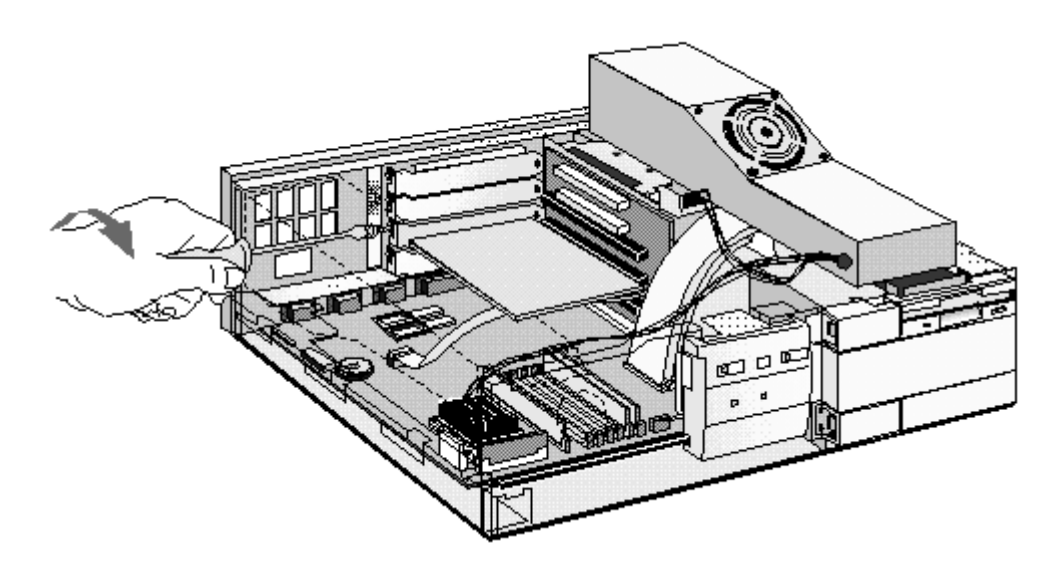

8 If you install a VESA-standard video adapter board\* which uses the integrated video graphics controller, connect the accessory board's cable to the VESA pass-through connector on the system board.

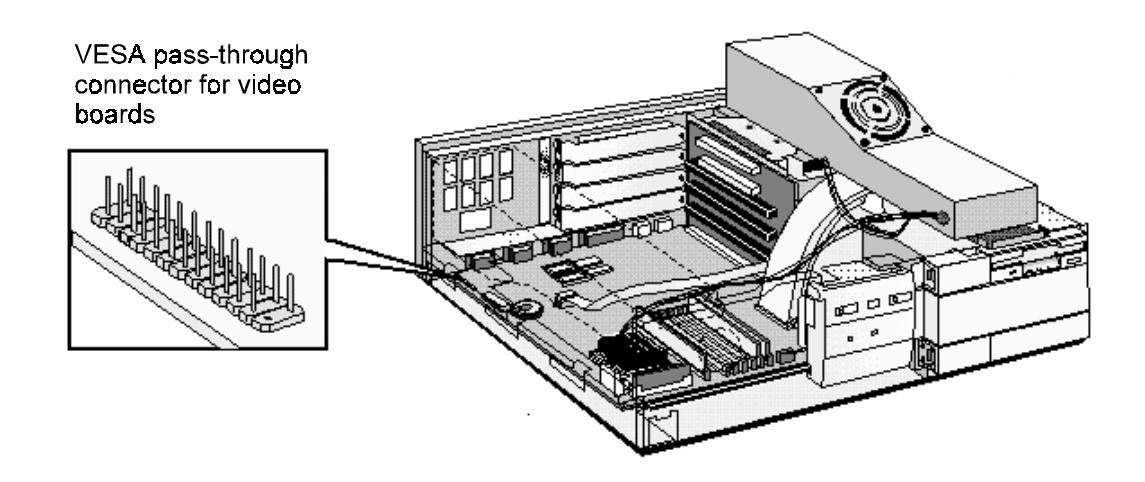

Install any other accessories before replacing the power supply and the cover. Reconnect 9 all cables and power cords.

\*A DOS utility (FCON.EXE) must be run to use the VESA pass-through connector (FCON.EXE is only available for Windows 3.11 and Windows 95). It is delivered preloaded on your PC's hard disk and can also be obtained online (refer to "HP BBS Library" in chapter 6).

## **INSTALLING A BNC COAX ADAPTER**

Your PC is supplied with an pre-installed network board with a UTP (Unshielded Twisted Pair) connector. You can install a BNC Coax connector onto this board. Order HP part number D3979A.

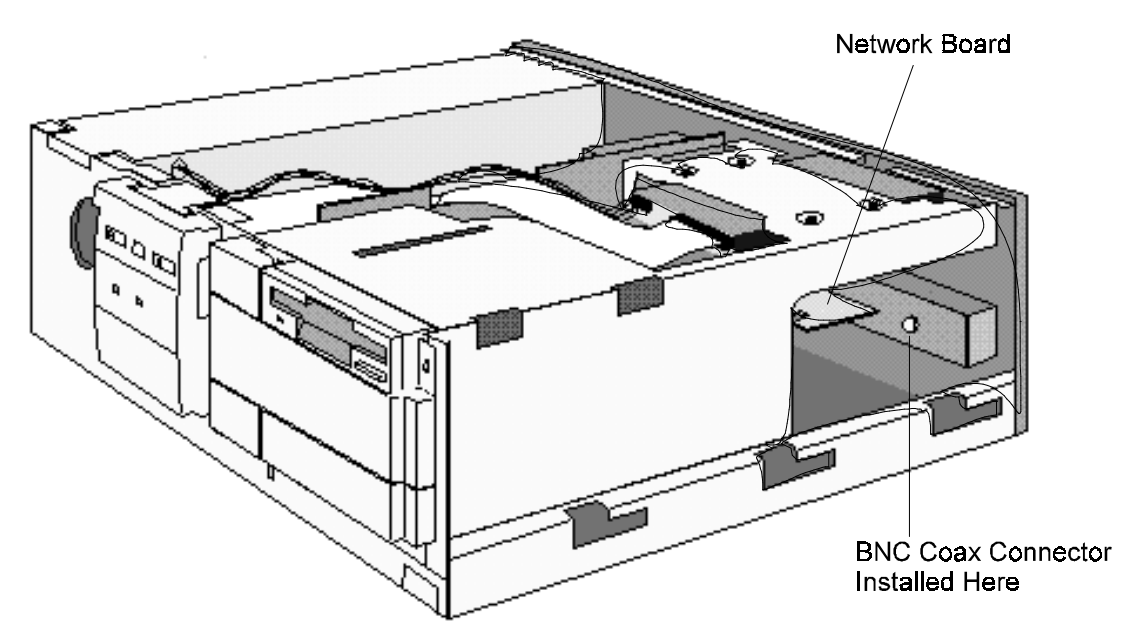

Follow this procedure to install a coax adapter connector:

- $\overline{1}$ Disconnect the PC's power supply cord and any connection to a telecommunications network.
- $\overline{2}$ Remove the PC's cover.
- $\overline{3}$ From inside the PC, push out and remove the metal plug on the network board to expose the hole for the coax connector.

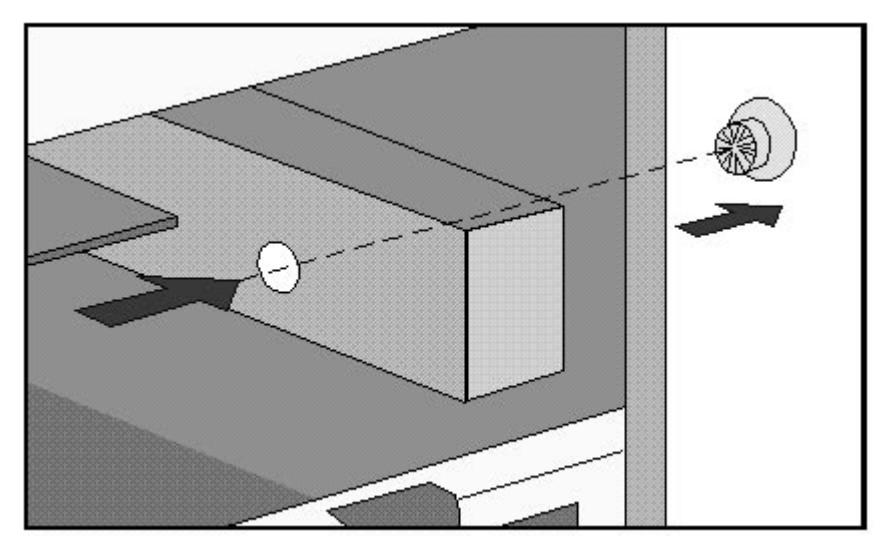

Remove the nut from the coax connector.  $\overline{4}$ 

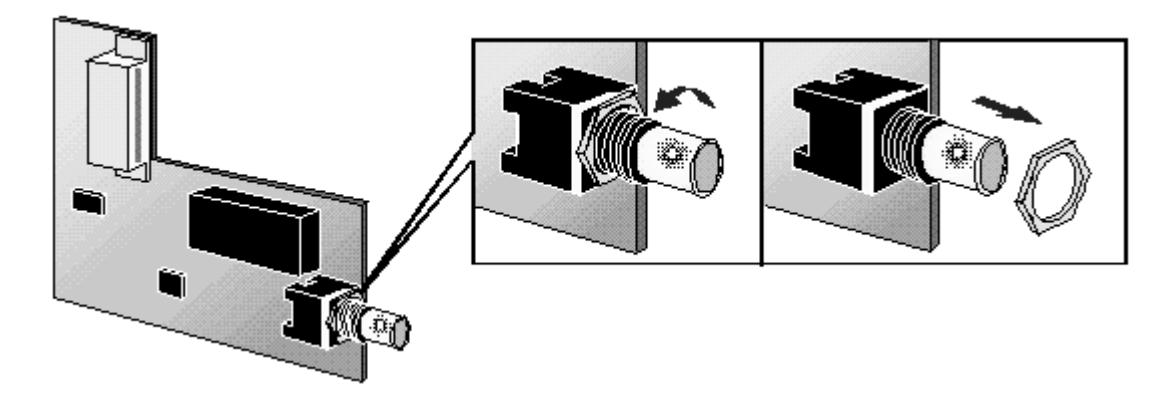

 $\overline{5}$ Attach the coax adapter board to the network board and at the same time insert the coax connector through the hole in the network board's back metal plate.

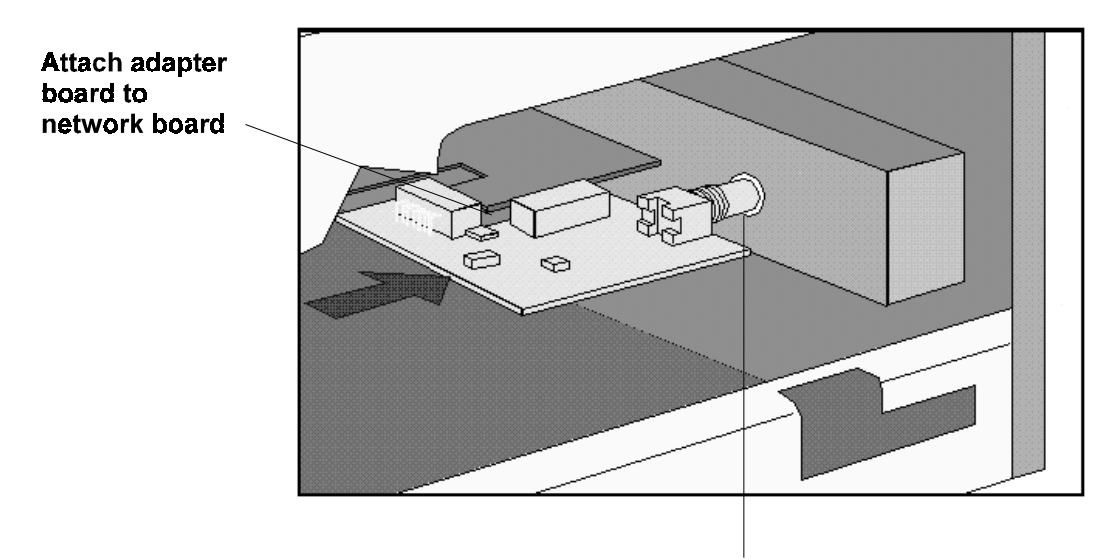

Insert coax connector through hole

6 From outside the PC, screw the nut back onto the coax connector until it is secured tightly on the network board.

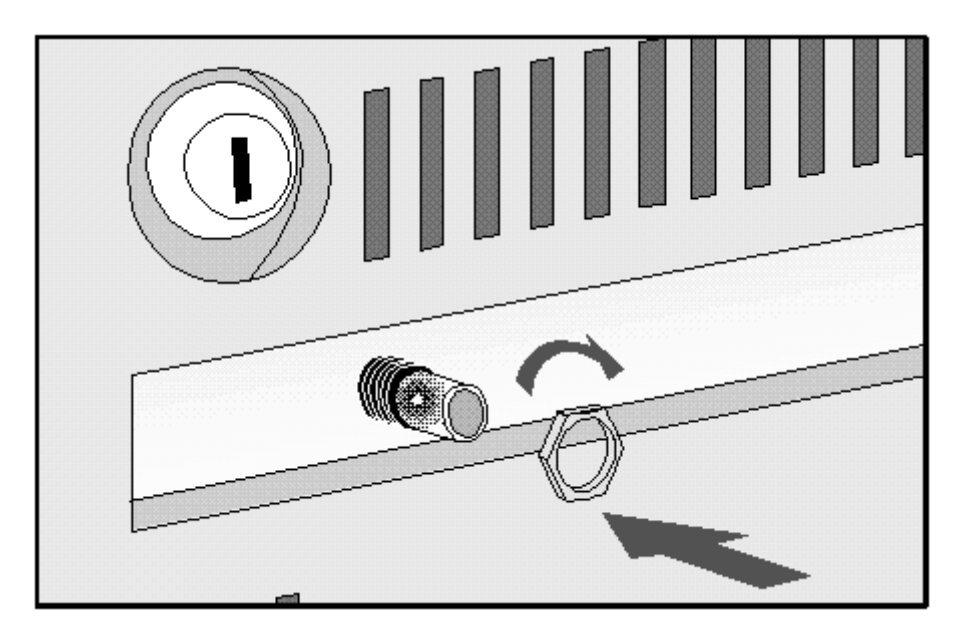

- $\overline{7}$ Replace the PC's cover.
- $\mathbf{8}$ Reconnect all cables and then the power supply cord.

## **INSTALLING MASS STORAGE DEVICES**

You can install additional mass storage devices, if you need extra mass storage space for your application software.

The PC has one internal drive shelf for a hard disk drive. If your PC already has a hard disk drive, this shelf will be occupied.

There are three front access drive shelves. The top shelf is occupied by a 3.5-inch flexible disk drive. The middle shelf can be used to install a 5.25-inch flexible disk drive or a CD-ROM drive. The bottom shelf can be used to install a 1-inch high, 5.25-inch or 3.5-inch front access device, or to install a second hard disk drive internally.

Your PC has the following connectors on the system board which can be used by mass storage devices:

- a flexible disk drive connector, which supports up to two flexible disk drives
- two Enhanced IDE device connectors.

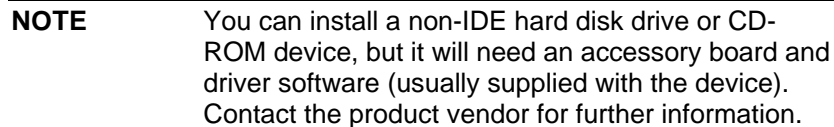

## **CONFIGURING A DEVICE AFTER INSTALLATION**

After installing a second IDE drive, or after installing any flexible disk drive, you will need to verify that your PC has correctly identified the new configuration, by viewing the HP Summary Screen. Refer to the "HP Summary Screen" in chapter 3. If the configuration is not correct, run the Setup program to configure the device. Refer to "The HP Setup Program" (chapter 3) for details of how to do this.

## **CONNECTING IDE DEVICES**

There are three data cables inside your PC. Two of these are for IDE devices:

- The first is marked "HDD" next to the system board attachment. It has two drive connectors. The middle connector of this data cable must be connected to the bootable or master hard disk drive.
- The second data cable has only one drive connector. It is red and marked "CD-ROM" next to the system board attachment.

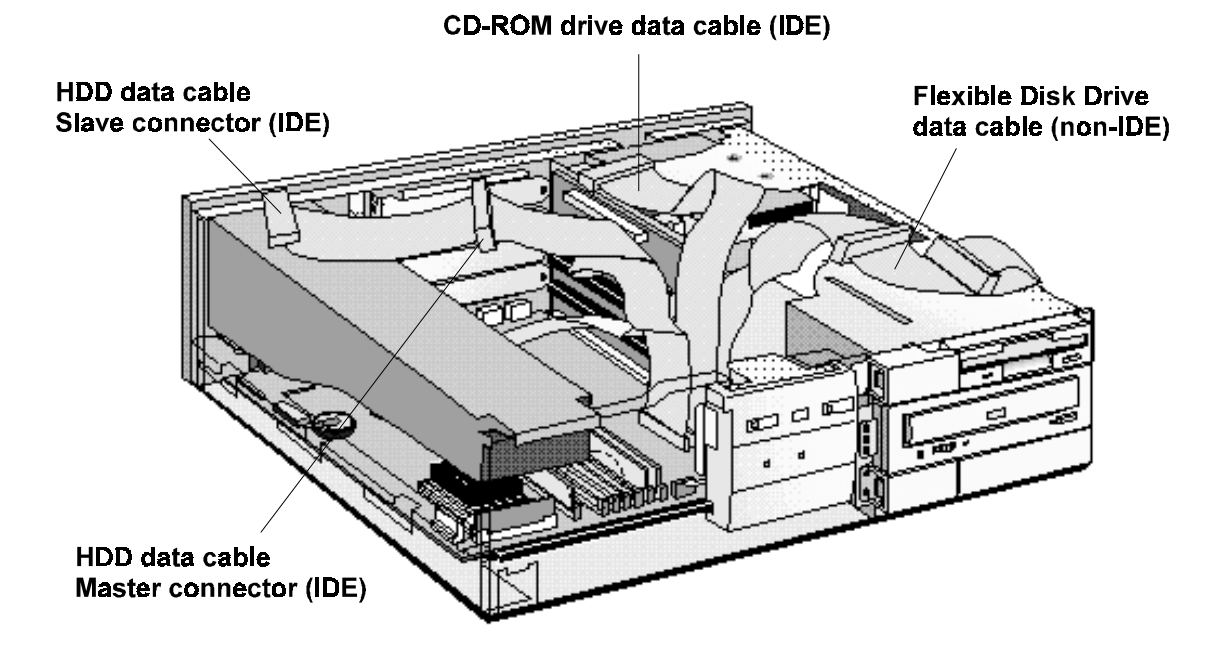

Up to three IDE devices can be connected to the system board using these data cables. (Refer to the storage device's manual to check whether you need to set jumpers, or if there are any special installation procedures.)

#### **Before Installing an Additional IDE Drive**

Create a bootable diskette before installing an additional IDE drive. Refer to the operating system documentation for information on how to create a bootable diskette, format a drive, and install the operating system.

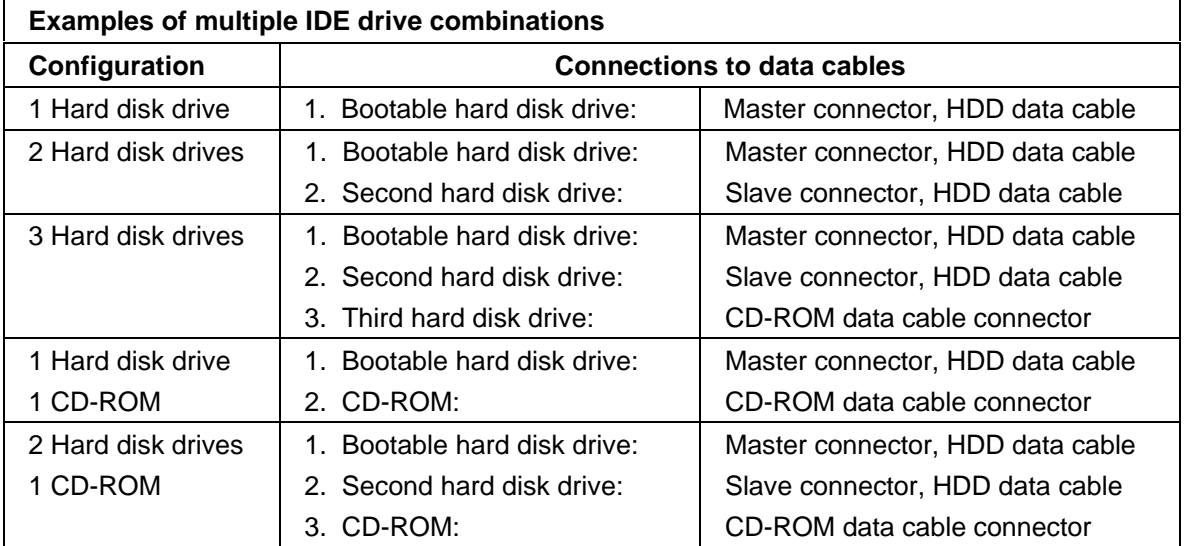

#### **Data Transfer Rates**

If you install two IDE devices with different data transfer rates on the same data cable, the data transfer rate of the faster IDE device will be reduced to match the rate of the slower IDE device.

#### After Installing an IDE Device

IDE drives are automatically detected by the Setup program. However, a newly installed CD-ROM may require that you install an appropriate device driver. Refer to your operating system documentation for details. For information on how to obtain the latest available drivers from HP, refer to the "HP BBS Library" in chapter 6.
## INSTALLING A FLEXIBLE DISK DRIVE OR A CD-ROM DRIVE IN THE MIDDLE **SHELF**

- $\overline{1}$ Disconnect the computer's power supply cord and any connection to a telecommunications network.
- Remove the computer's cover. (Refer to "Removing the Cover" in chapter 1.  $\overline{2}$
- $\overline{3}$ Remove the bezel from the middle shelf. The bezel snaps in and out, and can be removed without any tools.

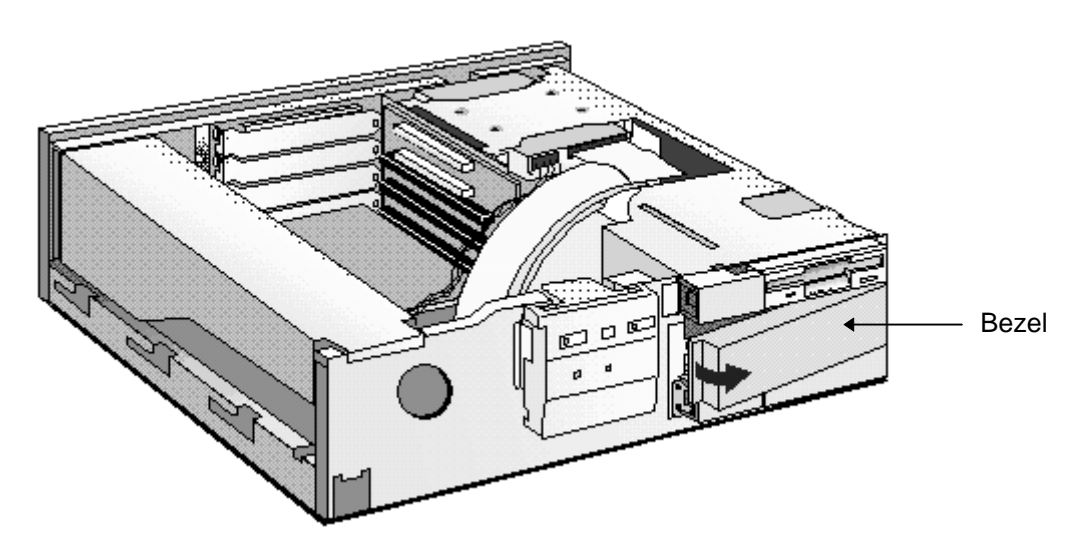

Slide the device into the middle shelf using mounting rails, and secure the device in  $\overline{\mathbf{4}}$ position using the screws provided.

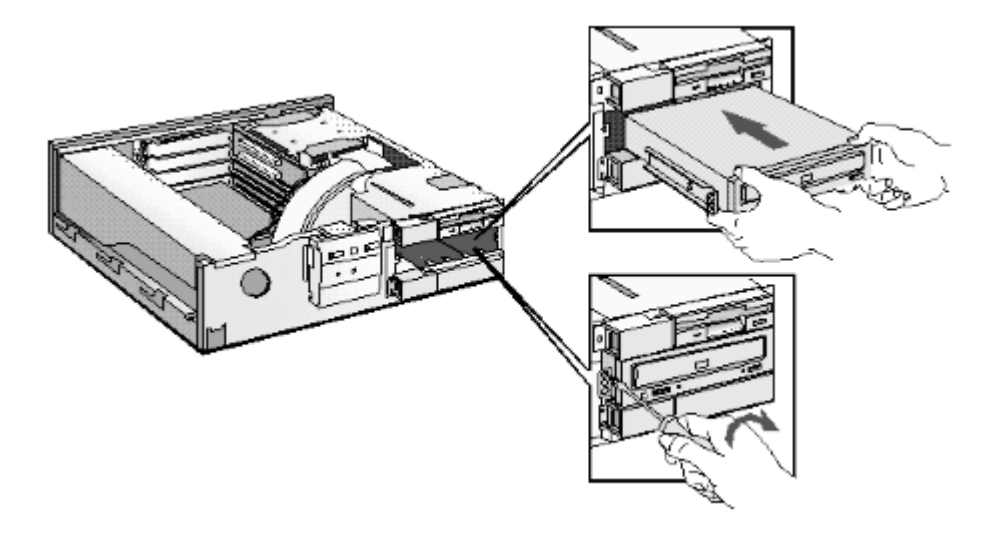

 $\overline{5}$ Connect the data and power cables to the rear of the device installed in the middle shelf. The connectors are shaped to go in one way only. If you are installing an IDE CD-ROM<br>drive, connect the drive to the CD-ROM data cable. This data cable should be connected<br>to the connector marked "CD-ROM" on the system boa connector to use, refer to "Connecting IDE Devices" earlier in this chapter.

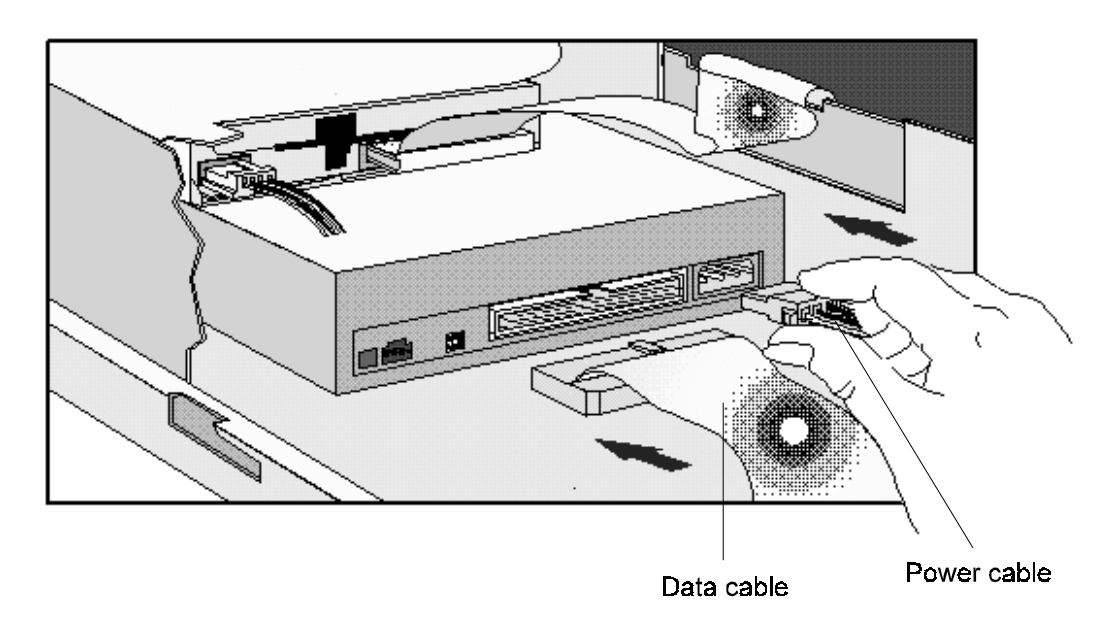

- Install any other accessories before replacing the cover. Reconnect all cables and power  $6\phantom{1}6$ cords.
- Verify the new configuration by checking the HP Summary Screen. Refer to the "HP  $\overline{7}$ Summary Screen" (chapter 3).

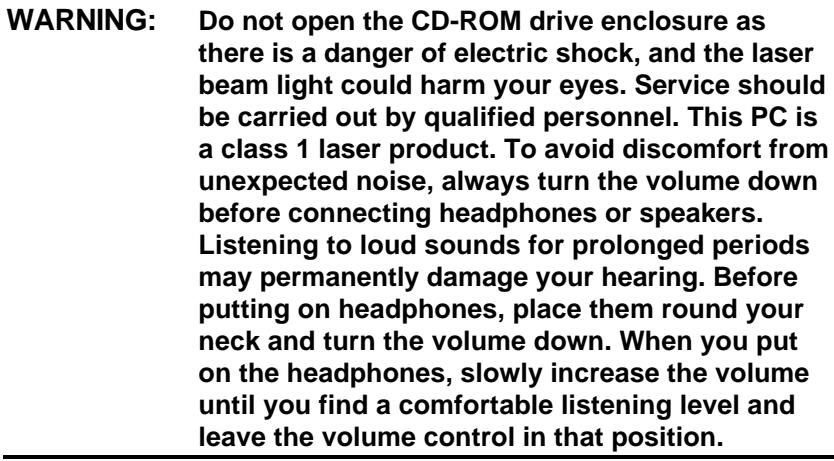

# INSTALLING AN IDE HARD DISK DRIVE IN THE REAR SHELF

The PC has an integrated Enhanced IDE controller which supports two Fast IDE hard disk drives.

Refer to the drive's manuals to see if you must set jumpers or if there is a special installation procedure to follow.

- $\mathbf{1}$ Disconnect the computer's power supply cord and any connection to a telecommunications network.
- $\overline{2}$ Remove the computer's cover.
- $\overline{3}$ Slide the drive into the rear drive shelf, supporting the drive with your hand.

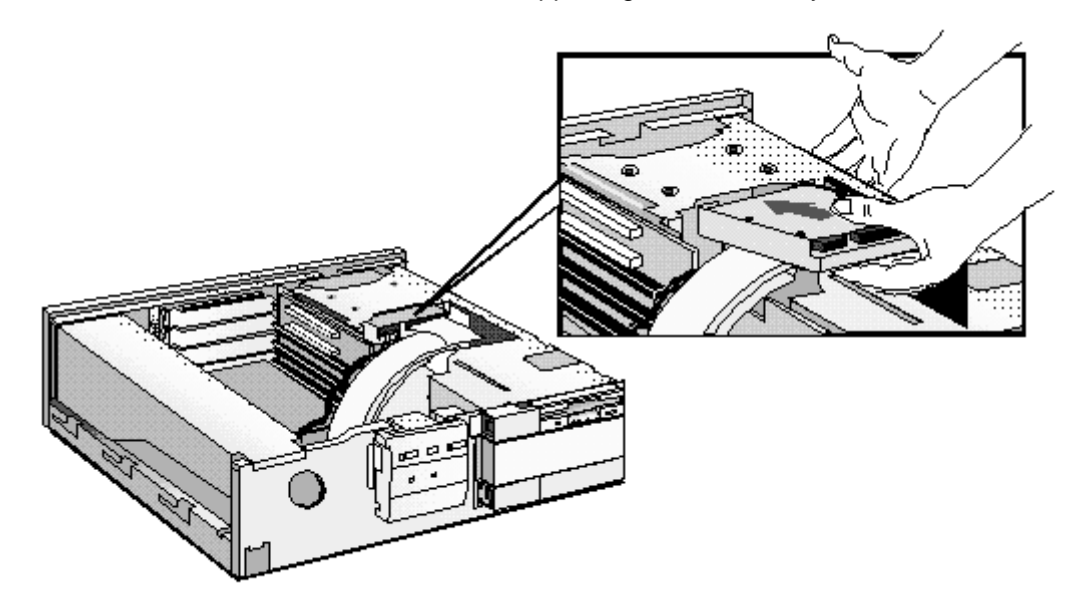

Align the drive with the holes in the rear drive shelf. Then secure the drive with the screws  $\overline{4}$ provided with it.

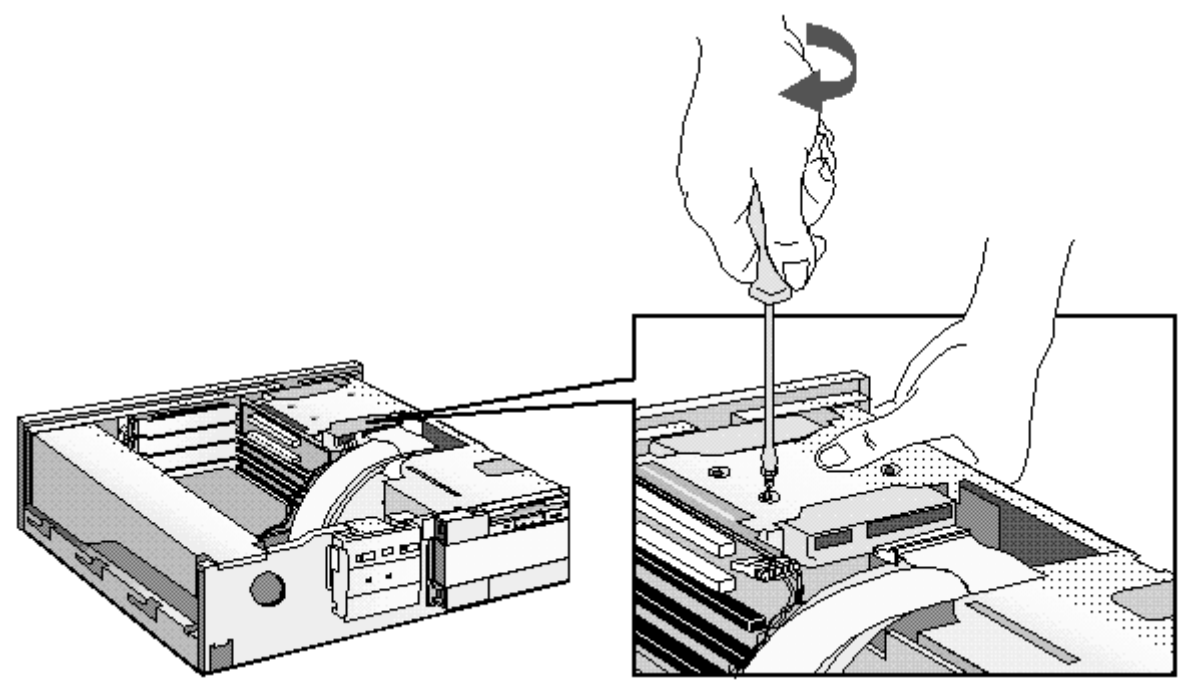

5 Connect the power cable and the data cable to the rear of the drive. The connectors are shaped to go in one way only.

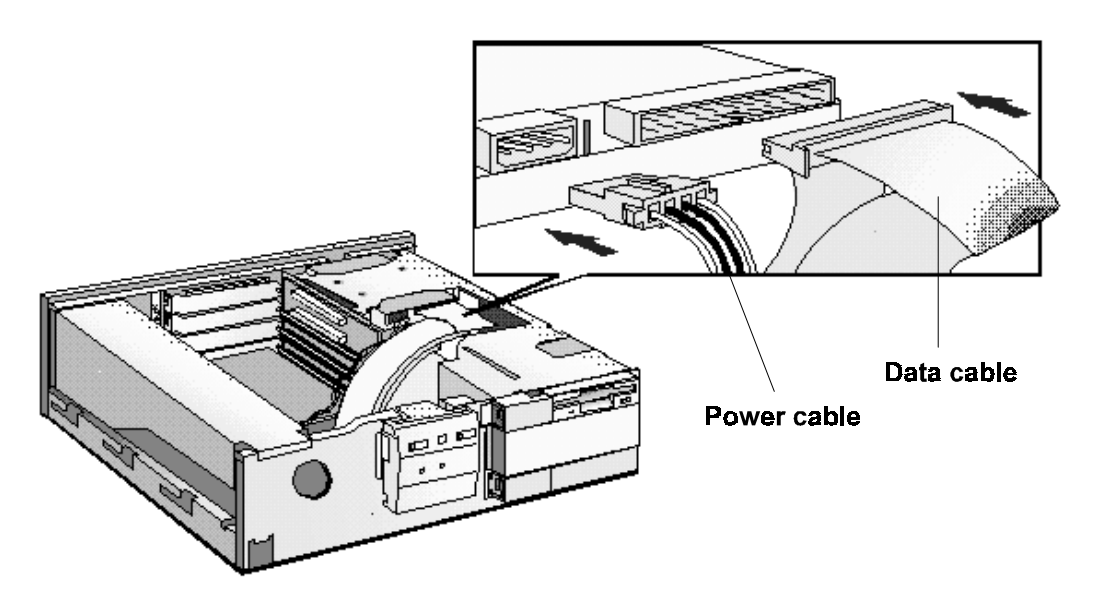

- $6\phantom{a}$ Install any other accessories before replacing the cover. Reconnect all cables and power cords.
- Verify the new configuration by checking the HP Summary Screen. Refer to the "HP  $\overline{7}$ Summary Screen".

# INSTALLING AN IDE HARD DISK DRIVE IN THE BOTTOM SHELF

The PC has an integrated Enhanced IDE controller which supports two Fast IDE hard disk drives.

Refer to the drive's manual to see if you must set jumpers or if there is a special installation procedure to follow.

- $\mathbf{1}$ Disconnect the computer's power supply cord from the power outlet, and disconnect the PC from any telecommunications network.
- $\overline{2}$ Remove the computer's cover.
- If there is a device in the middle shelf, remove it. 3
- If there is no device in the middle shelf, remove the bezel. The bezel snaps in and out,  $\overline{4}$ and can be removed without any tools.

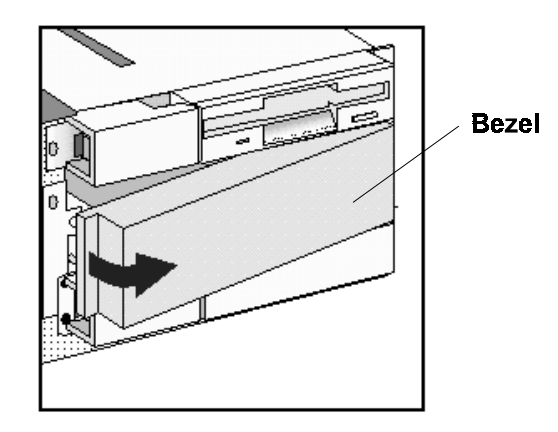

5 Remove the two bezels from the bottom shelf.

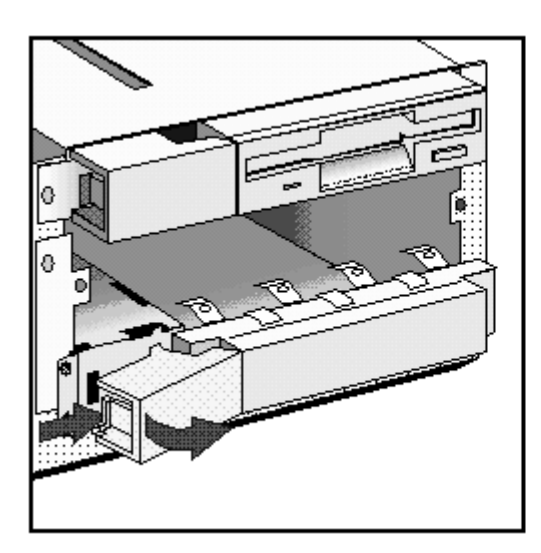

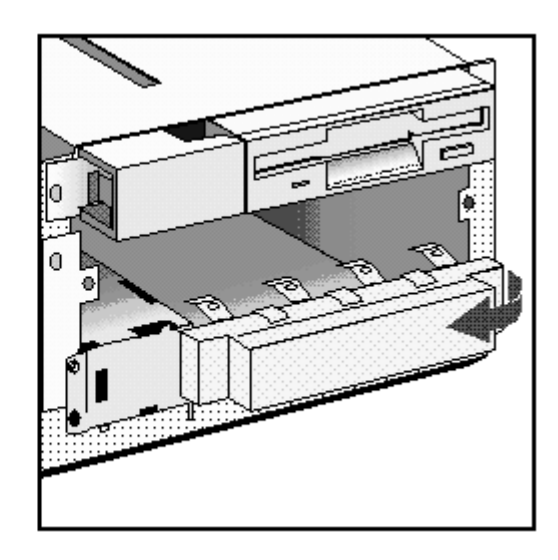

Support the power supply with your hand (to prevent it falling out) and carefully turn the PC onto its side.  $\,6\,$ 

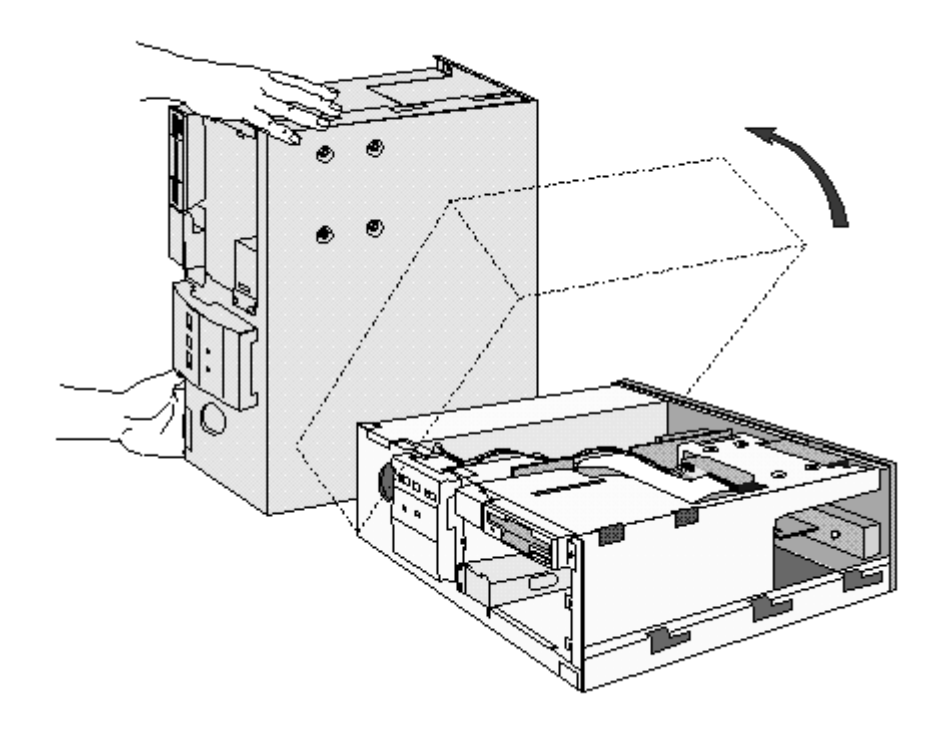

Slide the hard disk into the bottom shelf, supporting the disk with your hand.  $\overline{7}$ 

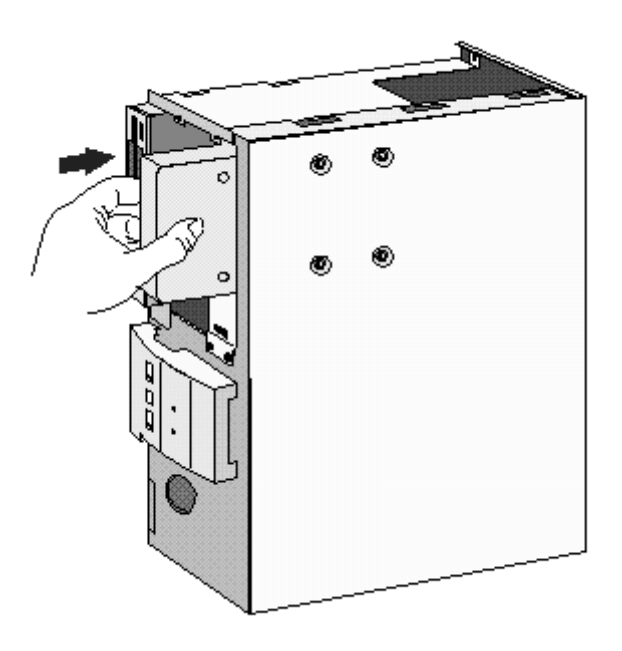

 $\, 8$ Align the drive with the holes in the bottom of the PC. Support the drive with your hand while securing the drive with the four screws provided.

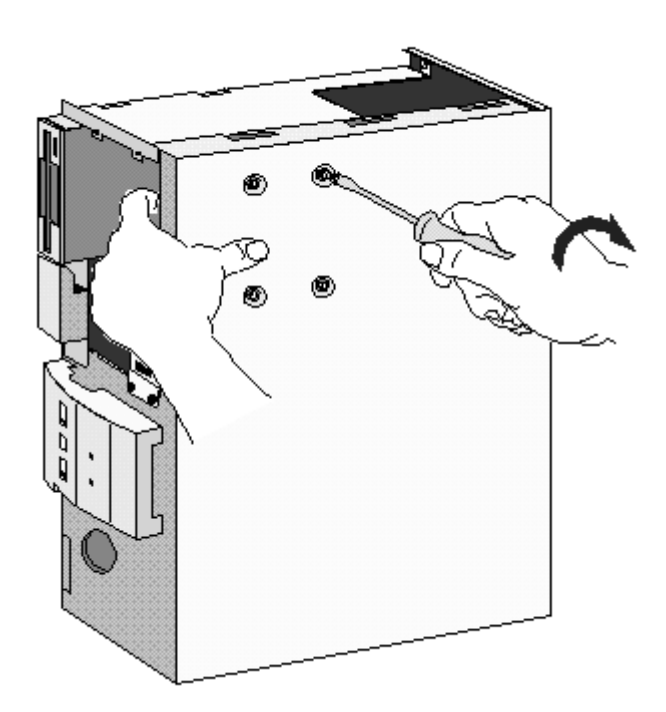

- 9 Support the power supply with your hand and very carefully return the PC to the upright position.
- 10 Connect the data and power cables to the rear of the drive. The connectors are shaped to fit one way only. If you are not sure which connector to use, refer to "Connecting IDE Devices" earlier in this chapter.

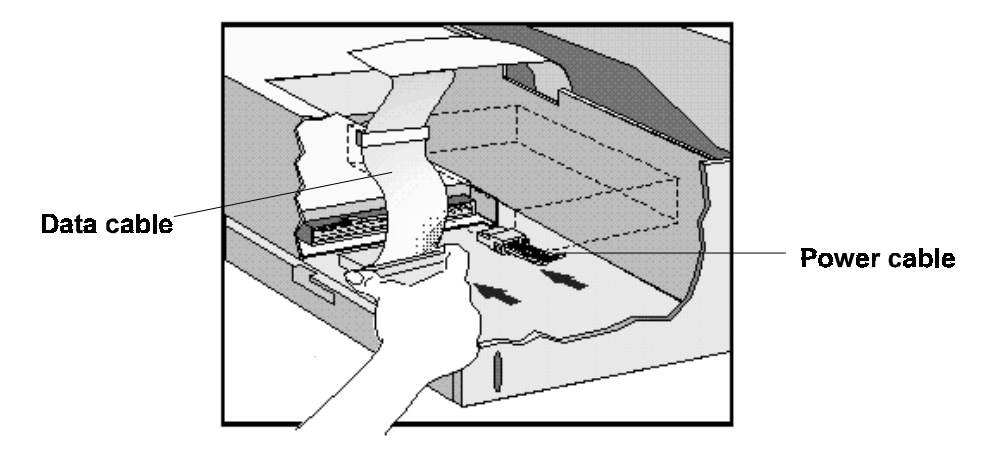

- 11 If a device was removed from the middle shelf, replace it.
- 12 If no device was removed from the middle shelf, replace the bezel.

Install any other accessories before replacing the cover. Replace the side bezel.  $13<sup>7</sup>$ Reconnect all cables and power cords.

## **INSTALLING A TAPE DRIVE IN THE BOTTOM SHELF**

A tape drive can be installed in the bottom shelf. Order HP C4320A.

- $\overline{1}$ Disconnect the computer's power supply cord from the power outlet, and disconnect the PC from any telecommunications network.
- $\overline{2}$ Remove the computer's cover.
- 3 If there is a device in the middle shelf, remove it.
- If there is no device in the middle shelf, remove the bezel. The bezel snaps in and out,  $\overline{4}$ and can be removed without any tools.

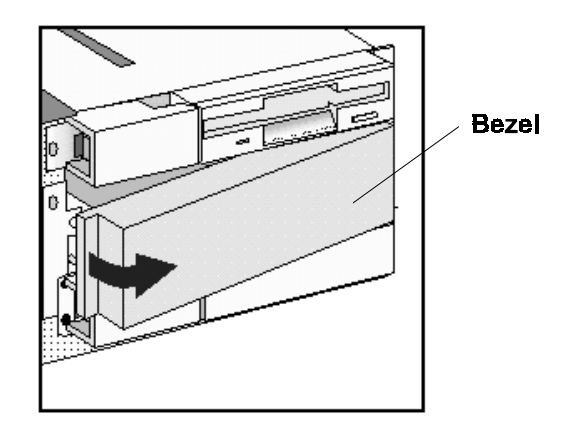

5 Remove the two bezels from the bottom shelf.

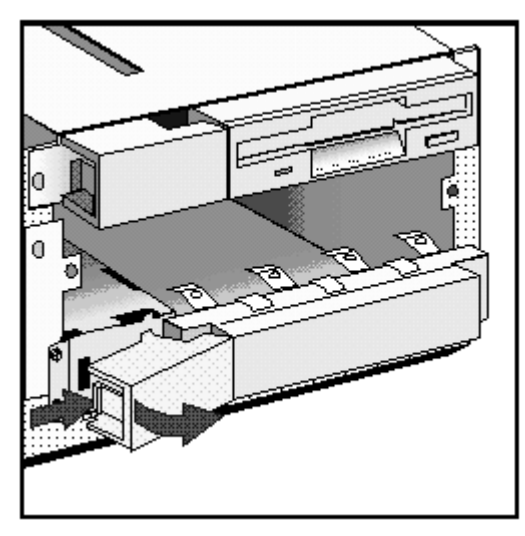

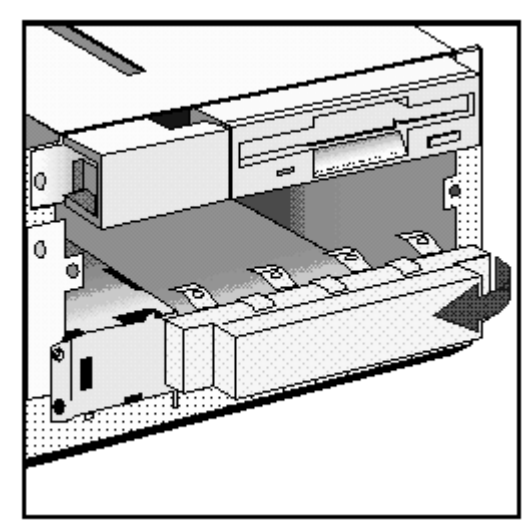

 $\,6\,$ Slide the drive completely into the bottom shelf and secure it with the screws provided with the device.

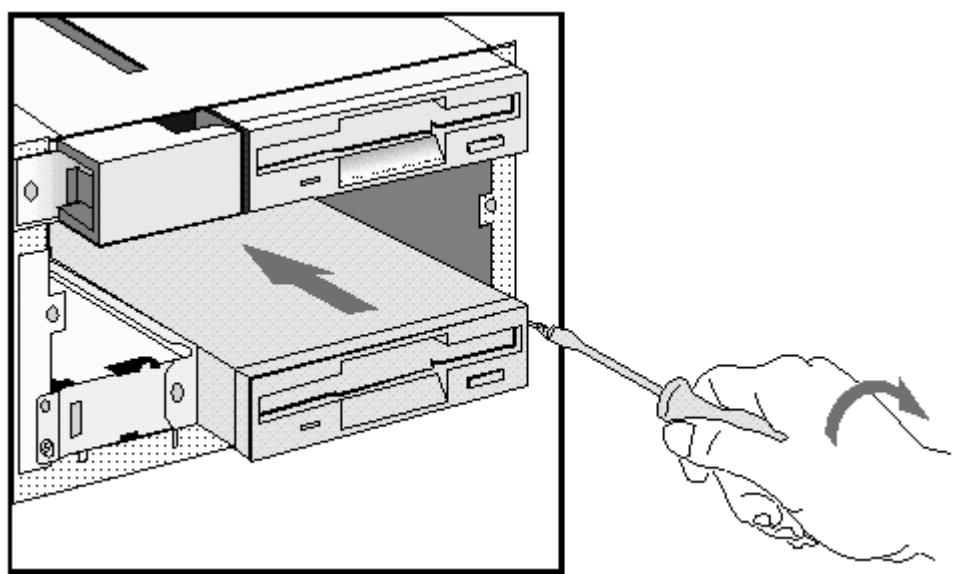

 $\overline{7}$ Replace the side bezel.

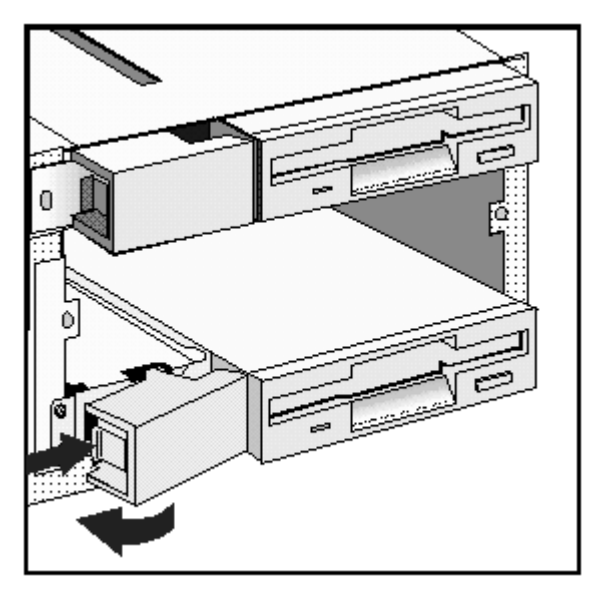

- $\overline{8}$ Connect the data and power cables to the rear of the drive and to the PC (refer to the cables and instructions that come with the tape drive).
- If a device was removed from the middle shelf, replace it.  $\overline{9}$
- 10 If no device was removed from the middle shelf, replace the RFI bezel.
- Install any other accessories before replacing the cover. Reconnect all cables and power  $11$ cords.
- 12 Verify the new configuration by checking the HP Summary Screen. Refer to the "HP Summary Screen" in chapter 3.

## **INSTALLING AN UPGRADE PROCESSOR**

As more powerful upgrade processors become available, you can replace your main processor with a more powerful one. If you use an Intel Overdrive processor, it is supplied with its own Voltage Regulator Module (VRM), which must be installed with the processor. The VRM ensures that the processor is provided with the correct voltage.

- Disconnect the computer power cords from the power outlets, and disconnect the PC from  $\overline{1}$ any telecommunications network.
- $\overline{2}$ Remove the computer's cover and lift the power supply from it's seating as described in "Moving and Replacing the Power Supply" in chapter 2.
- 3 If the heatsink is not attached to the processor, unclip and remove the heatsink.
- $\overline{4}$ Raise the lever on the socket to unlock the processor and lift out the processor.

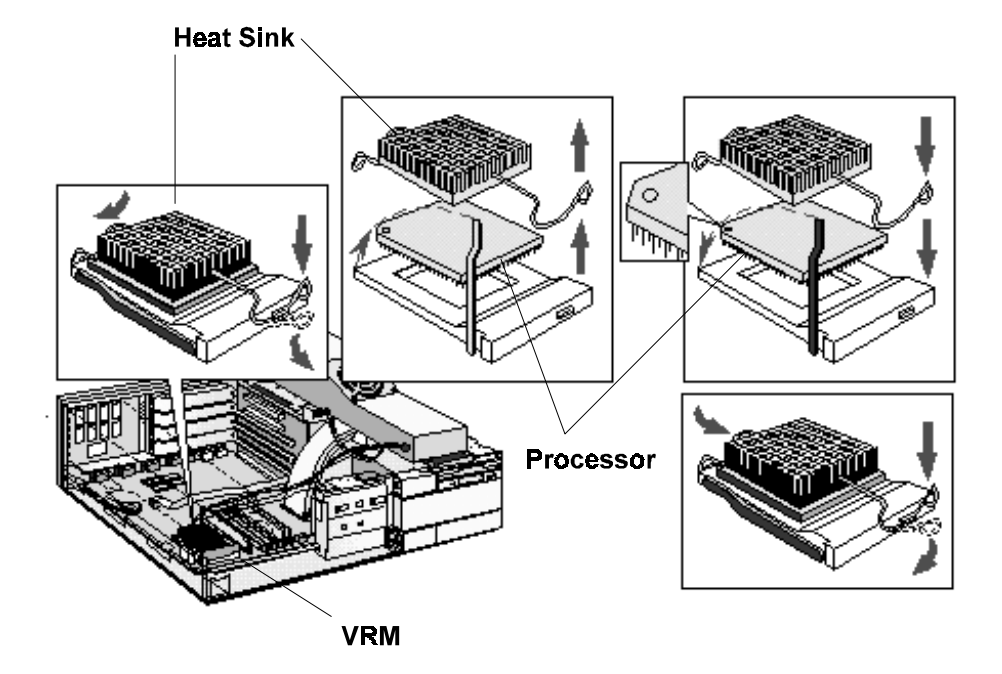

- 5 To install the new processor:
	- Locate the corner markers:  $\mathbf{a}$ 
		- on the processor-a dot or notch ("broken" corner)
		- on the processor socket-a dot.
	- Position the processor over the socket, with it's corner marker facing the corner  $\mathbf b$ marker on the socket.
	- Place the processor into the socket.  $\mathbf{c}$
	- Lower the lever to lock the processor into place.  $\mathbf d$
	- Replace the heatsink and fasten the clip, if the heatsink is not attached to the  $e$ processor.
- $6\phantom{1}6$ Set the switches on the system board for the correct processor speed. Refer to the section "System Board Connectors and Switches". If you use an Intel Overdrive processor, refer to the instruction leaflet supplied with the processor to see whether you should change the position of any switches on the system board.
- $\overline{7}$ Remove the old VRM by unclipping the two white tabs, and then slide the module up and out of the socket. Slide the new VRM into the socket, pressing it down firmly. Push the white tabs back into place. The VRM module goes in one way only.

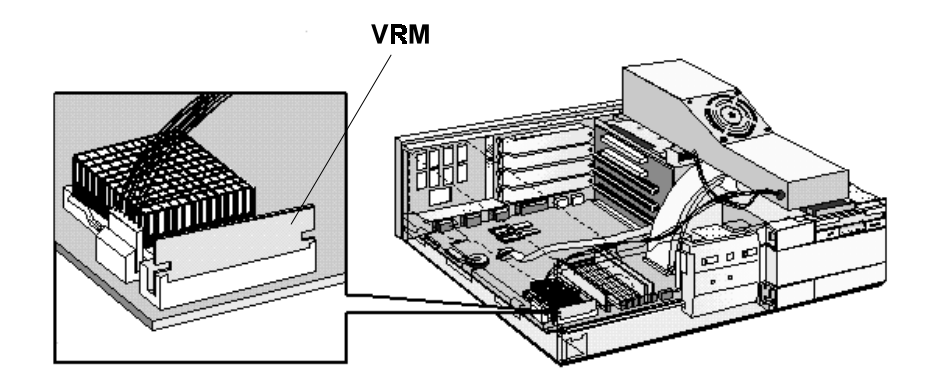

 $\overline{8}$ Replace the computer's power supply and cover. Reconnect all cables and power cords.

#### After Installing an Upgrade Processor

Switch on the PC and verify that the new processor is recognized by the Power-On-Self-Test.

# **INSTALLING THE SECURITY BRACKET**

The security bracket supplied with the computer can be used to fasten the computer to your desk.

- $\mathbf{1}$ Remove the computer's cover (refer to "Removing the Cover" in chapter 2).
- $\overline{2}$ Remove the security bracket from the storage position.

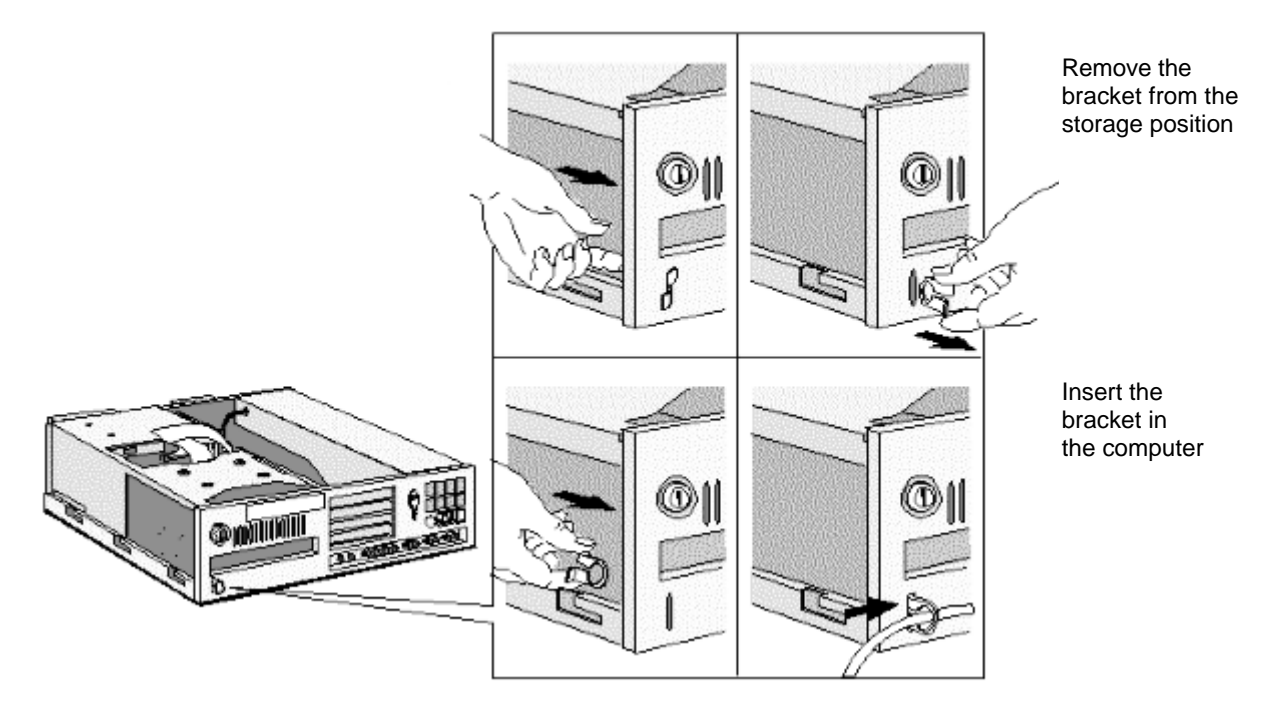

- 3 Insert the security bracket, from inside the computer, into the slot shown in the diagram above.
- $\overline{4}$ Press it firmly until it snaps into place.
- 5 Install any other accessories before replacing the cover.

This may cause a problem if you have a SCSI hard disk system.

## **CONFIGURING A SCSI HARD DISK DRIVE**

If you have installed a SCSI hard disk drive, configure it in SETUP.

- Highlight the Drive 1-primary (rear drive)-or Drive 2-secondary (front drive)-field,  $\mathbf{1}$ and change it to None or SCSI.
- Ensure that the Interface field is set to Integrated. 2
- Highlight the SCSI BIOS Shadowing field, and change it to Enabled. The SCSI BIOS 3 cannot be shadowed if it is in segment C000h.

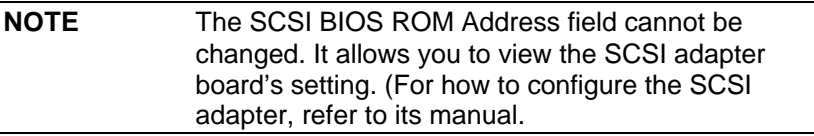

#### THE HP SETUP PROGRAM  $\mathbf{3}$

This chapter describes how to use the HP Setup program.

# THE HP SUMMARY SCREEN AND SETUP PROGRAM

### **HP SUMMARY SCREEN**

Check your PC's configuration when you first use the PC and each time after you install, remove, or upgrade accessories. To check the configuration:

- $\overline{1}$ Turn on the display and then the PC. If the PC is already turned on, save your data and exit all programs, then press [CTRL] [ALT] and [DEL] to restart the PC (Windows 3.11). For Windows 95, use the **Shut Down** command.
- While the Vectra logo appears on your display, press [ESC]. This will take you to the HP  $\overline{2}$ Summary Screen. (To go immediately into the Setup program, and bypass the Summary Screen, press [F2] instead of [ESC]). The Summary Screen will appear for only a short time. To retain the screen indefinitely (until you decide to leave it), press [F5].

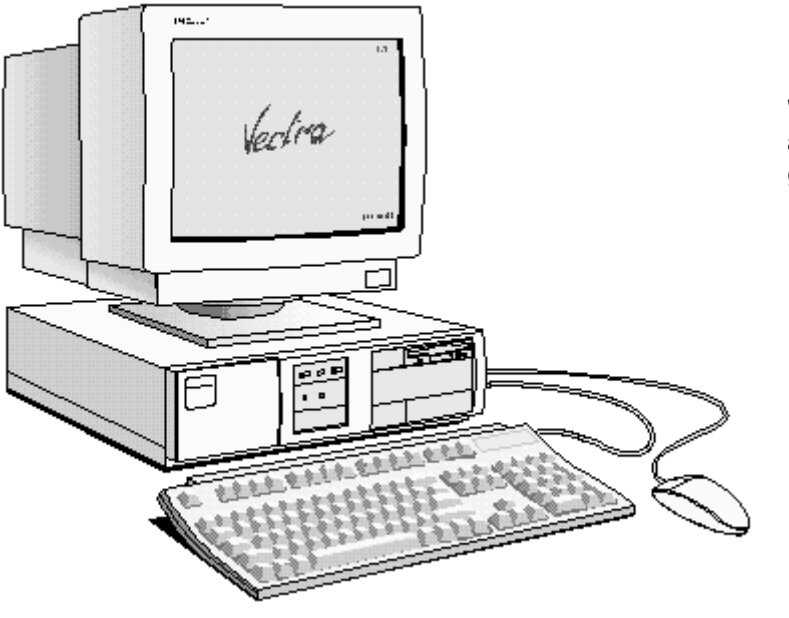

When the Vectra logo appears, Press [ESC] to go to the Summary Screen

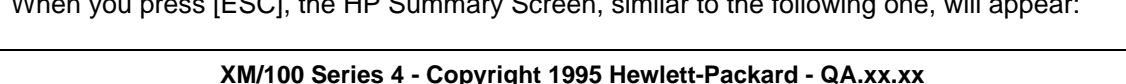

 $\sim$ 

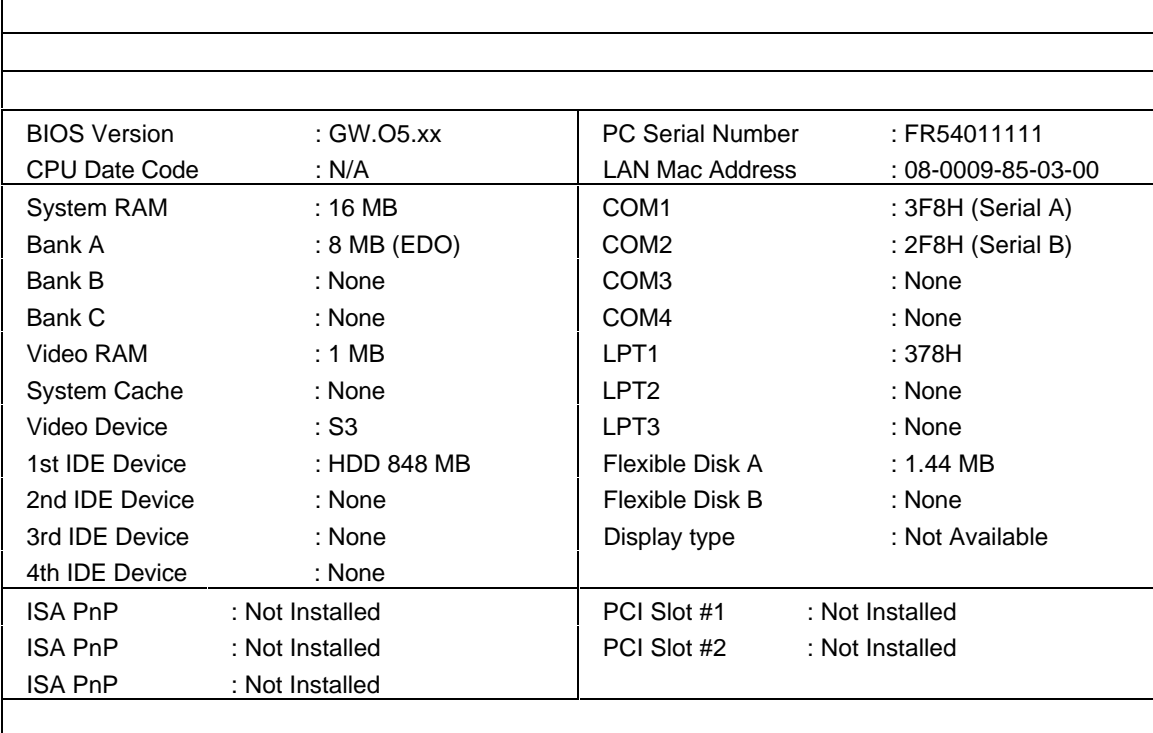

#### <F1> to continue, <F2> to run Setup, <F10>to power off, <F5> to retain

This screen gives you a summary of the current configuration settings of your PC.

# **HP SETUP PROGRAM**

 $0.01$ 

 $F = 0.01 \pm 0.1$ 

 $\overline{11}$ 

From either the "Vectra Logo" screen (during POST) or the Summary Screen, press [F2] to go to the Setup program.

Setup is an integrated (ROM-based) program that displays the PC's configuration items and allows you to set parameters for these items.

If, during POST, an error message is displayed, refer to chapter 4, Troubleshooting Your PC.

Setup changes system behavior by modifying the power-on initialization parameters. Setting incorrect values may cause system boot failure. Should this occur, press [F9]. This will load Setup default values to recover.

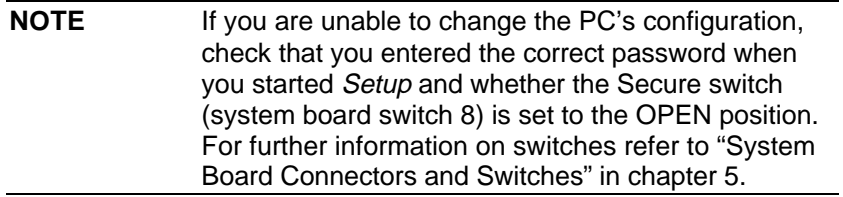

## USING THE SETUP PROGRAM

- $\mathbf{1}$ Turn on the display and then the PC. If the PC is already turned on, save your data and exit all programs, then press [CTRL] [ALT] and [DEL] to restart the PC (Windows 3.11). For Windows 95, use the Shut Down command.
- 2 Press [F2] while F2=Setup is displayed at the bottom of the screen. F2=Setup appears for a short period, during the POST (Power-On-Self-Test).

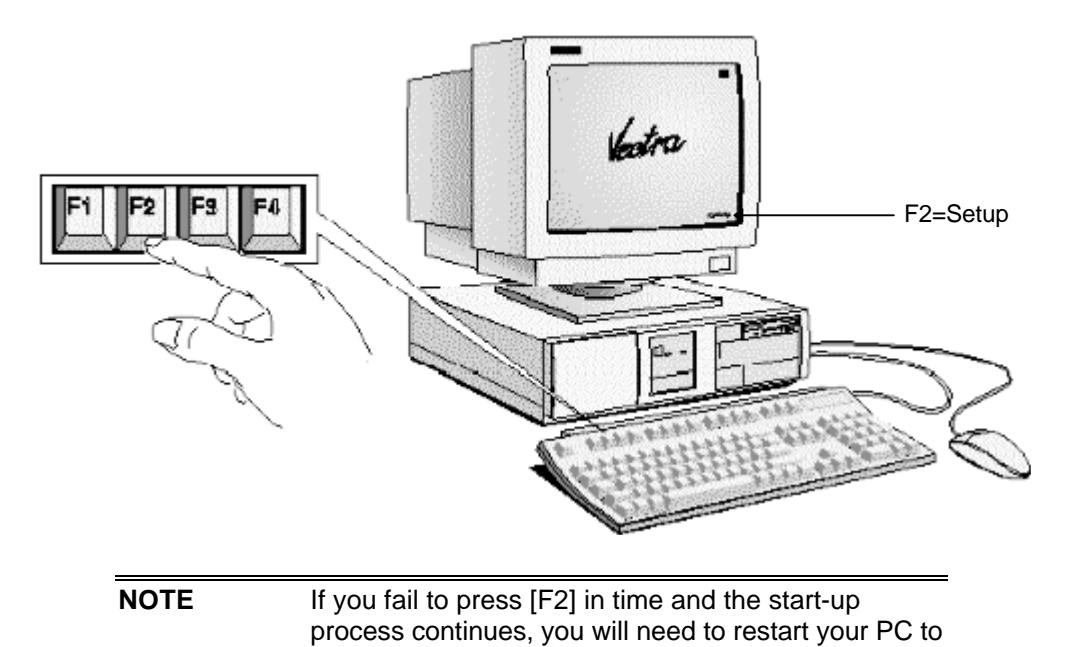

- go through the POST again so you can press [F2].
- A display of the PC's Setup program will appear, similar to the one below. Note that "Main"  $\overline{3}$ is initially highlighted.

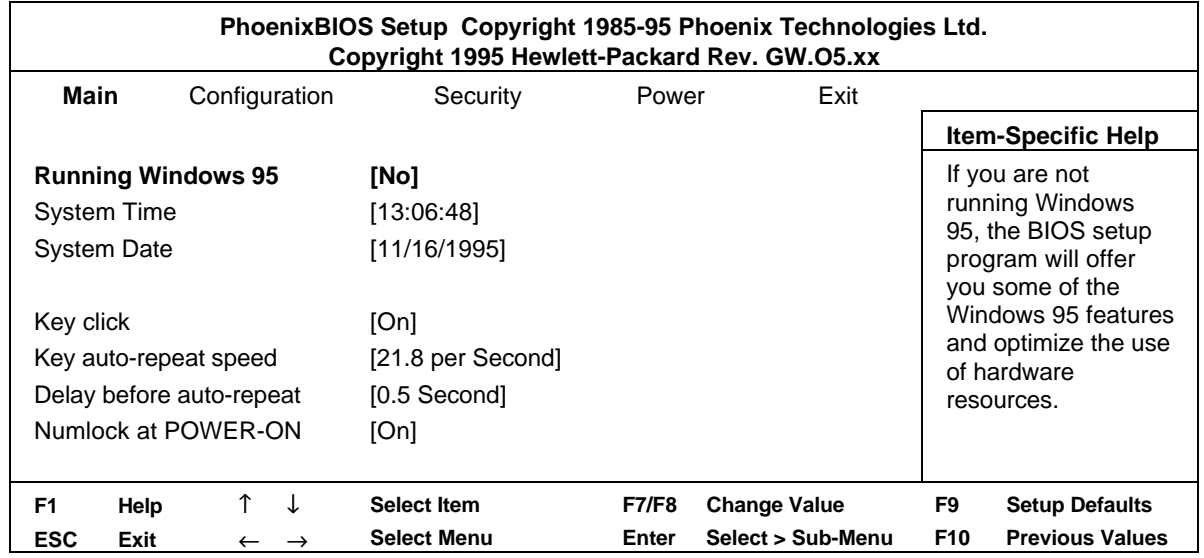

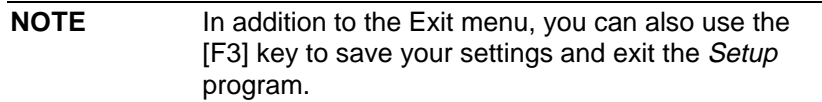

- The  $\uparrow$  or  $\downarrow$  arrows, [TAB] and [SHIFT] or [TAB] keys can be used to select fields in the current menu.
- The IPAGE UPI key moves to the previous page and the IPAGE DOWNI key moves to the next page in a scrollable menu.
- The [HOME] key moves to the top item, and the [END] key moves to the bottom item, of the current menu.
- Within a field [F7] selects the next lower value and [F8] selects the next higher value.
- **IENTERI displays a sub-menu for menu items marked with a solid right arrow.**
- [ESC] or [ALT] + [X] allows you to exit from a sub-menu.
- The  $\leftarrow$  and  $\rightarrow$  arrows select menus from the menu bar.
- IF91 loads factory-installed default values.
- [F10] restores previous values from CMOS.
- [F1] or [ALT] + H displays the general help screen.
- [ESC] exits from the general help screen.
- Use the [F12] key to exit Setup without saving any changes.
- Use the [F3] key to save your settings and exit Setup.

Pressing the  $\leftarrow$  or  $\rightarrow$  arrow keys while you are on a main menu screen will take you to the next menu option. If, however, you are on a sub-menu screen and you press these arrows, you will stay on that screen.

Use the  $\uparrow$  and  $\downarrow$  arrow keys to scroll through the items on the general help screen.

### **UNDERSTANDING THE SETUP PROGRAM**

The built-in Setup program is accessed by pressing [F2] during the PC's Power-On-Self-Test. Online help is provided at the right hand side of the Setup screen for each item on the Setup screens. When you highlight an item, the help for that item is displayed.

The Setup program is menu-driven. Options are grouped in the following categories:

- Main (refer to "Main Menu Items" in this chapter)
- Configuration (refer to "Configuration Menu Items" in this chapter)
- Security (refer to "Security Menu Items" in this chapter)
- Power (refer to "Power Menu Items" in this chapter)
- Exit (refer to "Exit Menu Items" in this chapter).

A solid right arrow indicates categories that have sub-menus.

**NOTE** The Setup items displayed on your screen may differ from those shown in this chapter.

### **MAIN MENU ITEMS**

When you select this menu group, a screen similar to the one below will appear.

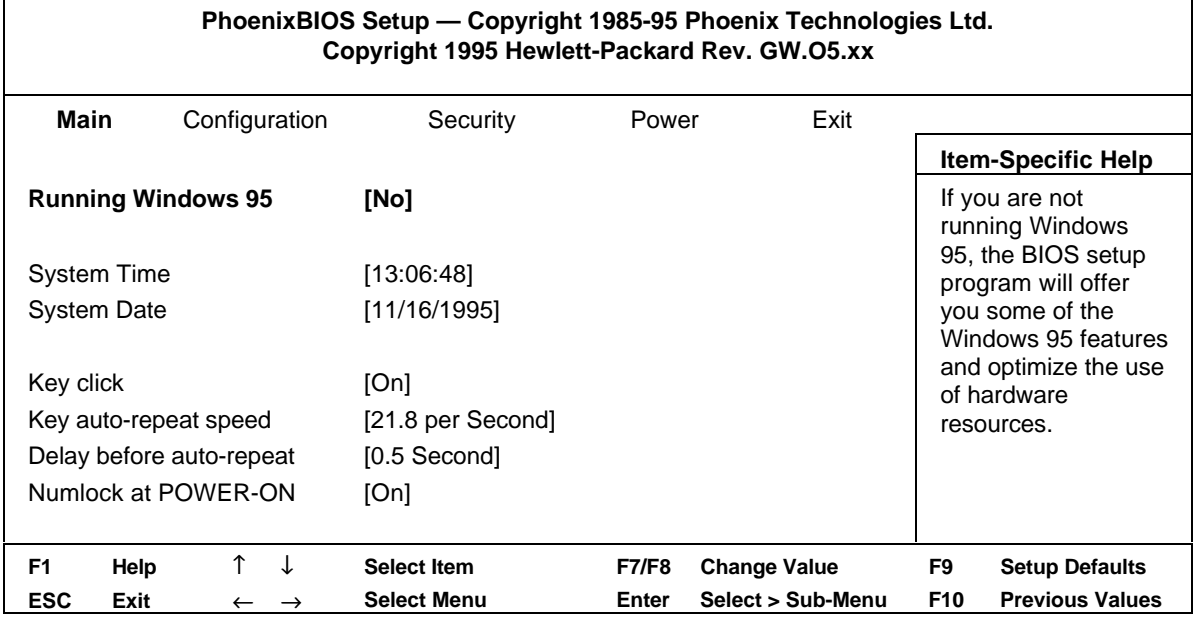

The following table explains the individual items in the Main group.

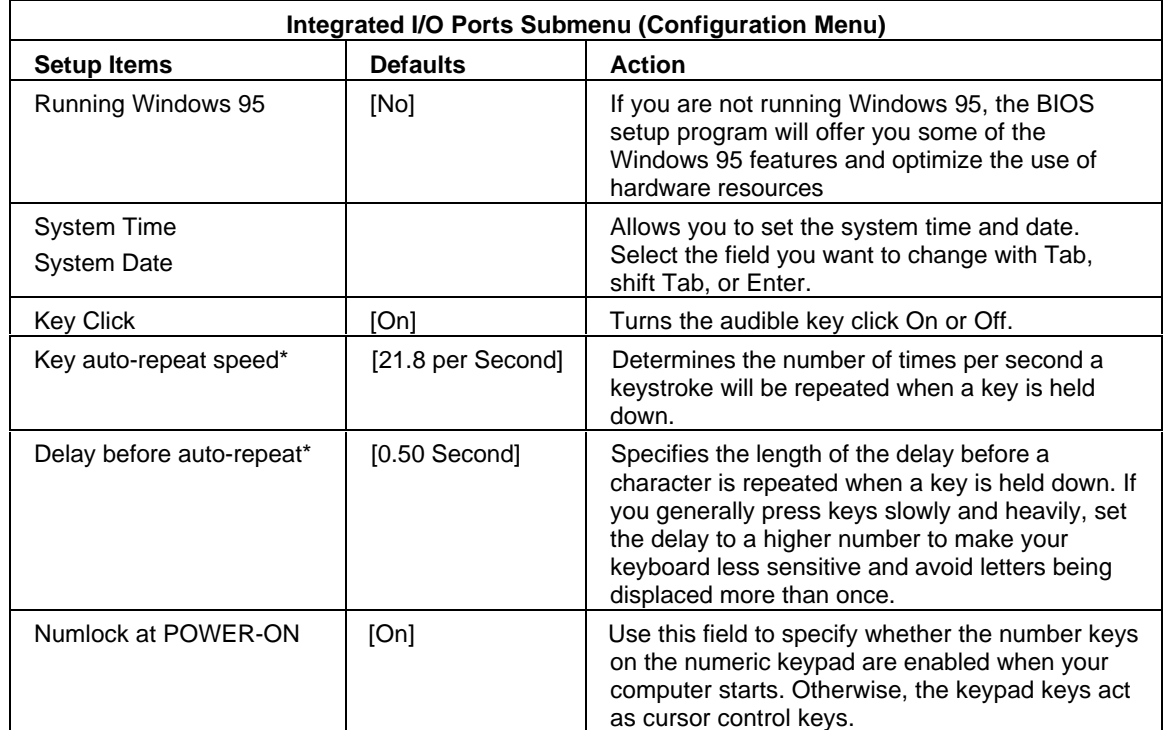

\*Not present if Windows 95 is [Yes].

# **CONFIGURATION MENU ITEMS**

When you select this menu group, a screen similar to the one below will appear.

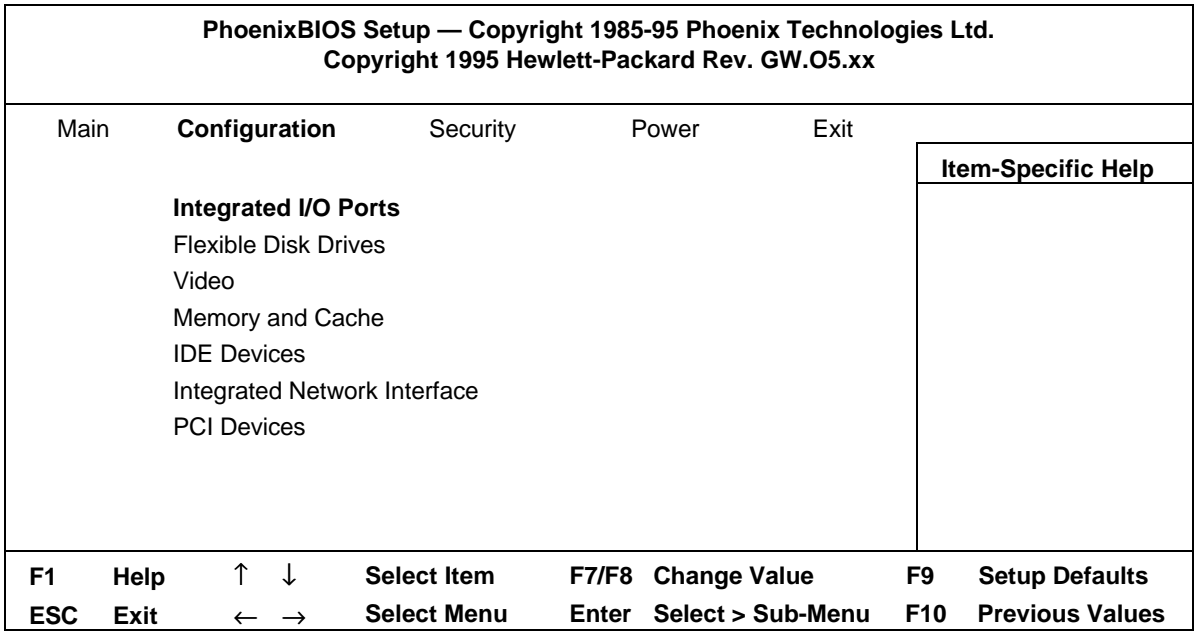

The following tables explain the individual items for each of the submenus in the Configuration group.

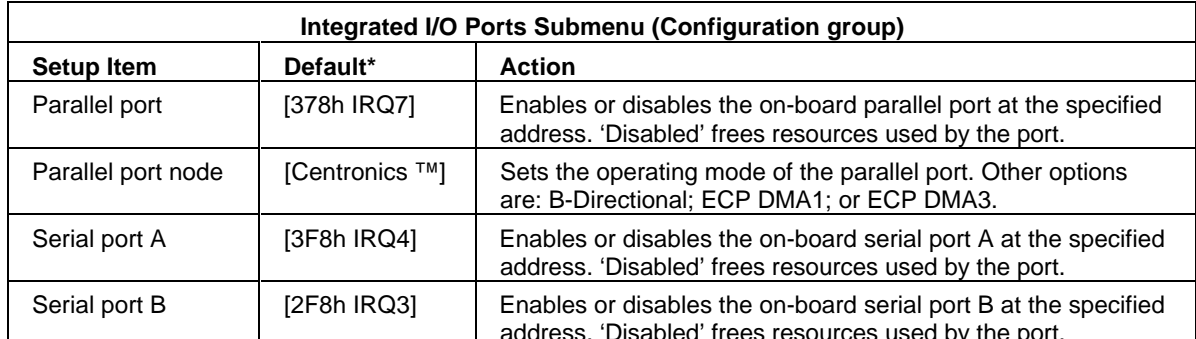

<sup>\*</sup>If an asterisk (\*) appears in front of any of these values, then you will see the following message in the lower part of the screen:

### $[{}^*]$  = The device is disabled for security reasons. To enable it, use the Security/Hardware Protection menu.

(Refer to the Hardware Protection submenu under the Security group.)

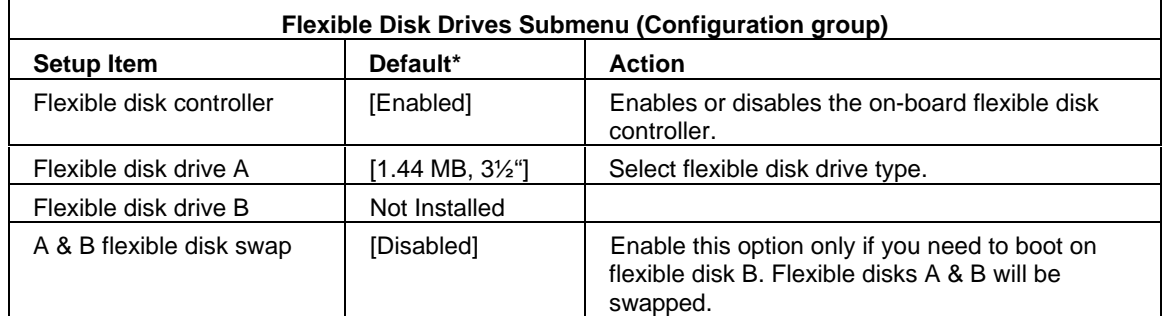

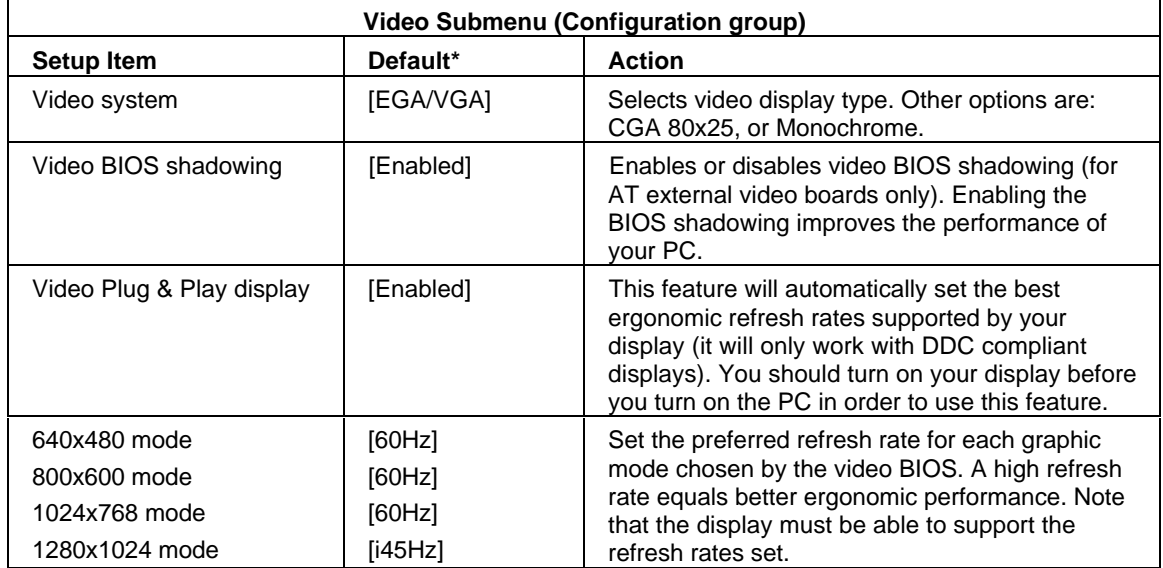

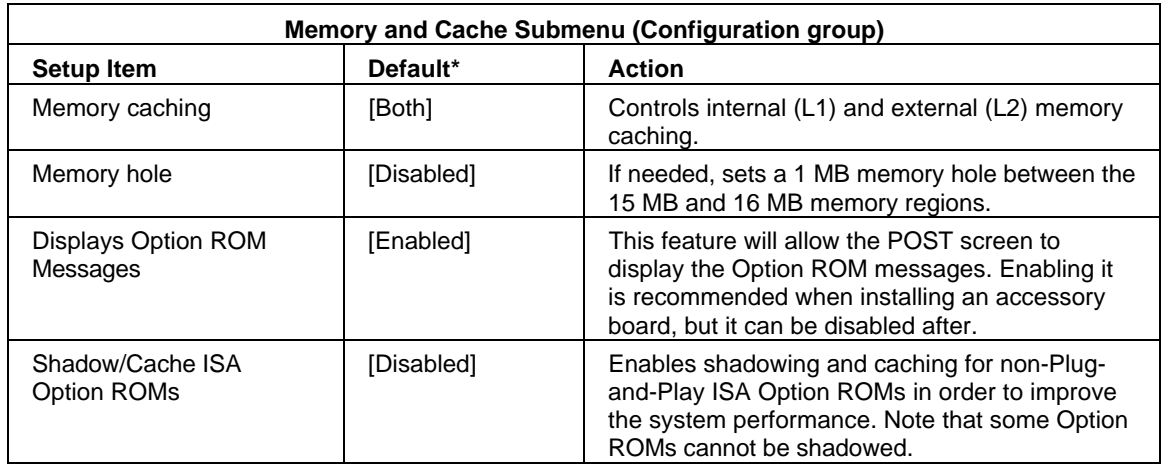

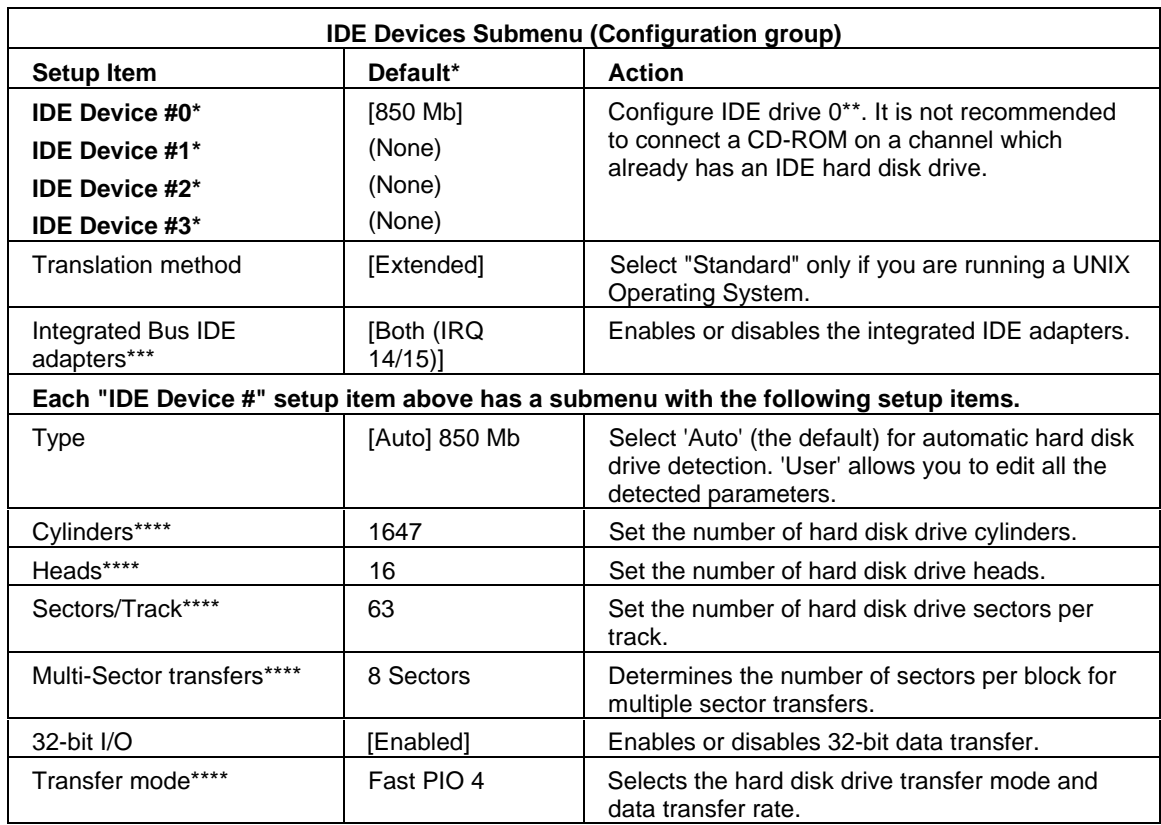

\*This setup item has a submenu, which is explained in the second part of this table.<br>\*\*The device number shown here (0, 1, 2, or 3) is dependent on which IDE Device setup item is selected.

\*\*\*If an asterisk (\*) appears in front of any of these values, then you will see the following message<br>in the lower part of the screen:

 $[{}^*]$  = The device is disabled for security reasons. To enable it, use the Security/Hardware Protection menu.

(Refer to the Hardware Protection submenu under the Security group.)

\*\*\*\*Only available if 'User' has been selected as the Type.

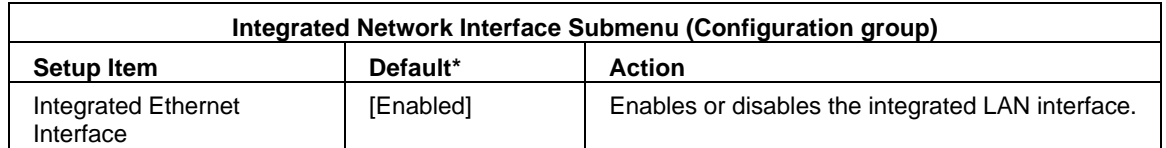

\*If an asterisk (\*) appears in front of any of these values, then you will see the following message in the lower part of the screen:

#### $[^{\ast}]$  = The device is disabled for security reasons. To enable it, use the Security/Hardware Protection menu.

(Refer to the Hardware Protection submenu under the Security group.)

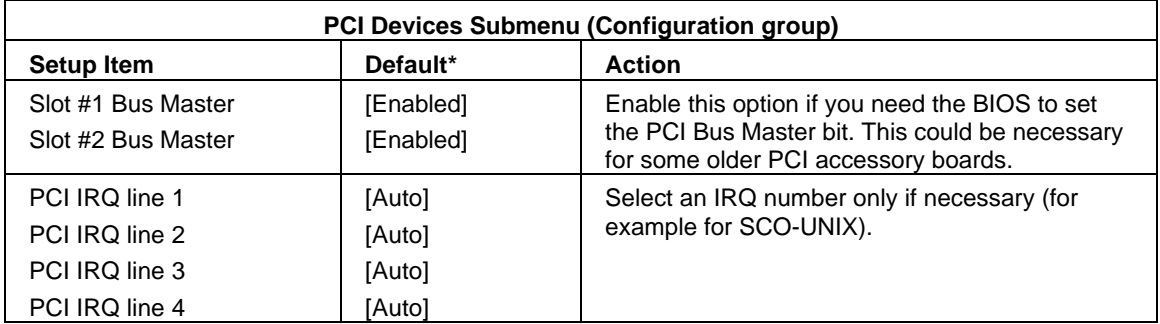

## **SECURITY MENU ITEMS**

When you select this menu group, a screen similar to the one below will appear.

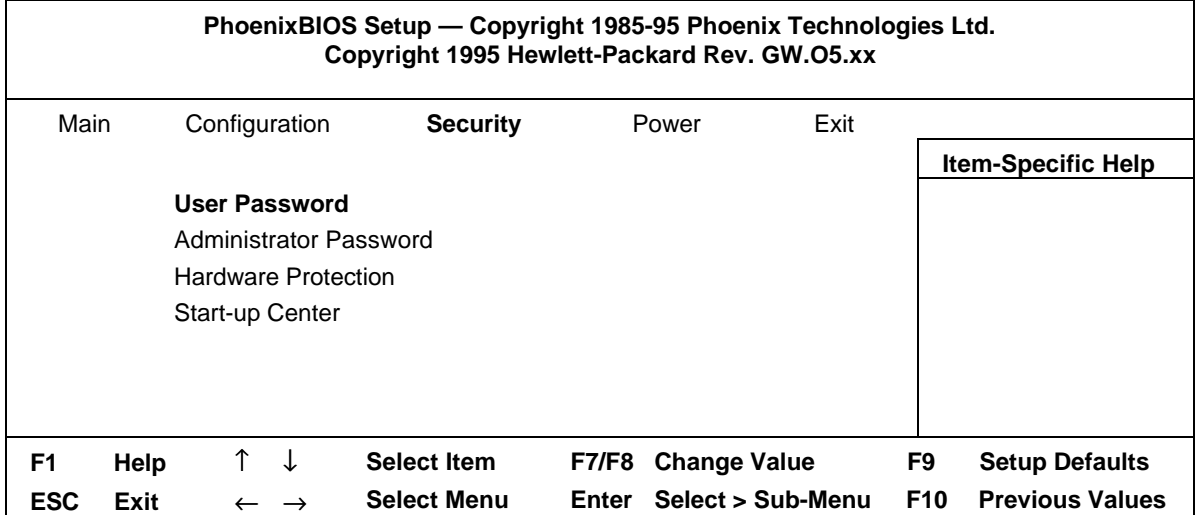

The following tables explain the individual items for each of the submenus in the Security group.

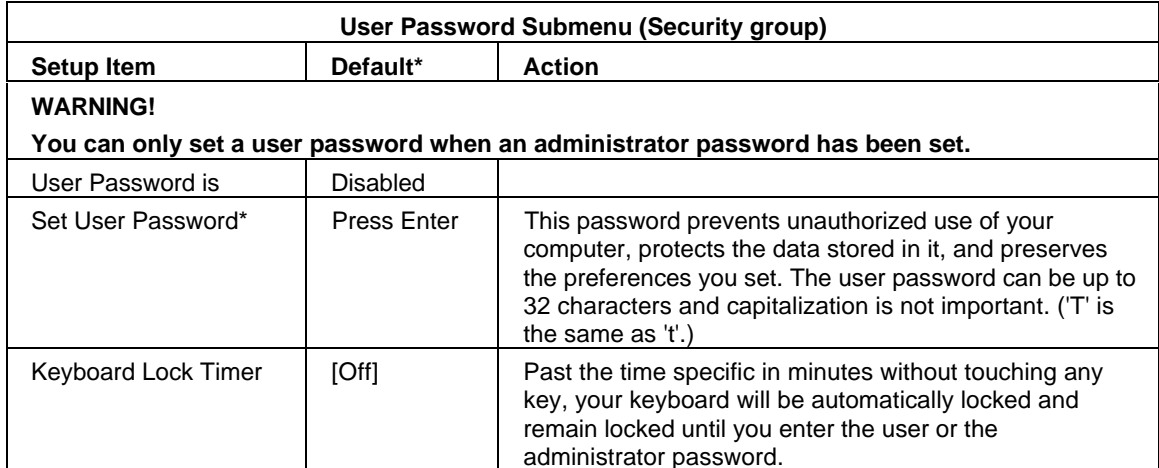

\*For more information about setting passwords, refer to "Setting Passwords."

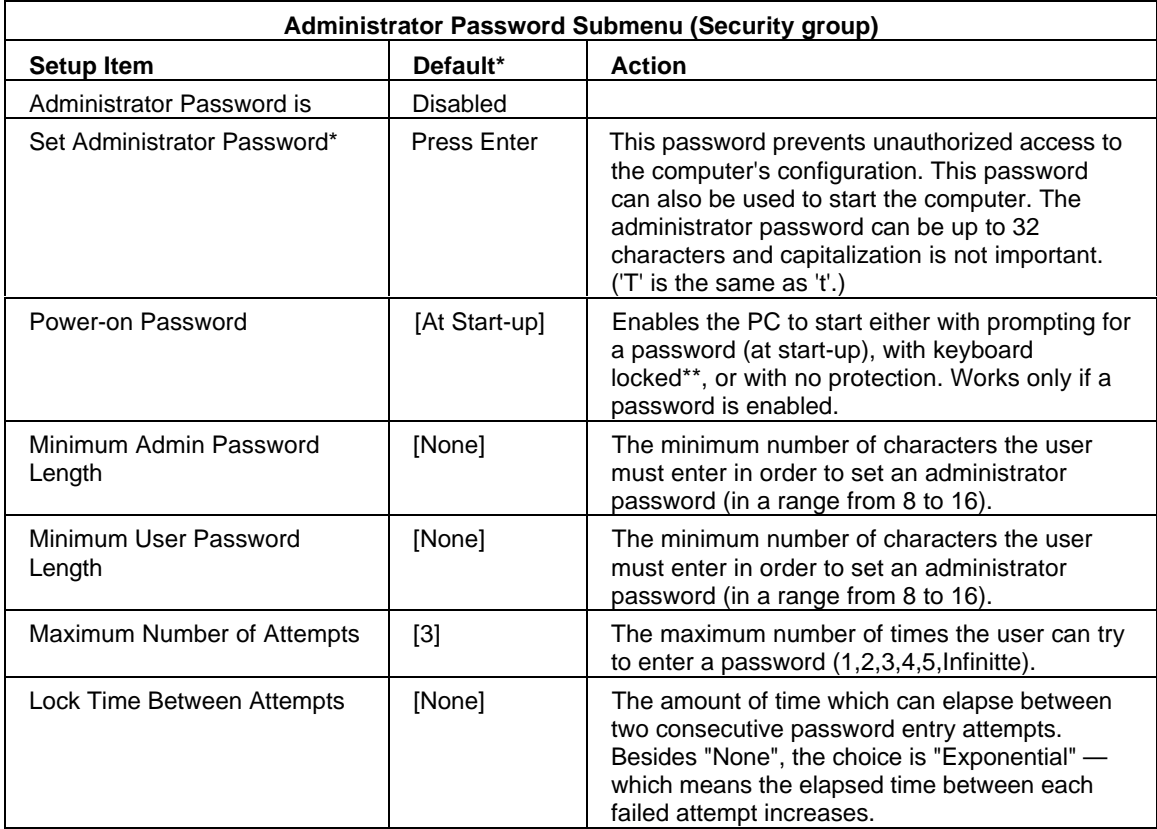

\*For more information about setting passwords, refer to "Setting an Administrator Password".<br>\*\*The option "Keyboard Locked" is only supported by Windows 3.11 and Windows 95.

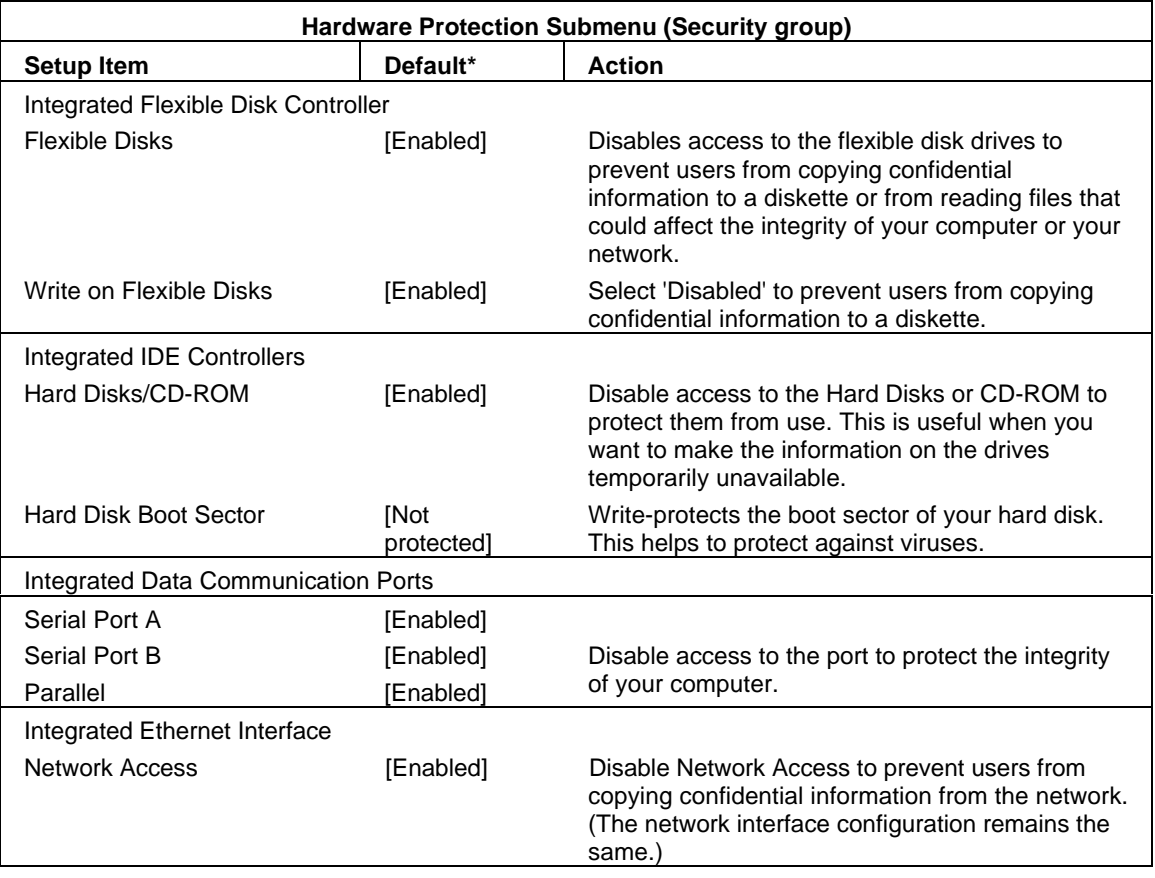

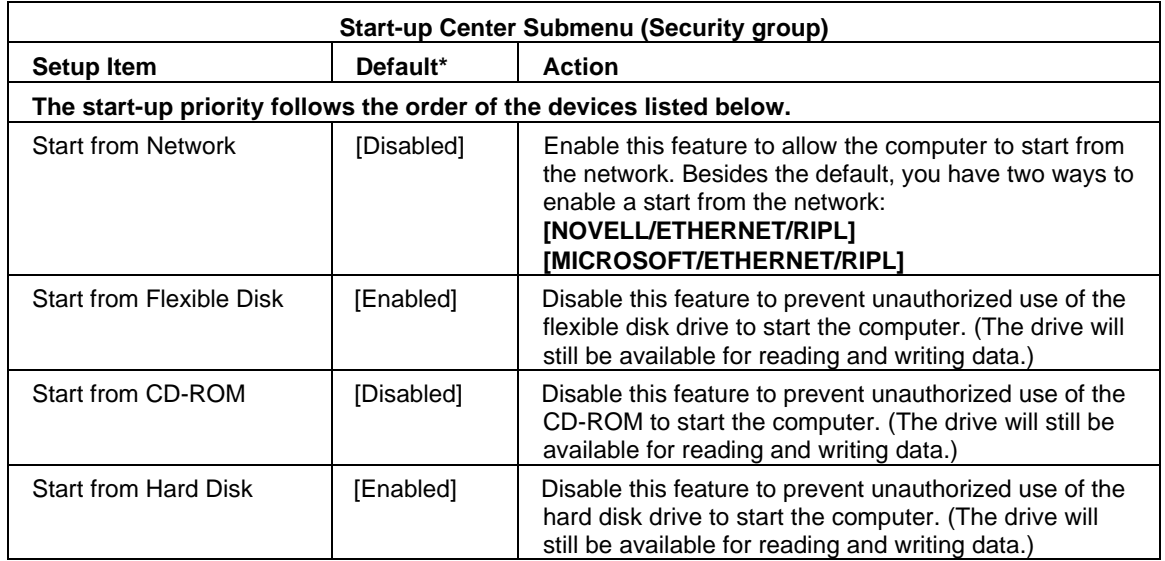

# **POWER MENU ITEMS**

When you select this menu group, a screen similar to the one below will appear.

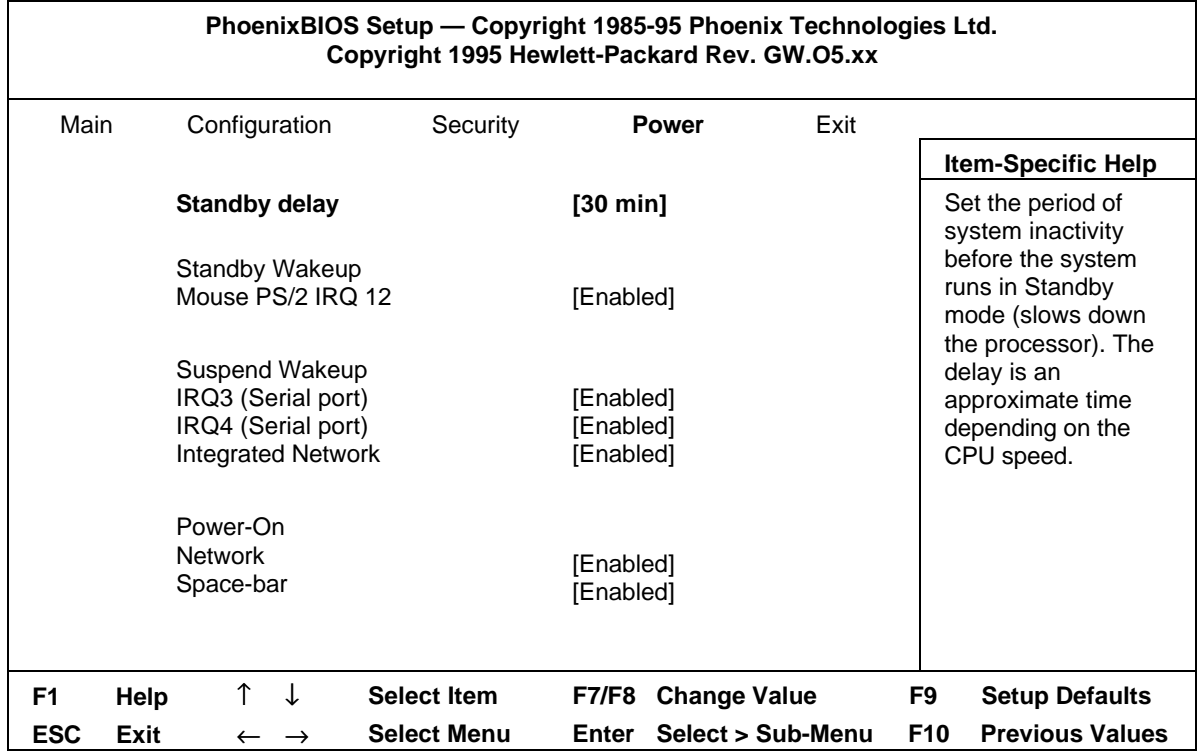

#### **Advanced Power Management**

Power management enables you to reduce the PC's power consumption when you are not using it.

The following two power management modes are supported in Windows 3.11 and Windows 95:

- Standby Mode, which significantly reduces power consumption. In this mode, the display is suspended. The system remains fully working, but runs slower. Any user event, such as from the mouse or keyboard, will instantly cause the system to resume.
- Sleep Mode, which reduces power consumption to a minimum. Graphics, the processor, and hard disks (IDE and SCSI) are stopped (placed in their respective off modes). While the system is in this mode, the modem will still operate and the PC can receive faxes. A key press will cause the system to resume to full mode within a few seconds.

Windows 95 supports a third mode, Shut Off Monitor.

Refer to your operating system documentation for detailed information about how to implement power management.

The following table explains the individual items in the Power group (there are no submenus).

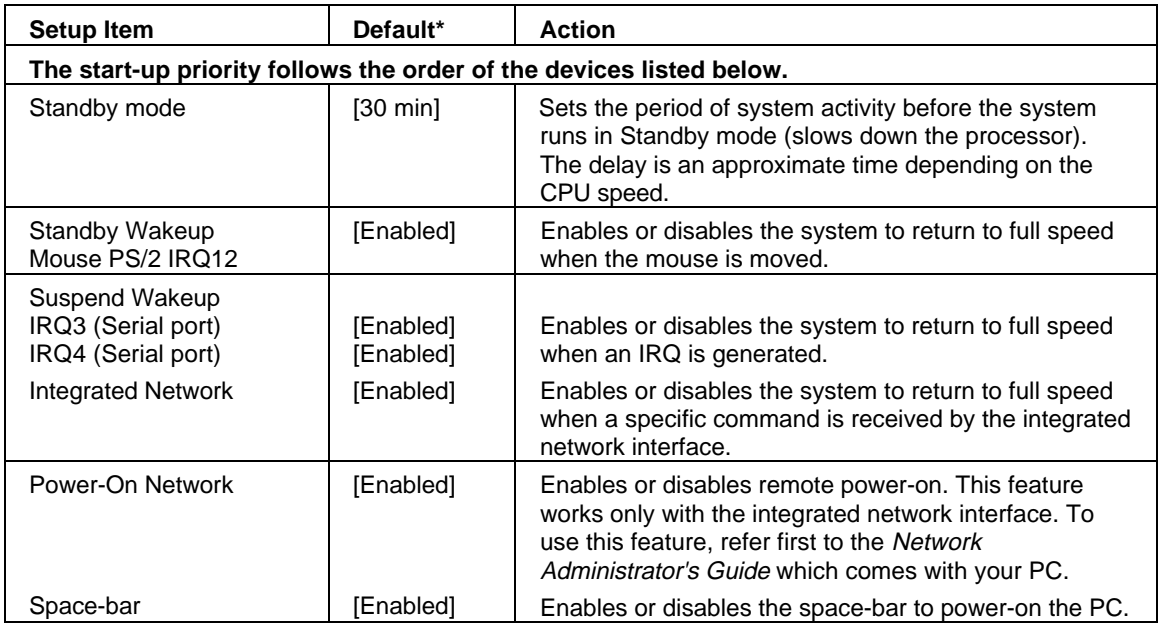

# **EXIT MENU ITEMS**

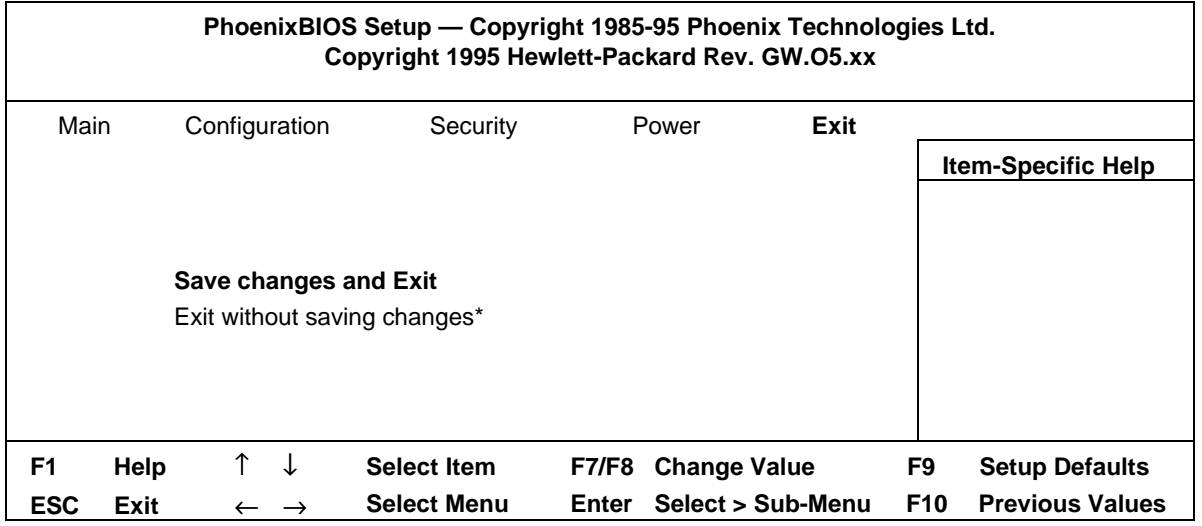

When you select this menu group, a screen similar to the one below will appear.

\*If chosen, and you have made changes, you will be asked to confirm your choice in a pop-up window.

### **SETTING PASSWORDS**

You can set two passwords, the administrator password and the user password, to provide two levels of protection for your PC. You set both passwords in the Security menu group of the Setup program.

## **SETTING AN ADMINISTRATOR PASSWORD**

Set the Administrator Password to protect the PC's configuration in Setup. An Administrator Password can provide a power-on password prompt to prevent your PC being started or used in your absence. You can also use this password to start the PC when the keyboard (and mouse) are locked-you must type the password and press [ENTER] to unlock the keybaord (refer to "PC Lock Button").

If you have set both an Administrator Password and a User Password, and you enter the Setup program by using the User Password, you will be restricted in your ability to change setup items. If you enter the *Setup* program with an Administrator Password, you will have no restrictions.

To set an Administrator Password:

- $\mathbf{1}$ Start the Setup Program. Refer to "Using the Setup Program" earlier in this chapter.
- $2<sup>1</sup>$ Select the Security menu group.
- Select the "Administrator Password" submenu.  $3<sub>1</sub>$
- Choose the "Set Administrator Password" setup item. You will be asked to enter your  $\overline{4}$ password twice. Refer to "Administrator Password Submenu (Security group) in this chapter". Be sure to save your changes before you exit the Setup program.

To remove the password, follow the same procedure as to set a password, but do not enter anything in the password field. Press return and then press return a second time to confirm your action.

> **NOTF** If you forget your password, refer to "If You Have Forgotten Your Password" in chapter 4.

### **SETTING A USER PASSWORD**

A user password can only be set if an Administrator Password has already been set.

#### Set a User Password to:

- provide a power-on password prompt to prevent your PC being started or used in your absence
- start the PC when the keyboard (and mouse) are locked—you must type the password and press [ENTER] to unlock the keyboard (refer to "PC Lock Button").

If you have set both an Administrator Password and a User Password, and you enter the Setup program by using the User Password, you will be restricted in your ability to change setup items. If you enter the Setup program with an Administrator Password, you will have no restrictions.

To set a User Password:

- Start the Setup Program. Refer to "Using the Setup Program".  $\mathbf{1}$
- $\mathcal{P}$ Select the Security menu group.
- Select the "User Password" submenu. 3
- $\overline{\mathbf{A}}$ Choose the "Set User Password" setup item. You will be asked to enter your password twice. Refer to "User Password Submenu (Security group) in this chapter". Be sure to save your changes before you exit the Setup program.

To remove the password, follow the same procedure as to set a password, but do not enter anything in the password field. Press return and then press return a second time to confirm your action.

> **NOTE** If you forget your password, refer to "If You Have Forgotten Your Password" in chapter 4.

### **CONFIGURING YOUR NETWORK CONNECTION**

You must use the PC's Setup program to change the integrated Ethernet interface settings.

You should be familiar with how to start and use the Setup program (refer to "Using the Setup Program" in this chapter).

The following table summarizes which network options you can set using the Setup program.

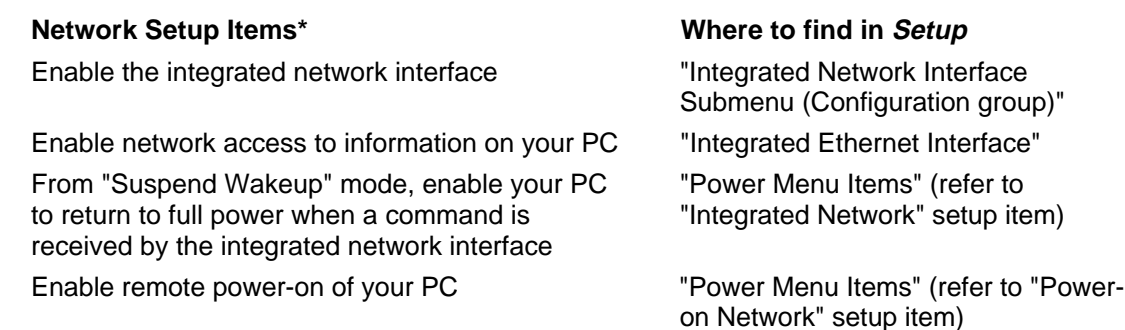

## CONTROLLING THE NETWORK SECURITY FEATURES

The Security Features allow you to enable starting from the network if you want the PC to start from a LAN server.

#### To enable starting from the network:

- $1<sub>1</sub>$ Use the left arrow or right arrow key to select the Security menu (refer to "Security Menu Items" in this chapter).
- $2.$ Press the down arrow key to highlight the line Start-up Center and press [ENTER] to select the submenu.
- Highlight the line Start from Network and press [F7] or [F8] to select the remote start  $\mathcal{R}$ protocol:
	- **NOVELL/ETHERNET/RIPL for Novell**
	- **MICROSOFT/ETHERNET/RIPL for LAN Manager**
- 4. You can disable the other boot options to prevent the PC from booting if the network or server ever fails:
	- a. Press down arrow to go to the Start From Flexible Disk line. Press [F7] or [F8] to change the option to [Disabled].
	- b. Press the down arrow key to go to the Start From CD-ROM line. Press [F7] or [F8] to change the option to [Disabled].
	- c. Press down arrow to go to the Start From Hard Disk line. Press [F7] or [F8] to change the option to **[Disabled]**.

### **CONTROLLING THE REMOTE PROGRAM LOAD**

The HP Enhanced PCI Ethernet interface has the ability to power up the PC upon the receipt of a special sequence (known as a Magic Packet) from the network.

The Remote-Wake mode allows the PC to resume (or Wake-Up) normal functioning when it is in SLEEP (SUSPEND) mode.

The Remote-Power mode allows the PC to start when it is switched off.

#### To enable the Remote-Wake mode:

- Use the left arrow or right arrow key to select the Power menu (refer to "Power Menu  $\mathbf{1}$ Items").
- 2 Press the down arrow key to highlight the line Suspend Wakeup and press [ENTER] to select the submenu.
- Highlight the line Integrated Network and press [F7] or [F8] to change the setting to 3 [Enabled].

#### To enable the Remote-Power mode:

- Use the left arrow or right arrow key to select the Power menu (refer to "Power Menu 1 Items" in this chapter).
- 2 Press the down arrow key to highlight the line **Power-On** and press [ENTER] to select the submenu.
- Highlight the line Network and press [F7] or [F8] to to change the setting to [Enabled]. 3
- To protect the remotely started PC from unauthorized use it is advisable to enable starting  $\Delta$ with the keyboard locked.
- It is also advisable to disable both Start from Flexible disk and Start from CD-ROM to 5 prevent the PC booting from any disk which may have been accidentally left in the drives.
	- a Press [ESC], then use the left arrow or right arrow key to select the Security menu.
	- b Press the down arrow key to hightlight the line Start-Up Center and press [ENTER] to select the submenu.
	- c Press the down arrow key to go to the Start from Flexible Disk line. Press [F7] or [F8] to change the option to [Disabled].
		- d. Press the down arrow key to go to the **Start from CD-ROM** line. Press [F7] or [F8] to change the option to **[Disabled]**.

## **CONFIGURING THE PCI INTEGRATED ETHERNET INTERFACE**

Configuration of the I/O Address, Hardware Interrupt, and DMA channel are made automatically for the PH Enhanced PCI Ethernet interface.

Use SETUP to enable or disable the Enhanced PCI Ethernet interface.

#### To disable/enable the Enhanced PCI Ethernet interface:

- Use the left arrow or right arrow key to select the **Configuration** menu (refer to  $\overline{1}$ "Configuration Menu Items" in this chapter).
- Press the down arrow key to highlight the line Integrated Network Interface and press  $\mathcal{P}$ [ENTER] to select the submenu.
- $\mathbf{r}$ Press [F7] or [F8] to disable or enable the integrated Ethernet interface. Enable or disable the interface as required.

# SAVING YOUR CHANGES AND LEAVING SETUP

When you have made all your changes, you must save them and exit SETUP.

- Press [ESC] twice to enter the Exit menu.  $\mathbf{1}$
- $\overline{2}$ Select Save changes and Exit to save your changes and exit SETUP.

The PC will automatically restart. If you set a User Password, the PC will display the power-on prompt. Enter the User Password to use the PC.

You have now completed the setting up procedure. You are now ready to install the LAN drivers.

#### **TROUBLESHOOTING YOUR PC**  $\blacktriangle$

This chapter can help you solve problems that you may encounter when using your PC.

## **SOLVING PROBLEMS**

This chapter can help you solve most problems you might have with your PC.

If you are unable to solve your problem after following the advice in this chapter, refer to chapter 6, Hewlett Packard Support and Information Services.

### **HP SUMMARY SCREEN**

The HP Summary Screen provides information about your PC's current configuration. To view the Summary Screen, press [ESC] just after your PC is switched on and the Vectra Logo appears during the Power-on-Self-Test (POST). Refer also to The HP Summary Screen and Setup Program.

# IF YOUR PC DOES NOT START PROPERLY

Use this section if your PC does not start properly when you turn it on, and you experience one of the following symptoms:

- Your PC's display is blank and there are no error messages.
- You cannot change any values in the Setup program.
- A POST error message is displayed.

## **DISPLAY IS BLANK AND THERE ARE NO ERROR MESSAGES**

If your display is blank and there are no error messages when you turn on your PC, follow this procedure:

- Check external items. 1
- Check internal items.  $\overline{2}$
- Rebuild your PC's components.  $\mathbf{R}$

#### **Check External Items**

Be sure the following external items are functioning properly:

- Check that the computer and display are turned on. (The power light should be illuminated.)
- Check the display's contrast and brightness settings.  $\bullet$
- Make sure that all cables and power cords are firmly plugged in.
- Make sure the power outlet is working.  $\bullet$

#### **Check Internal Items**

If the PC still does not start properly, follow this procedure to check the internal items:

- $\mathbf{1}$ Turn off the display, the computer, and all external devices.
- $\overline{2}$ Unplug all power cords and cables, noting their positions. Disconnect the PC from any telecommunications network.
- Remove the cover. 3
- $\overline{4}$ Check the following items:

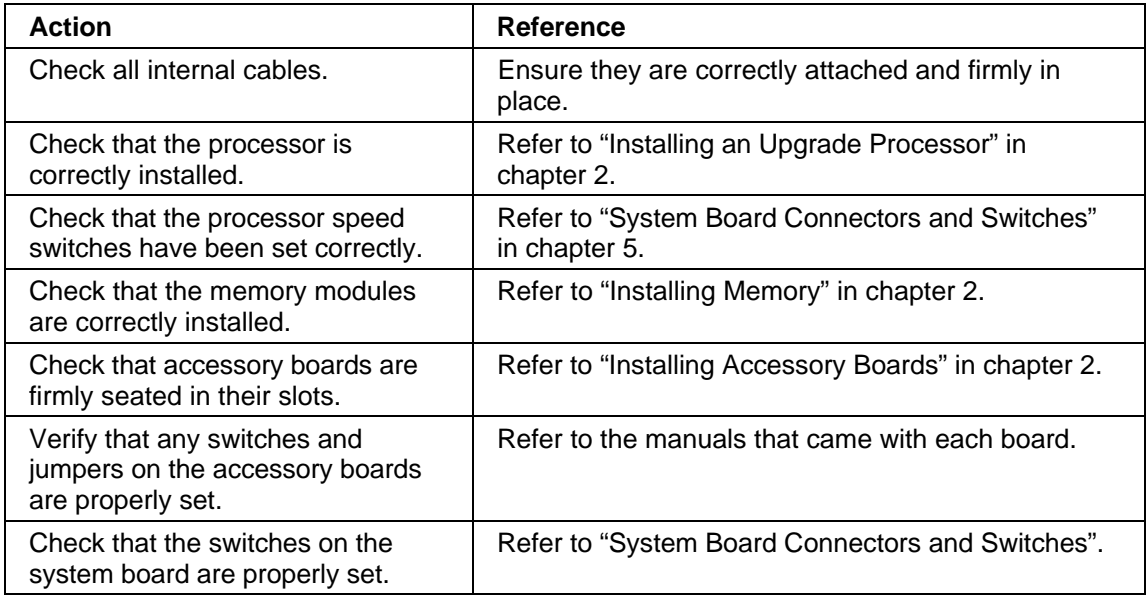

- 5 Replace the cover.
- 6 Reconnect all cables and power cords.
- Turn on the display and computer.  $\overline{7}$

#### **Rebuild Your PC's Components**

If your PC still does not start properly, remove all boards and accessories, except the hard disk drive. Start the PC. If the PC now works, add the boards and accessories one at a time to determine which one is causing the problem.

### IF YOU ARE UNABLE TO CHANGE ANY VALUES IN SETUP

If the Secure Switch on the system board is set to "closed", you cannot change any of the values in Setup.

- Turn off the display, the computer, and all external devices.  $\mathbf{1}$
- Unplug all power cords and cables, noting their positions. Disconnect the PC from any  $\mathfrak{D}$ telecommunications network.
- 3 Remove the cover.
- $\overline{4}$ Check the system board switches. Refer to "System Board Connectors and Switches". Be sure the Secure Switch is set to "open".
- 5 Replace the cover.
- Reconnect all cables and power cords. 6
- $\overline{7}$ Turn on the display and computer.

### IF A POST FRROR MESSAGE IS DISPI AYED

The Power-On-System-Test (POST) can detect both an error and a change to the configuration. In either case, an error code and short description is displayed. Depending on the kind of error, you will have one or more of these choices available on screen:

- Press [F1] to ignore the message and continue.
- Press IF21 to run Setup and correct a system configuration error. HP recommends that you correct the error before proceeding, even if the PC appears to start successfully.
- Press [F4] to accept (validate) the change and update Setup's configuration information.
- Press [ENTER] to see more details about the message. After viewing these details, you will be returned to the original POST display screen. If the message is actually a change to the configuration you have made (for example, you have just removed some memory), you can then press [F4] to accept the change and update Setup's configuration information. Otherwise, press [F1] to ignore the message and continue, or press [F2] to run Setup and correct a system configuration error. (The number of choices you will have available are dependent on the kind of error.)

#### **Clearing the PC's Configuration Memory**

If the PC then starts, but POST still persists in reporting an error, clear the current configuration memory values and reinstall the built-in default values.

- 1 Turn off the PC, disconnect the power and cables, and remove the cover. Disconnect the PC from any telecommunications network.
	- Set the system board switch 6 (CMOS STATUS) to CLOSED to clear the  $\mathsf{a}$ configuration.
	- Replace the cover, and reconnect the power cable only.  $<sub>b</sub>$ </sub>
	- Turn on the PC. This will erase the CMOS memory.  $\mathbf{c}$
	- d Wait until the PC has started. A message will be displayed similar to this:

"Configuration has been cleared, set switch 6 to the OPEN position before rebooting."

Turn off the PC, disconnect the power cable, and remove the cover.

Set the system board switch 6 (CMOS STATUS) on the switch block to OPEN to re- $\sim$ enable the configuration.

- $\overline{2}$ Replace the cover, and reconnect the power and cables.
- 3 Switch on the PC. An error message will be displayed similar to this:

"Incorrect PC configuration"

The PC will stop. Press any key to continue. A "pop-up" screen will appear stating that the:

"CMOS checksum is invalid. Default values will be loaded. Press any key to continue".

- Run Setup by pressing [F2]. CMOS default values will be automatically downloaded and  $\overline{4}$ saved.
- Make any other changes you want and press [F3] to save the configuration and exit from 5 Setup.

### **IF YOU CANNOT TURN OFF YOUR PC**

Use this section if you cannot turn off your PC, the power indication light is red, and you hear a "buzzing" sound.

- Check if your PC is locked, whereby "power-off" is not allowed. You will need to enter a password to unlock the PC (refer to "PC Lock Button and to Setting Passwords" in chapter 3).
- Check if you are in a suspend/sleep mode, where by a "power-off" would risk a loss of information/data (refer to "Advanced Power Management" in chapter 3).

### **IF YOUR PC HAS A HARDWARE PROBLEM**

This section describes what to do if you have problems with your display, disk drives, printer, accessory board, keyboard, or mouse.

### **DISPLAY DOES NOT WORK PROPERLY**

#### If Nothing is Displayed on the Screen

If nothing is displayed on the screen, but the PC starts and the keyboard, disk drives, and other peripheral devices seem to operate properly:

- Make sure that the display is plugged in and switched ON.
- Check that the brightness and contrast controls are properly set.
- Ensure that the display video cable is correctly connected.
- Switch off the display, and unplug it from the power outlet. Disconnect the video cable and examine the video cable connector pins. If the pins are bent, carefully straighten them.
- Check that the video upgrade is properly installed if you have one.
- Check that an accessory board doesn't use the same I/O address as the integrated video  $\bullet$ interface (03B0h to 03DFh). Refer to the manual supplied with the accessory for further information.
- If the display works correctly during the Power-On-Self-Test (POST), but goes blank when Windows starts, check that you have enough memory for the video mode you have selected.

### If Your Display is Blurred or Unreadable

If you select the wrong display in the HP User Tools menu, the display screen may become blurred or unreadable. To correct this problem:

#### Windows 3.11

- Restart the PC either switch the PC off then on, or press [CTRL] [ALT] and [DEL]. The  $\overline{1}$ PC will perform its Power-On-Self-Test (POST).
- $\overline{2}$ When the POST is finished, press [F5] to bypass the startup files and display the MS-DOS prompt  $(C: V)$ .
- Type CD C:\WINDOWS [ENTER]. 3
- Type SETUP [ENTER].  $\overline{\mathbf{4}}$
- 5 Press the up-arrow key to select the **Display** line, and press [ENTER].
- Select the VGA line, and press [ENTER]. 6
- $\overline{7}$ Press [ENTER] again to accept the configuration.
- 8 Press [CTRL] [ALT] and [DEL] to restart the PC.
- If necessary, type WIN [ENTER] to restart Windows. 9
- 10 When Windows starts, select the correct display with HP User Tools.

#### **Windows 95**

When you change the display type when using Windows 95, a confirmation box is displayed prompting you to confirm the selection. However, if you have selected the wrong display type and cannot read the screen message because the screen is blurred, the display type will automatically return to the previous selection after approximately 15 seconds.

#### **Other Display Problems**

If the display image is not aligned with the screen, use the display's controls to center the image. Refer to the display manual for instructions.

If the screens generated by the applications do not appear to be correct, check the application's manual to find out which video standard is required. Also check your display manual to find out which refresh rate is required. Use Setup, HP User Tools, or your operating system's procedures to select the correct refresh rate.

# **IF YOUR KEYBOARD DOES NOT WORK**

- Ensure that the keyboard is correctly connected.
- If you turn on your PC, the operating system boots, the keyboard is correctly connected, but your keyboard is still not available, the power-on password may be set to "keyboard locked". You will need to enter a password to unlock the keyboard (and mouse). You can change this setting in the Setup program. Refer to "Power-On Password".

# **IF YOUR MOUSE DOES NOT WORK**

- Ensure that the mouse is correctly connected.
- Ensure that the mouse driver supplied with the preloaded software is installed correctly. (Choose a Logitech® mouse driver in Windows SETUP.)
- Clean the mouse ball and rollers as shown in the figure below (use a non-residual contact cleaner).

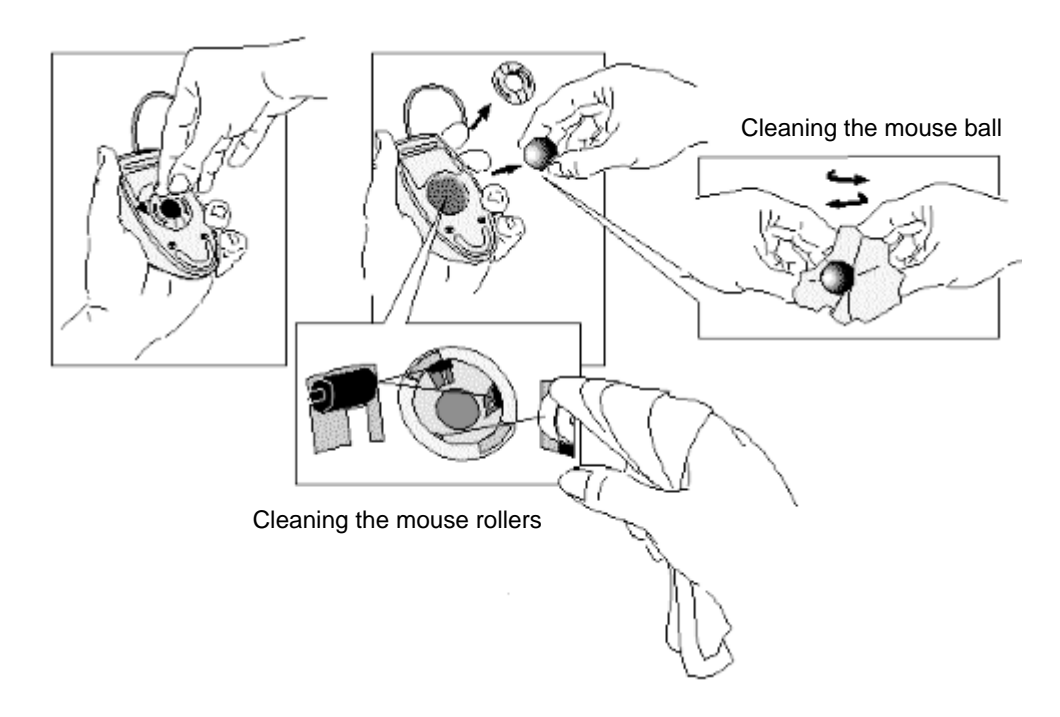

## **IF YOUR PRINTER DOES NOT WORK**

- Make sure the printer's power switch is ON.
- Verify that the power cord is plugged into the power outlet and the printer.
- Verify that you have the correct cable for the printer. Make sure that it is securely connected to the correct connector (port) on the PC and printer.
- Check that the printer is online.
- Examine the paper feed mechanism for a paper jam.
- Make sure that the printer is configured correctly for the PC and for the application.
	- Ensure the PC's port has been correctly configured using Setup.  $\mathbf{a}$
	- Make sure the printer is correctly set up in your operating system's configuration.  $<sub>b</sub>$ </sub>
	- c Ensure the application program's "print" menu has been correctly set up. (Refer to the manual supplied with the application software.)
- Check that the PC's port is working properly by running another peripheral connected to the port.
- If you receive an error message, refer to the printer's manual for help.

### IF THE FLEXIBLE DISK DRIVE DOES NOT WORK

- Ensure you are using a formatted diskette and it is inserted correctly.
- Check you are using a diskette that is the right density.
- Check that your flexible disk drive is correctly configured in the Setup Configuration menu.
- Check that the flexible disk drive has been enabled in Setup.
	- Flexible disk drive (refer to **Hardware Protection Submenu** (Security group))
	- Boot on flexible disk drive (refer to "Start from Flexible Disk")  $\bullet$
	- Write on flexible disk drives (refer to "Hardware Protection Submenu" (Security group)).
- Check the option on the *Setup* **Configuration** menu which enables or disables the onboard flexible disk controller.
- Check that the disk power and data cables are correctly connected.
- Clean the flexible disk drive using a diskette cleaning kit.

# IF THE HARD DISK DOES NOT WORK

- Check that the disk power and data cables are correctly connected.
- Check that the hard disk drive has been "enabled" (refer to Hardware Protection Submenu (Security group)). There is also an option in the Setup program that lets you disable or enable boot on hard disk drive (refer to Start-up Center Submenu (Security group) in chapter 3).
- Check that the hard disk drive has been detected (refer to IDE Devices Submenu (Configuration group) in chapter 3).
- Check that the on-board Bus IDE is enabled if you are using the integrated IDE controller (refer to IDE Devices Submenu (Configuration group) in chapter 3).

### If the Hard Disk Activity Light Does Not Work

If the hard disk activity light does not flicker when the PC is accessing the hard disk drive:

- Check that the control panel connector is firmly attached to the system board.
- Check that the disk power and data cables are correctly connected.

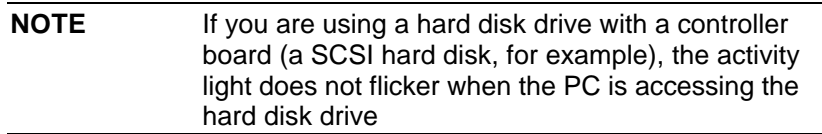

### IF THE CD-ROM DRIVE DOES NOT WORK

- Check that the cables have been properly connected.
- Check that a CD is inserted in the drive.
- Verify that the CD-ROM is declared as "CD" in the Setup program (refer to IDE Devices Submenu (Configuration group) in chapter 3).
- Verify that the Bus IDE Adapters item is set to Both in Setup (refer to IDE Devices Submenu (Configuration group) in chapter 3).
- If you intend to boot on CD-ROM, make sure that this option is enabled in Setup (refer to Start-up Center Submenu (Security group) in chapter 3).
- For further information refer to the CD-ROM documentation.

### IF AN ACCESSORY BOARD DOES NOT WORK

Carry out the following checks:

- Ensure the board has been firmly installed in the accessory board slot.
- Check that the accessory board has been correctly configured with the ISA Configuration Utility if necessary.
- Ensure the board is not using memory, I/O addresses, an IRQ, or DMA also used by the PC. Refer to "IRQs, DMAs, and I/O Addresses Used by Your PC". Refer to the board's manual for further details.

When using Windows 3.11, you can obtain information about the current use of IRQs by the PC by typing MSD at the MS-DOS prompt, and pressing [ENTER]. If you are using Windows 95, use the Device Manager.

- Check that the PC has been configured correctly in Setup.
- If the problem persists, refer to chapter 6, Hewlett Packard Support and Information Services, for information about where to obtain support.

### **IF YOUR PC HAS A SOFTWARE PROBLEM**

#### If You Have Forgotten Your Password

- If you forget the User Password, but not the Administrator password, carry out the following procedure:
	- Restart the PC. If the keyboard is locked, enter the administrator password.  $\mathbf{1}$
	- 2 Wait for F2=Setup to be displayed.
	- 3 Press [F2] to start Setup.
	- 4 Enter the Administrator Password to access the Security/User Password menu.
	- $5<sup>5</sup>$ Move to the User Password field and set a new User Password. This will replace the old password which you had forgotten.
	- 6 Press [F3] to save the new Password and exit Setup.
- If you forget both the User Password and the Administrator Password:
	- $1<sup>1</sup>$ Switch off the PC.
	- 2 Remove the computer's cover.
	- $3<sup>1</sup>$ Set switch 5 (PASWD EN) on the system board switch block to CLOSED.
	- $\overline{4}$ Switch on the PC and allow it to complete its startup routine.

The message "Passwords have been cleared, power-off your PC and set switch 5 to open position before restarting" will be displayed.

- 5 Switch off the computer.
- 6 Reset switch 5 (PASWD EN) to OPEN.
- 7 Replace the computer's cover.
- 8 Switch on the PC and allow it to complete its startup routine.
- 9 After the Power-On Self-Test has completed, press [F2] when prompted to use Setup.
- 10 Set new User and System Administrator Passwords.
- 11 Press [F3] to save the new passwords and exit Setup.

### IF YOUR APPLICATION SOFTWARE DOES NOT WORK

If the PC reports the system is OK and the indicator light over the power switch is illuminated, but some software won't run:

- Check to see if the AUTOEXEC.BAT file is present with the correct settings (Windows 3.11 only). Refer to the operating system and application software manuals.
- If Windows does not run properly, refer to the Windows manual for quidance.

# IF THE DATE AND TIME ARE INCORRECT

The date and time can be incorrect for the following reasons:

- the time has changed for the seasons
- the PC has been unplugged from the power too long, and the battery is discharged.

To change the date and time use the HP User Tools program for Windows 3.11 and Windows 95. You can also use the Setup program to change the date and time.

### **IF YOU HAVE A NETWORK PROBLEM**

If you have a problem with your PC's network, run the HPIEDIAG utility (provided on the diskette that contains the LAN drivers, supplied with your PC):

- Insert the diskette containing the HPIEDIAG utility in drive A.  $\mathbf{1}$
- Make drive A the current drive by typing: A: [ENTER]  $\overline{2}$
- Change to the DIAG directory by typing: CD \DIAG [ENTER] 3
- Start the HPIEDIAG utility by typing: HPIEDIAG [ENTER]  $\boldsymbol{\Delta}$

Follow the instructions on the screen.

Then check the configuration of the integrated Ethernet interface using the Setup program (refer to "Configuring Your Network Connection" in chapter 3).

### **CHANGING THE BATTERY**

Special care is needed in changing the battery. Instructions for changing the battery are given helow

You should order replacement battery HP 1420-0314 from your local Sales and Service office. or a Ravovac 2325/2335 or Mitsubishi BR2325/BR2335, either of which is available from most local stores.

After removing the computer's cover:

- $\mathbf{1}$ Remove the old battery by gently sliding it from under the retaining clip.
- $\mathcal{P}$ Place the new battery in the battery holder, with the cross uppermost, and ensure that it is properly seated.

 $\mathbf{3}$ Ensure that the clip is in place and holds the battery firmly.

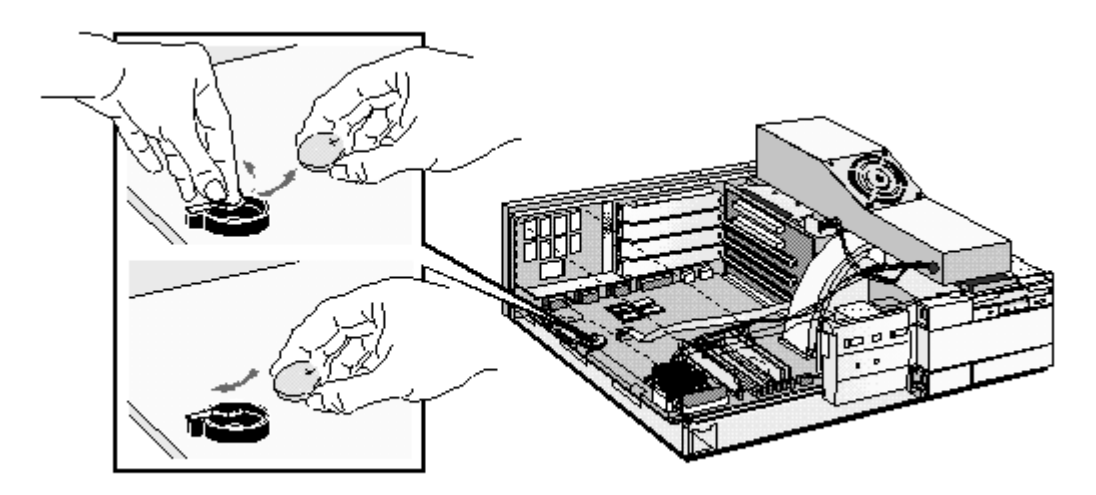

You can also install an external battery (HP part number 1420-0513), which you can order from your authorized reseller.

Install the external battery as follows:

- $\overline{1}$ After removing the computer's cover, connect the external battery cable to the battery connector on the system board.
- Mount the external battery on the backplane, using the self-adhesive strip supplied.  $\overline{2}$

After installing either a replacement or an external battery, replace the computer's cover and run the Setup program to reconfigure the computer.

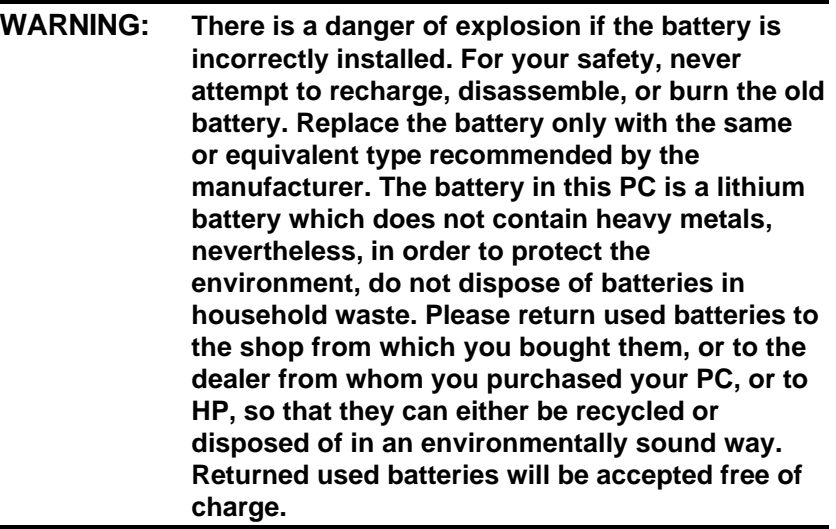

### IF THE SCSI HARD DISK STOPS WORKING

If the SCSI subsystem has been operating properly for a reasonable length of time, and if no specific errors appear on the display, the problem may be due to equipment failure. The problem may also be due to some recent change you have made to the system.

- 1 If you have made recent changes to the software, such as changes to configuration files or drivers, this could cause the problem. Refer to the software documentation for more information.
- $\mathcal{P}$ If you have installed a board, ensure there is not a resource conflict between the new board you have added and existing boards. If you have changed the options on an existing board there may be a resource conflict:
	- Remove the new board and restart the computer. If this corrects the problem, the  $\mathbf{a}$ board is either defective, or it is trying to use a system resource used by the SCSI subsystem. Change the board's settings as needed.
	- $b$ Check that the new board is not using memory, I/O addresses, an IRQ, or DMA also used by the SCSI subsystem. Refer to the board's and SCSI subsystem manuals for more information.
- Check the SCSI cable for problems that may have been caused by recent computer 3 maintenance, hardware upgrades, or physical damage.
- If you suspect hardware failure and there are no system error messages, check each  $\overline{4}$ component associated with the failure. Equipment failure, however, is the most unlikely reason for a SCSI subsystem failure.

### **IF YOU LOSE THE KEY**

If you lose the key to the PC, you need to order a replacement lock (HP part number 5062-5590) from the HP dealer or HP Sales and Service Office. The new lock is delivered with two keys. Contact your HP dealer for installing the new lock.

#### **TECHNICAL INFORMATION**  $5\phantom{a}$

This chapter provides technical information about your PC.

# **SPECIFICATIONS**

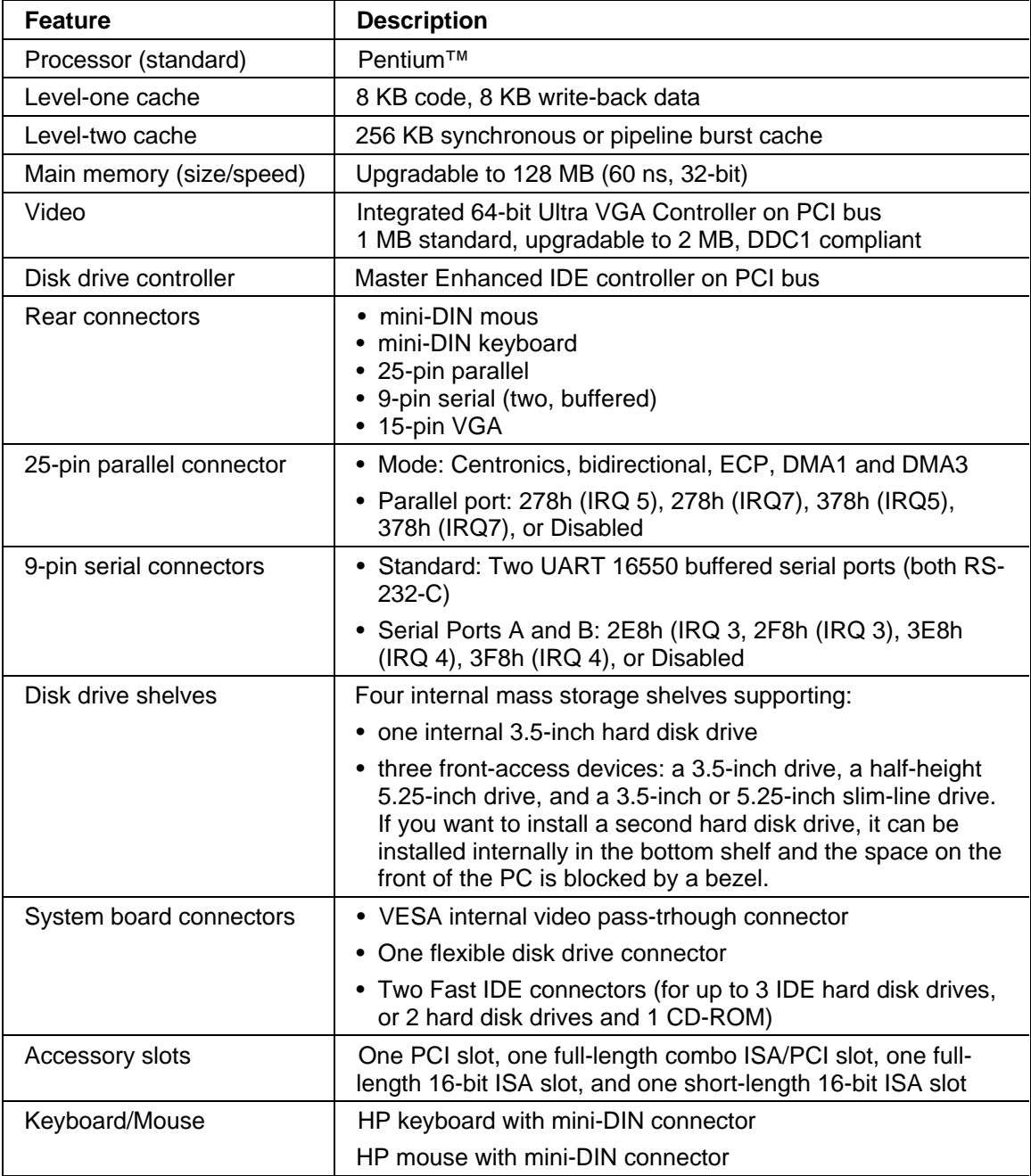

# **CHARACTERISTICS**

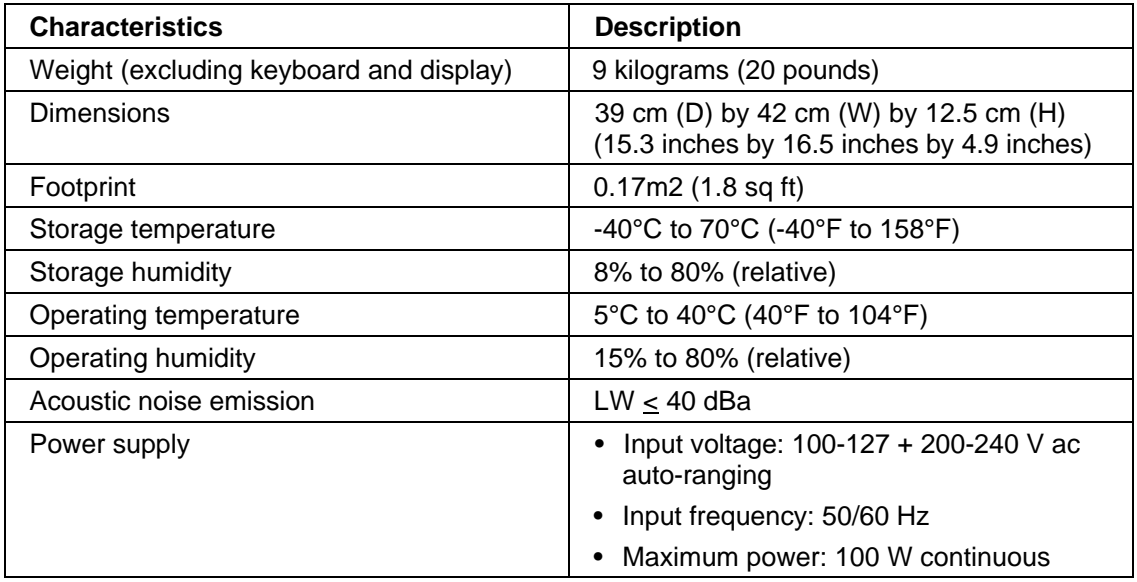

# **POWER CONSUMPTION**

All measurements are in watts (rms).

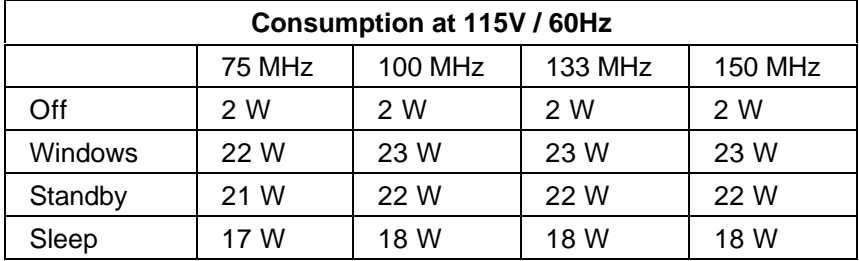

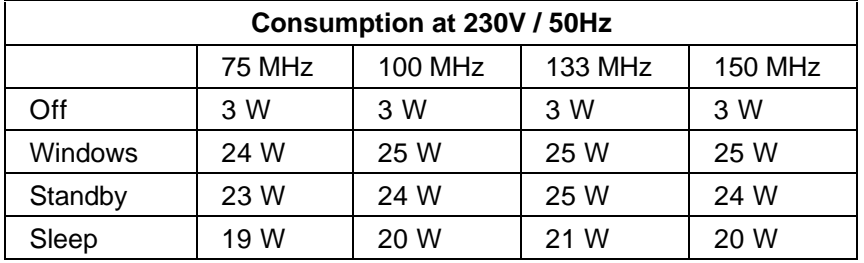

**NOTE** 

When the PC is turned off with the power button on the front panel, the power consumption falls below 5 Watts, but is not zero. The special on/off method used by this PC considerably extends the lifetime of the power supply. To reach zero power consumption in "off" mode, either unplug the PC from the power outlet or use a power block with a switch.

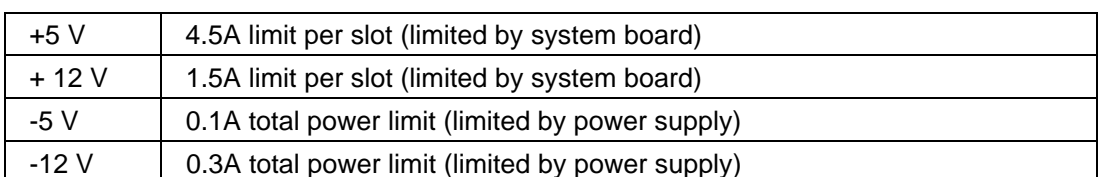

# **Typical Power Consumption/Availability for ISA Accessory Slots**

# **Typical Power Consumption/Availability for PCI Accessory Slots**

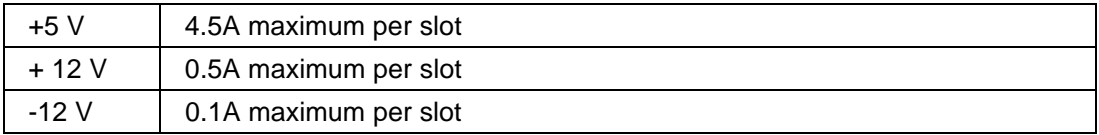

There is a maximum per-slot limit of 25 W between all supply rails.

### IRQS, DMAS, AND I/O ADDRESSES USED BY YOUR PC

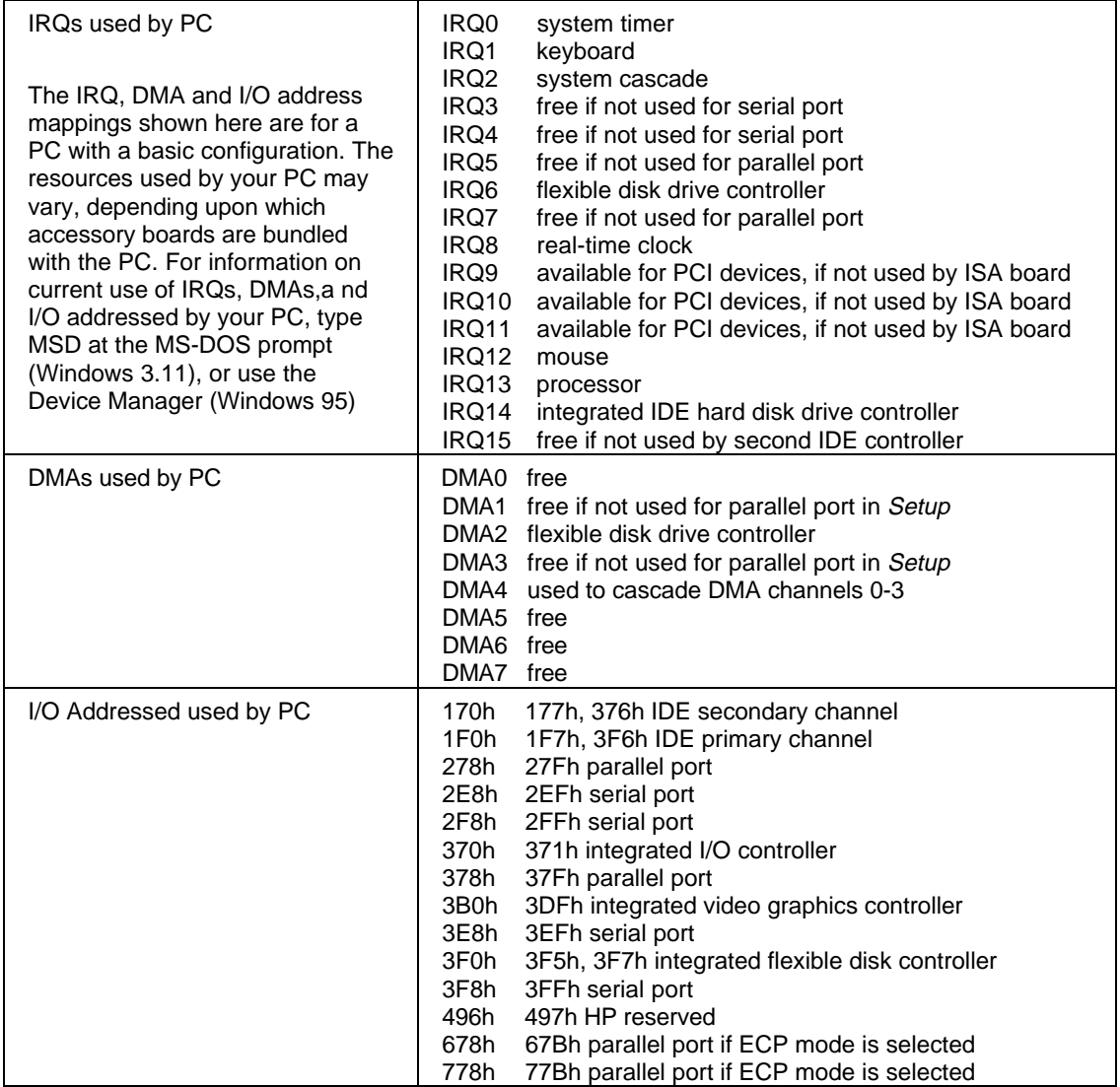

# **AVAILABLE VIDEO RESOLUTIONS**

Your PC has an integrated 64-bit Ultra VGA controller on a PCI bus with 1 MB of memory as standard, which can be upgraded to 2 MB

The video resolutions available for your PC depend on the operating system you have installed and the amount of memory. The tables below give the typical resolutions for the operating systems: BIOS, Windows 3.11, Windows 95 and OS/2.

For details of how to obtain further information, see chapter 6, Hewlett Packard Support and Information Services.

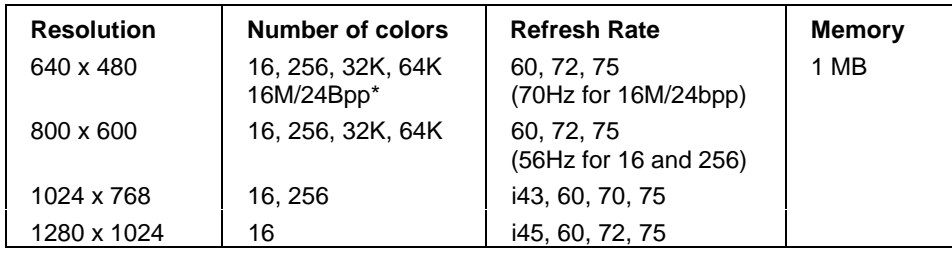

### **Typical BIOS Video Resolutions**

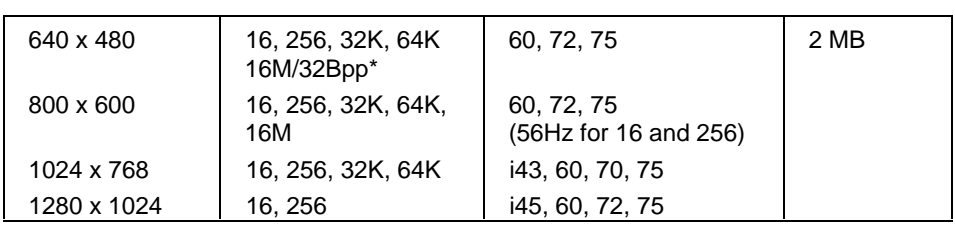

\*Bpp = Bits per pixel

#### **Typical Windows Video Resolutions**

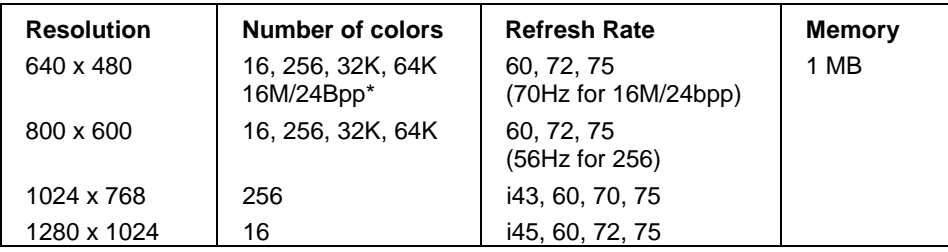

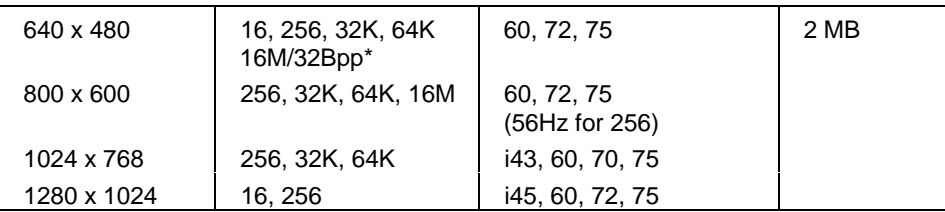

\*Bpp = Bits per pixel

# **Typical Windows 95 Video Resolutions**

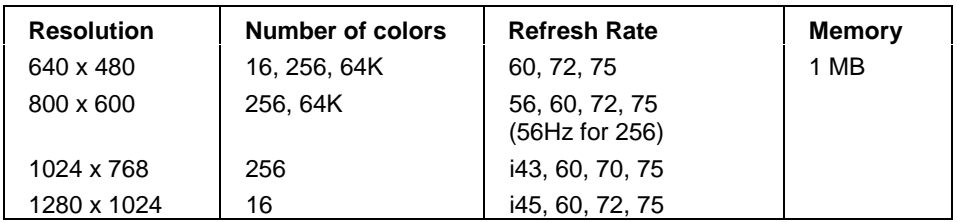

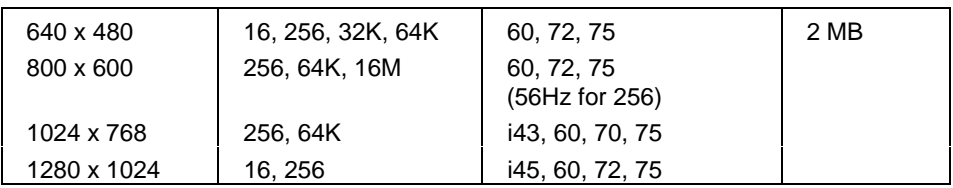

# **Typical OS/2 Video Resolutions**

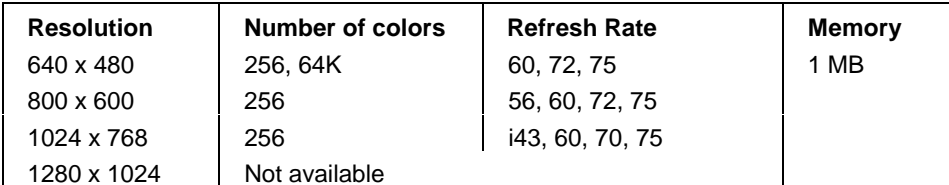

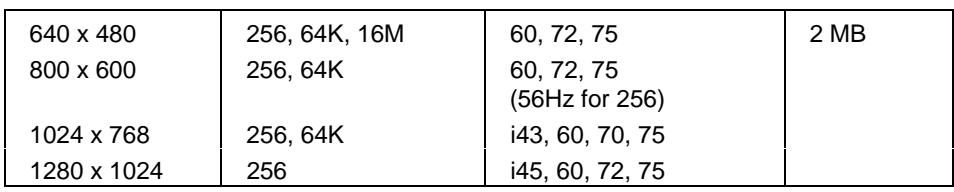

# THE PC'S MEMORY MAP

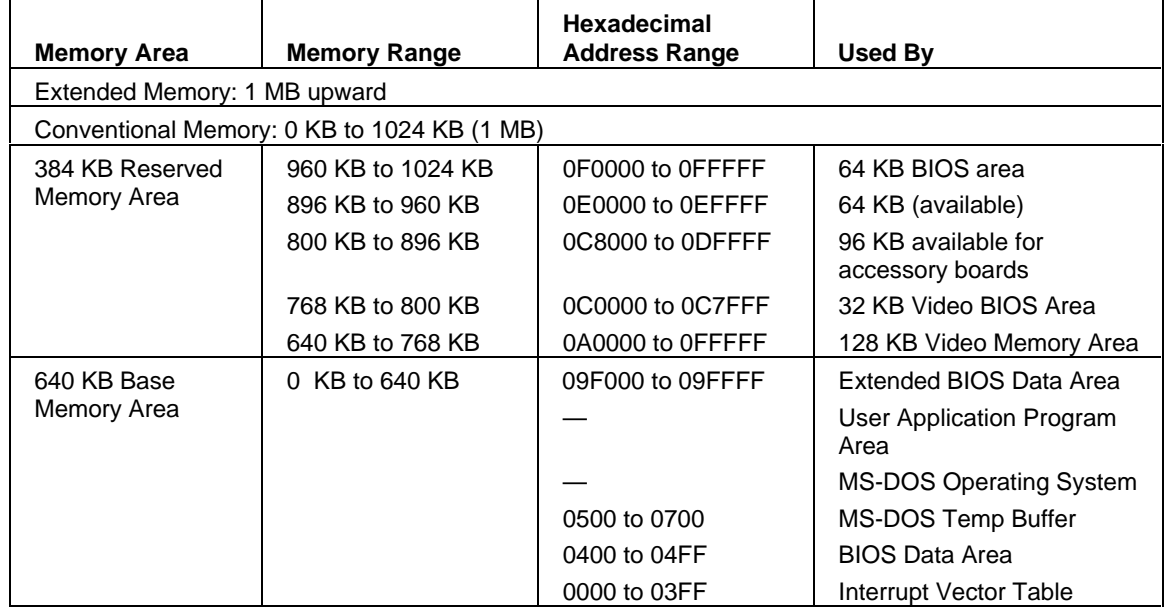

### THE PC'S REAR CONNECTORS

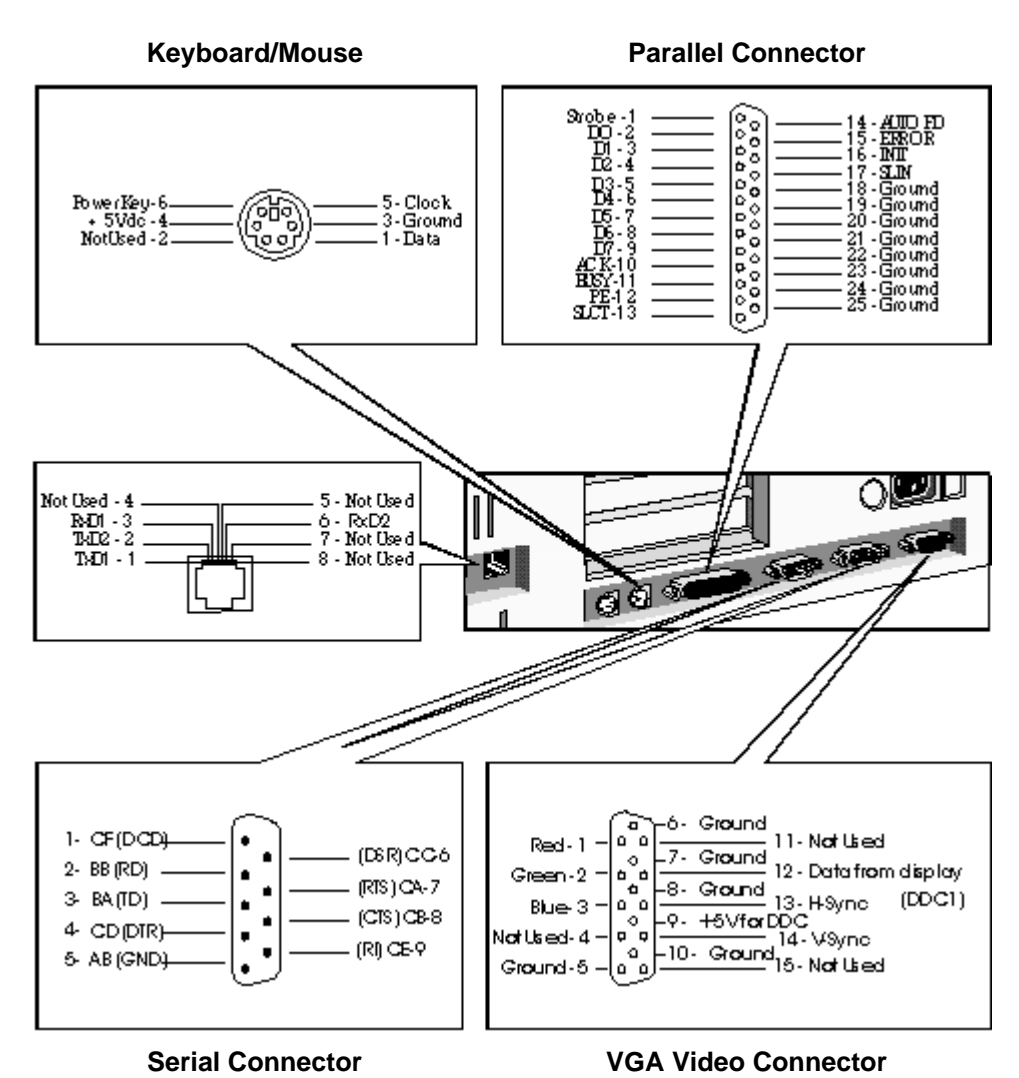

# SYSTEM BOARD CONNECTORS AND SWITCHES

# **VESA Connector**

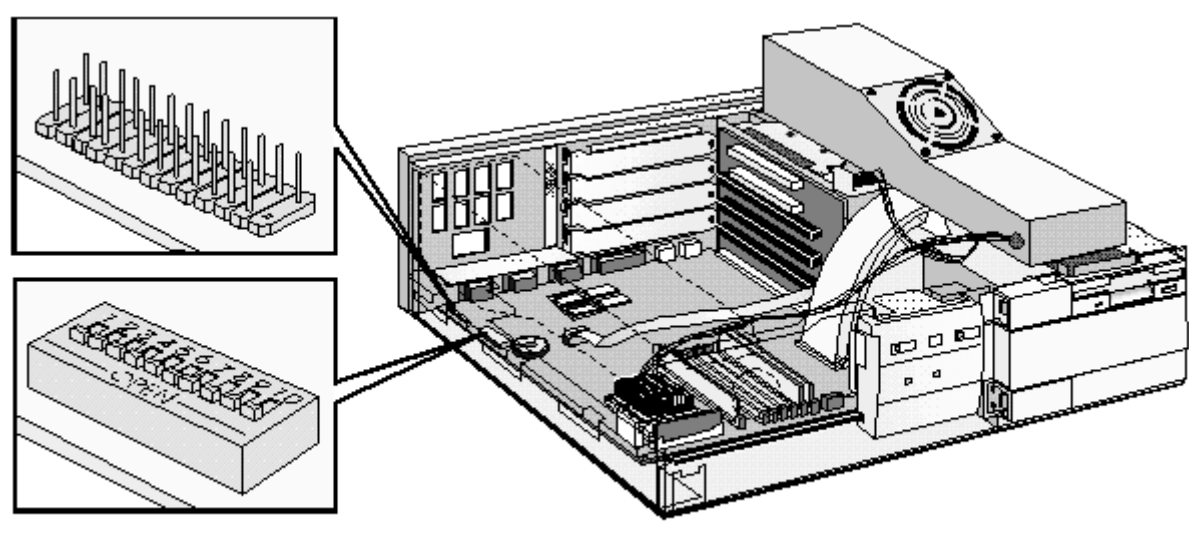

# **System Board Switches**

# **System Board Switches**

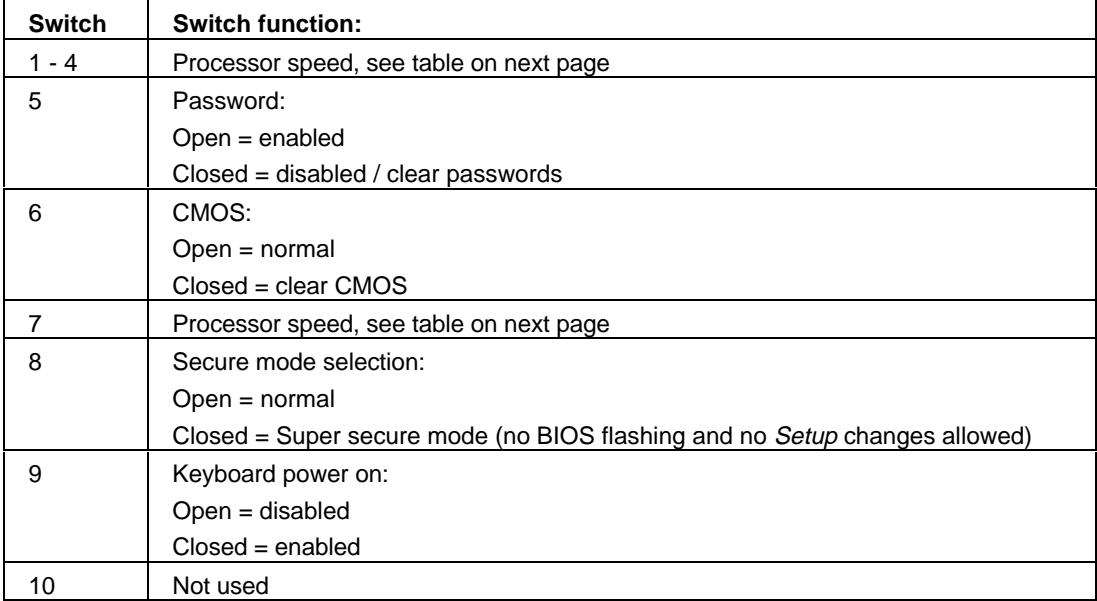

The settings for different processors at different speeds are a combination of the settings of switches  $1, 2, 3, 4$  and  $7.$ 

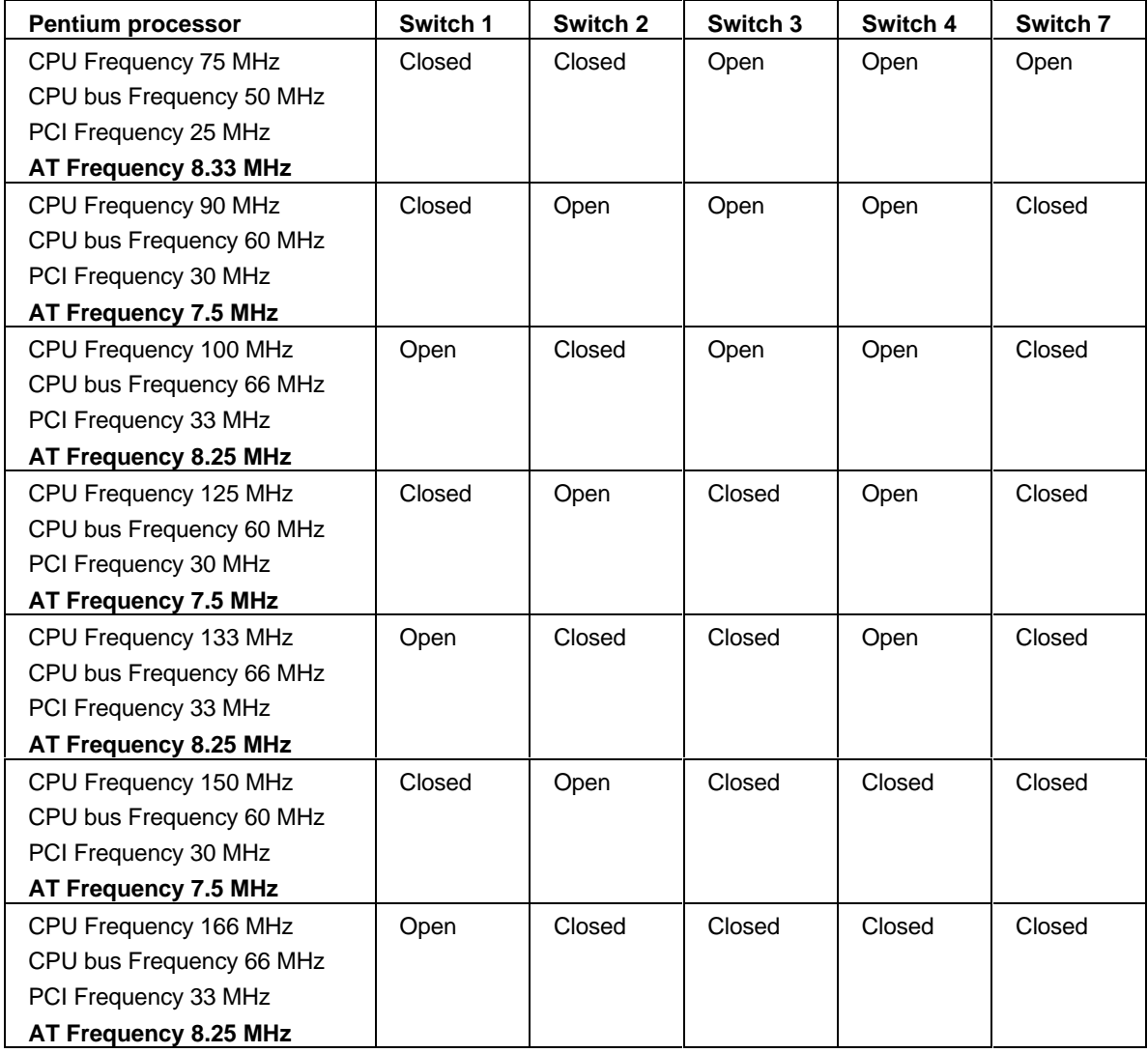

# **RECYCLING YOUR PC**

HP has a strong commitment toward the environment. Your HP Personal Computer has been designed to respect the environment as much as possible.

HP can also take back your old PC for recycling when it reaches the end of its useful life.

HP has a product take-back program in several countries. The collected equipment is sent to one of HP's recycling facilities in Europe or the USA. As many parts as possible are re-used. The remainder is recycled. Special care is taken of batteries and other potentially toxic substances, which are reduced into non-harmful elements by means of a special chemical process.

If you require more information about HP's product take-back program, contact your dealer or your nearst HP Sales Office.

**HEWLETT PACKARD SUPPORT AND** 6 **INFORMATION SERVICES** 

### **INTRODUCTION**

Hewlett Packard computers are engineered for quality and reliability to give you many years of trouble-free service. To ensure that your desktop system maintains its reliability and to keep you up-to-date with the latest developments, HP and a worldwide network of trained and authorized resellers provide a comprehensive range of service and support options which are listed below:

- **HP Authorized Reseller**
- **HP SupportPack**
- **HP Support Assistant CD-ROM**
- **HP Information Services**

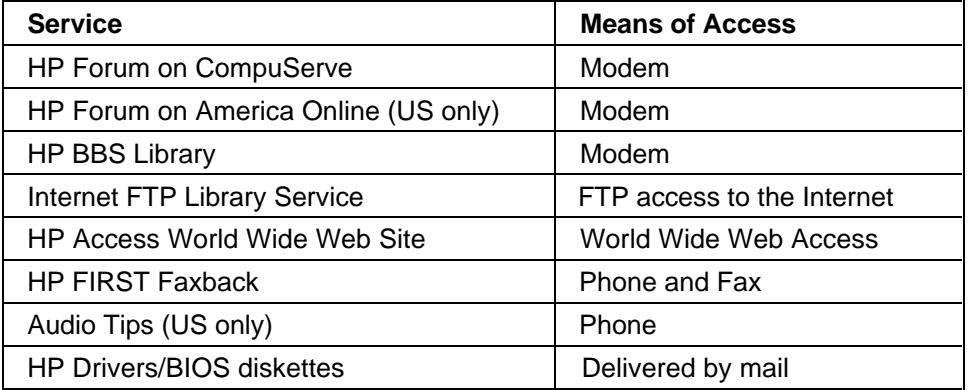

**HP Support Services** 

Technical phone support Lifeline phone support Network phone-in support.

> **NOTE** When calling any of the international telephone numbers listed in this chapter, replace the '+' with vour international telephone access code.

### YOUR HP AUTHORIZED RESELLER

HP Authorized Resellers have been trained on HP Vectra equipment and are familiar with its configuration and environment. Authorized Resellers can also answer questions regarding non-HP hardware, software and systems as well as answer queries about usage not intended for, or not commonly used with the HP Vectra.

Authorized HP Resellers can also offer consulting services tailored to your specific needs regarding product development or custom installations, as will third party support services, or the HP Customer Support organization in your country.

### **HP SUPPORTPACK**

HP's three-year SupportPack is available from your local reseller. It must be purchased within 30 days of purchasing your HP Vectra.

The concept of SupportPack is simple. It allows you to extend your one-year on-site hardware warranty to a three-year on-site hardware warranty, offering next day on-site response.

SupportPack is valid for the piece of equipment for which it was bought, but is not transferable from one piece of equipment to another.

### **HP SUPPORT ASSISTANT CD-ROM**

HP Support Assistant is a yearly subscription service on CD-ROM. It is published four times a year.

Each CD-ROM contains information about Vectra PCs as well as other HP computing products. The types of information you can find include:

- Product manuals and service manuals
- Installation and configuration information
- Troubleshooting information
- Drivers and utilities
- Technical reference manuals

Subscriptions to HP Support Assistant can be obtained with an order form which is available from the HP FIRST Faxback system. Request document number 9025 (US and Asia Pacific) or 19025 (Europe). Subscriptions can also be obtained by contacting the following numbers:

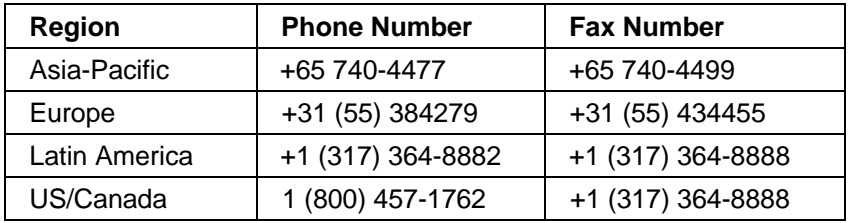

### **HEWLETT-PACKARD INFORMATION SERVICES**

Hewlett Packard Electronic Information Services are available 24 hours per day, 7 days per week, ensuring that the most up-to-date information is always available.

### **HP FORUM ON COMPUSERVE**

The HP Systems Forum on CompuServe is an on-line service, accessible via modem. This service provides information about your HP PC, and allows you to communicate with other HP users through an on-line user forum. HP users share their knowledge and experience with you, and you will be able to ask, or answer, technical questions about your HP Vectra PC, and HP products.

You can also download the latest versions of drivers, BIOS and software utilities for HP Vectra PCs.

As a preferred Hewlett Packard customer, you are invited to join CompuServe at no initial charge.

For the United States and the United Kingdom, call the number shown below and ask for representative 51. For all other locations, first call the worldwide number to obtain the number of your local sales office, then call your local sales office and ask for representative 51.

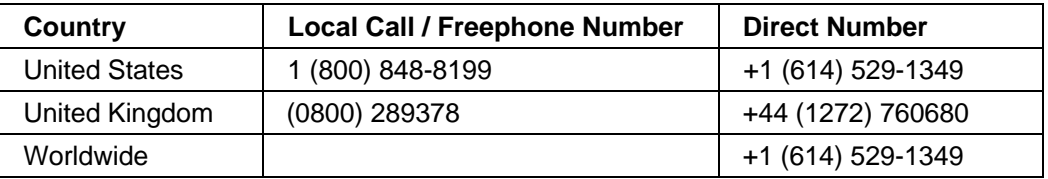

CompuServe will send you a free introductory membership immediately, including information on how to access CompuServe.

At the CompuServe ! prompt, type GO HP.

### **HP FORUM ON AMERICA ONLINE**

The HP Forum on America Online is an electronic information and communication service which can be accessed via modem.

To access the HP Forum:

- select Keyword Search from the menu,
- type HP.
- press [ENTER]

This will load the HP Home Page directly onto your screen.

In the HP Forum you can ask and answer questions about HP products and you can also download drivers, software application notes, or utilities for HP products.

Membership information can be obtained by calling 1(800) 827-6364, giving the preferred customer number 1118.

### **HP BBS LIBRARY**

The HP electronic bulletin board library service contains the latest versions of drivers, BIOS, and utilities, which you can download to your PC using a modem. Support documentation is also available.

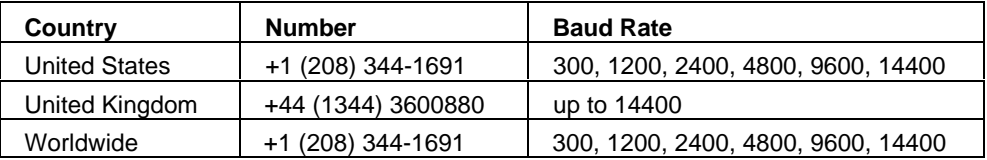

Set your modem for no parity, 8 data bits, and 1 stop bit (N, 8, 1).

### **INTERNET-FTP LIBRARY SERVICE**

Hewlett-Packard provides a library service which offers the latest versions of drivers, BIOS and utilities and other information about HP products. This library service is available if you have FTP access to the Internet, whatever your location.

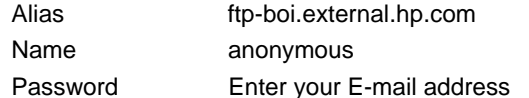

### **ACCESS HP WORLD WIDE WEB SITE**

Access HP, HP's World Wide Web site gives you access to information about HP, its products, including product data sheets, service and support information, electronic newsletters and technical tips. You can also download the latest versions of drivers, BIOS and software utilities.

The Access Guide Directory guides you through the information and services available.

World-Wide Web URL http://www.hp.com

### **HP FAXBACK ON DEMAND-HP FIRST**

HP FIRST is a service where you can select documents, support and technical information. data sheets and pre-sales information, which are then faxed to you. To access this service, you can use a touch-tone phone and have the fax sent to the fax machine of your choice, or use the handset on your fax machine and dial one of the numbers given below:

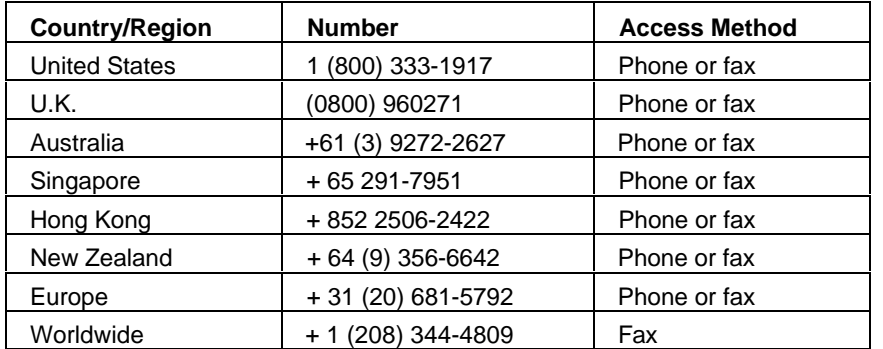

A complete description of Hewlett-Packard electronic services is provided in document #9020.

# HP AUDIO TIPS (USA ONLY) HP AUTOMATED SUPPORT DIRECTORY

HP Audio Tips is an automated system containing recordings which can direct you to Hewlett Packard support services. Live support is not available through this service.

Dial 1 (800) 333-1917 and press 3, to access HP Audio Tips.

# ORDERING DRIVERS AND BIOS ON DISKETTE{XE "DRIVERS"}{XE "BIOS"}

You can order diskettes from HP, with the latest versions of drivers, BIOS and software utilities. The diskettes will be delivered by mail.

**North and Latin America Europe** Phone +1 (970) 339 7009 Phone +44 (1429) 865511 Monday - Friday Monday - Saturday 24 hours per day 8.30 a.m. - 6.00 p.m. Central European Time Fax +44 (1429) 866000 Fax +1 (970) 330 7655 Mail **Mail US Driver Fulfillment for** European Fulfillment for Hewlett-Packard Hewlett-Packard PO Box 1754, c/o StarPak International, Ltd., Greeley, Colorado 80632 USA Hartlepool, Cleveland, TS25 2YP **United Kingdom Australia** Asia - Pacific Phone +  $61$  (2) 565 6099 Phone + 65 740 4477 Monday - Friday Monday - Fridav 8.30 a.m. - 5.30 p.m.  $8.30$  a.m.  $-5.30$  p.m. Australian Eastern Time Singapore Time  $\textsf{Fax} + 61$  (2) 519 5631  $\textsf{Fax} + 657404499$ **Mail Mail** Fulfill: Plus Pty Ltd., Fulfill: Plus Pte Ltd., Private Bag 75, No 51, Ubi Ave. 3, Alexandria NSW Singapore 1440 Australia 2015

Information for ordering diskettes is set out in the table below:

To identify a specific BIOS, driver or utility for your PC, please follow the steps listed below prior to placing your order.

- Contact your authorized HP reseller for assistance in selecting the appropriate driver.
- If your reseller is unable to help you, call HP FIRST for the most up-to-date list of drivers.

### **HP SUPPORT SERVICES**

Hewlett-Packard provides a three year hardware warranty which includes on-site service during the first year after purchase, and a return service during the second and third years after purchase. This warranty coverage will apply from the nearest HP or HP authorized service outlet.

HP telephone support for your Vectra PC is available during the first year of your hardware warranty. This service will also provide technical assistance with the basic configuration and setup of your Vectra PC and for the pre-loaded operating system.

Lifeline Telephone support is available during the second and third years of hardware warranty, via the Lifeline program, which is a fee-based service.

The HP telephone support service does NOT provide free telephone support for PCs configured as network servers. If you do configure your PC as a network server, you are advised to contact your HP reseller to purchase a network phone-in support contract, which will provide you with a fee-based telephone support service.

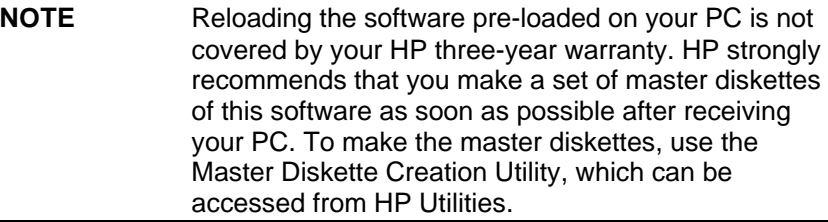

Your HP authorized reseller offers various service contracts which can be tailored to your particular support needs.

### HEWLETT-PACKARD TELEPHONE SUPPORT

#### **HP North American Customer Support Center**

Assistance from the HP North American Customer Support Center is available Monday to Friday, 7:00 am to 6:00 pm Mountain time, except Wednesday when the hours are 7.00 am to 4:00 pm.

The number is: +1 (970) 635-1000

#### **HP European Customer Support Center**

Assistance from the HP European Customer Support Center is available in English, Monday to Friday, 8:30 am to 6:00 pm Central European time, except Wednesday when the hours are 8.30 am to 4:00 pm.

The number is: +31 (20) 581-3330

#### **Other Regions**

Contact your reseller who will be able to help you, or direct you to the appropriate HP telephone support service.

Please have the following information ready when you call so that your enquiry can be dealt with quickly:

- vour HP Vectra model number and serial number
- the operating system version and the configuration
- a description of the software installed and the accessories used.

### **LIFELINE TELEPHONE SUPPORT**

Lifeline is a fee-based telephone support program for Vectra PCs available after the one-year telephone support provided as part of the hardware warranty has expired.

Your call can either be charged to your phone bill at a per minute rate or to your credit card (Visa, Mastercard or American Express) at a flat fee.

The charge begins AFTER you have been put in contact with a support technician. If your problem is found to be covered by the HP Hardware Warranty, no charge will be applied.

In the US please call the appropriate number listed below.

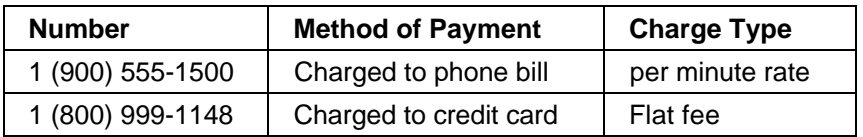

Free access to HP information services is not affected by this service. You are encouraged to access HP Information Services throughout the life of your PC, whether in or out of warranty.

### HP NETWORK PHONE-IN SUPPORT SERVICE (NPS)

The HP Network Phone-in Support Service (NPS) provides fast access to HP experts in networked Multivendor environments.

It can help you to:

- resolve complex network problems,
- leverage HP's alliances with leading Network Operating Systems and Network manufacturers.
- support your HP and non-HP products with a single telephone call,
- increase network uptime.

You can purchase the HP NPS service as an annual contract, billable in advance annually, biannually, quarterly, or at an hourly rate. This contract service provides unlimited toll-free access to HP Response Center Engineers (RCEs).

To obtain an HP NPS contract, contact your HP authorized reseller, or if you are in the US call (800) 437-9140.

# **SUMMARY**

The table below summarizes the services and support available from HP or authorized resellers.

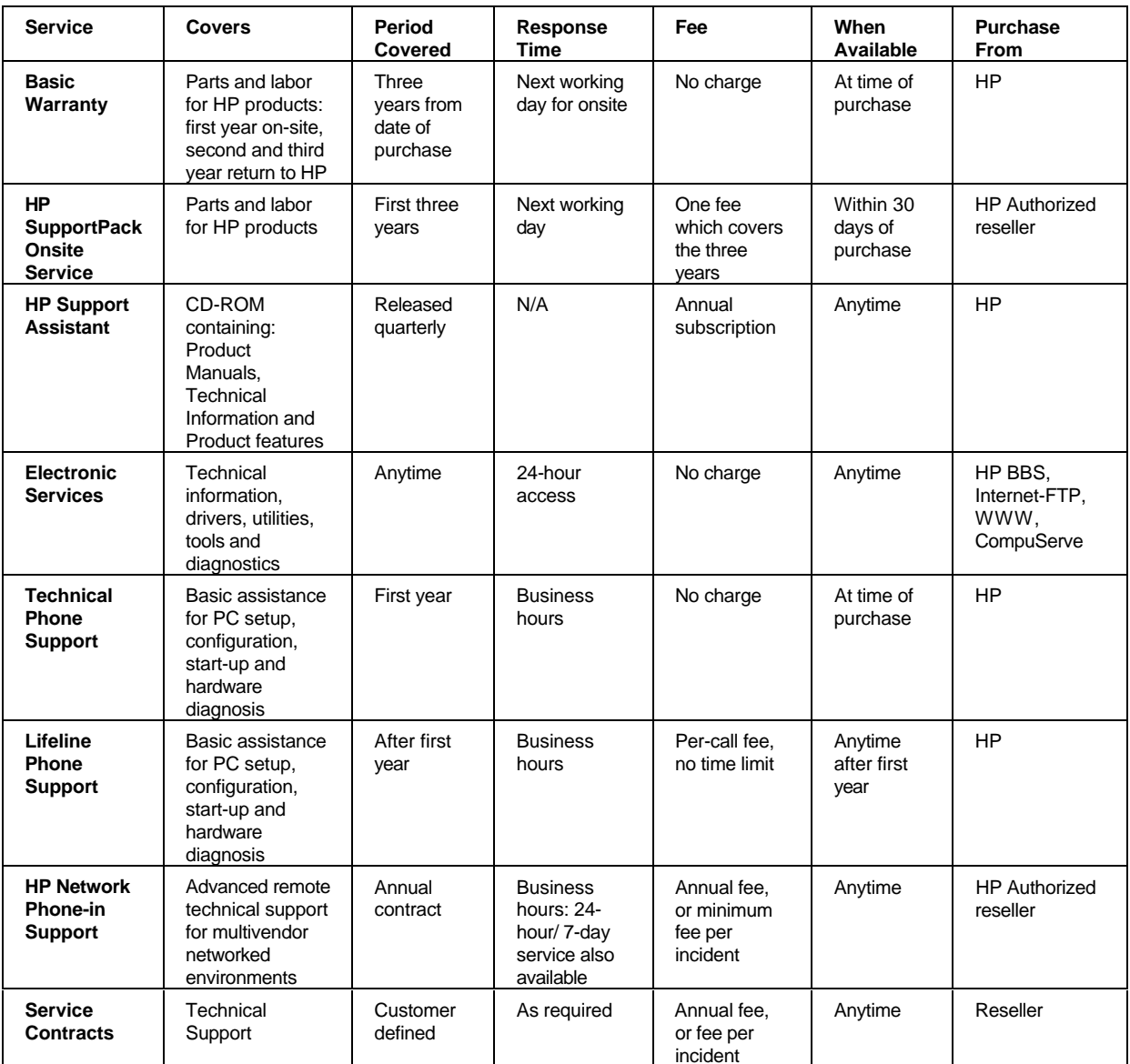

### **HEWLETT-PACKARD MARKETING HEADQUARTERS**

Should you wish to contact Hewlett-Packard, check your local telephone directory for the HP Sales and Service Office near you. If you cannot find a convenient HP office, you can write to one of the major HP Sales and Service Offices or one of the Worldwide Marketing Headquarters listed here.

**ASIA** Far East Sales Region Hdgtrs Hewlett-Packard Asia Ltd. 22/F Peregrine Tower **Lipp Centre** 89 Queensway, Central Hong Kong

**EUROPE European Operations Hdgtrs** Hewlett-Packard S.A. 150. route du Nant-d'Avril P O Box 1217 Meyrin 2/Geneva Switzerland

MIDDLE EAST / AFRICA Middle East / Central Africa Sales **Hdgtrs** Hewlett-Packard S.A. Rue de Veyrot 39 CH-1217 Mevrin 1/Geneva Switzerland

**HP WORLD WIDE WEB SERVER** 

**I ATIN AMFRICA** Hewlett-Packard Latin Am. Hdqtrs Monte Pelvoux 111 Lomas de Chapultepec 11000 Mexico D.F.

**USA Intercon Operations Hdatrs** Hewlett-Packard Company 3495 Deer Creek Road P O Box 10495 Palo Alto, CA 94303-0896 **USA** 

CANADA Hewlett-Packard Ltd. 6877 Goreway Drive Mississauga Ontario L4V 1M8 Canada

Access the HP World Wide Web server for technical information, to download new drivers, utilities, and flash BIOS upgrades.

Point your WWW browser at: http://www.hp.com

### **HP ANONYMOUS FTP SERVER**

Access the HP Anonymous FTP server to download new drivers, utilities, and flash BIOS upgrades.

FTP to IP address: xxx.x.xx.x

### **EUROPEAN CUSTOMER SUPPORT CENTER**

For assistance from the HP European Customer Support Center, the number is: +00 000 0000.

### **HP WORLD WIDE WEB SERVER**

Access the HP World Wide Web server for technical information, to download new drivers, utilities, and flash BIOS upgrades.

Point your WWW browser at: http://www.hp.com

### **HP ANONYMOUS FTP SERVER**

Access the HP Anonymous FTP server to download new drivers, utilities, and flash BIOS upgrades.

FTP to IP address: xxx.x.xx.x

### **EUROPEAN CUSTOMER SUPPORT CENTER**

For assistance from the HP European Customer Support Center, the number is: +00 000 0000.

# **GLOSSARY**

#### adapter

An accessory board, that connects to the system board via an accessory board slot.

#### **BBS**

Bulletin Board System. A computer that uses a modem and software to serve as an information source for other computers equipped with a modem. Hewlett-Packard has a BBS that can be reached at +1 (408) 553-3500.

#### **BIOS**

Basic Input-Output System. Software that provides an interface between the computer hardware and the operating system.

#### bus

An electrical connection over which information is transported.

#### cache

A block of high-speed memory used for the temporary storage of data.

#### **CD-ROM**

Compact Disc Read Only Memory. A mass storage device that uses compact disc technology. CDs can store data, but most cannot be written to.

#### **CMOS memory**

An area of your computer's memory whose contents are preserved when you turn off the computer. CMOS memory stores information that must be maintained, such as your computer's configuration.

#### controller

A device that enables another device (such as a hard disk) to communicate with the computer.

#### device driver

Software that enables the computer to interface with a specific peripheral, such as a printer or display.

#### EPA energy star program

A standard for power management which requires automatic power-down to less than 30 W.

#### expansion slot

A slot inside the computer, connected to the system board, that can be used for accessory boards.

#### extended memory

Memory which can be addressed by the processor in the area of memory above the first 1 MB.

#### **HP Utilities**

Software provided by Hewlett-Packard to perform certain tasks, for example, changing the date and time.

#### **IDE**

Integrated Device Electronics. An interface standard for communications between the computer and a hard disk or CD-ROM.

#### **IRQ**

Interrupt Request. A signal, which, when received by the processor, halts the current process and allows a different task to be undertaken.

#### jumper

An electrically-conductive part that is used to connect two or more points on a circuit board. Commonly used to select configuration options.

#### mass storage

Any device used to store large amounts of data. Usually refers to hard disks and tape backup units.

#### memory modules

Miniature boards containing memory chips. Used for increasing the amount of memory available in the computer.

#### multimedia

Combining static media (such as text and pictures) with dynamic data (such as sound, video, and animation) on the same system.

#### network server mode

A security feature that prevents unauthorized use of an input device (like a keyboard or mouse) while your computer is running as an unattended network server.

#### pixel

Picture element. The smallest addressable spot on the screen.

#### **POST**

Power-On-Self-Test. A series of tests your computer performs when you switch the computer on.

#### **RAM**

Random Access Memory. This memory is used to hold programs and data temporarily.

#### resolution

A measure of the visible detail on a screen or printout. Screen resolution is measured in 'pixels across' by 'pixels down' by 'number of colors'. Printer resolution is measured in dpi (dots-perinch).

#### **ROM**

Read-Only Memory. Computer memory used to store parts of the computer's operating system permanently. ROM chips can contain instructions and data.

#### **SCSI**

Small Computer System Interface. A high-speed data bus used for connecting hard disks, tape drives, and other accessories to your computer.

#### **SCSI chain**

Devices connected on a single SCSI bus.

#### Setup program

Used to inform the computer about its configuration, for example the amount of memory installed. The setup program is stored in ROM on the system board.

#### shadow RAM

A method of relocating the system and/or video BIOS from slower ROM chips to faster RAM to improve system performance.

#### **SIMM**

Single In-line Memory Module. A small board containing several RAM chips.

#### terminator

A resistor at the end of a SCSI cable that prevents the signal from reflecting back along the cable.

#### video controller

A chip or expansion card which converts signals in the computer into displayable signals.

#### video RAM

Memory that enables or speeds up drawing to the screen or increases resolution or color options.

# **REGULATORY INFORMATION AND WARRANTY**

### **REGULATORY INFORMATION**

#### **DECLARATION OF CONFORMITY** according to ISO/IEC Guide 22 and EN 45014

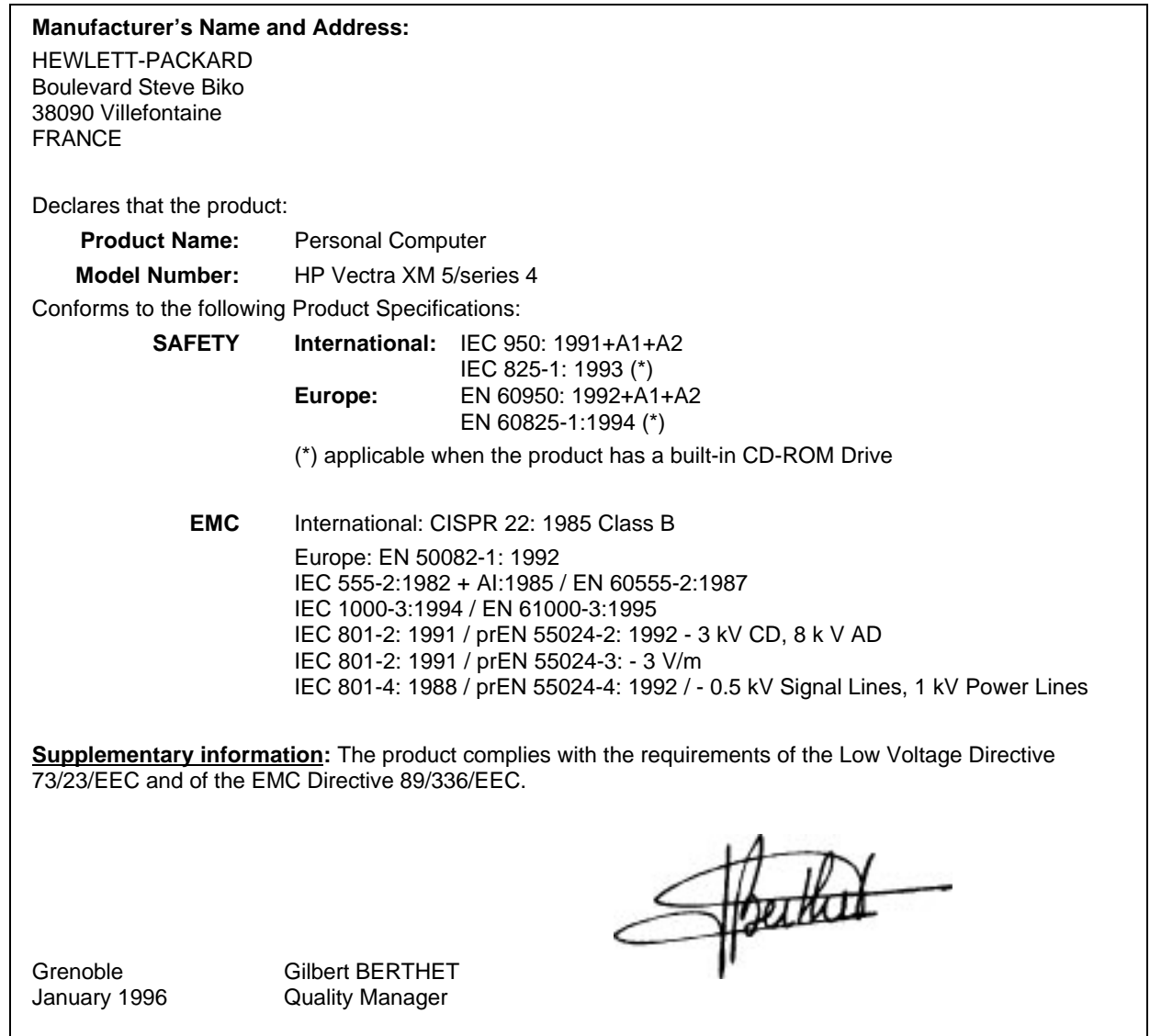

# FCC (FOR USA ONLY)

#### Federal Communications Commission Radio Frequency Interference Statement

#### **Warning:**

This equipment has been tested and found to comply with the limits for a Class B digital device, pursuant to Part 15 of the FCC Rules. These limits are designed to provide reasonable protection against harmful interference in a residential installation. This equipment generates

and uses, and can radiate radio frequency energy and, if not installed and used in accordance with the instructions, may cause harmful interference to radio communications. However, there is no quarantee that interference will not occur in a particular installation. If this equipment does cause harmful interference to radio or television reception, which can be determined by turning the equipment off and on, the user is encouraged to correct the interference by one or more of the following measures:

- reorient or relocate the receiving antenna
- increase the separation between the equipment and the receiver
- connect the equipment into an outlet on a circuit different from that to which the receiver is connected
- consult the dealer or an experienced radio/TV technician for help.

Hewlett-Packard's system certification tests were conducted with HP-supported peripheral devices and HP shielded cables, such as those you receive with your system. Changes or modifications not expressly approved by Hewlett-Packard could void the user's authority to operate the equipment.

#### **Notice for Canada**

This Class B digital apparatus meets all requirements of the Canadian Interference-Causing Equipment Regulations.

Cet appareil numérique de la Class B respecte toutes les exigences du Règlement sur le matériel brouilleur du Canada.

#### **Safety Warning for the USA and Canada**

If the power cord is not supplied with the computer, select the proper power cord according to your local national electric code.

USA: use a UL listed type SVT detachable power cord.

Canada: use a CSA certified detachable power cord.

For your safety, never remove the PC's cover without first removing the power cord and any connection to a telecommunication network. Always replace the cover before switching on again.

### **Changing a battery**

There is a danger of explosion if the battery is incorrectlyinstalled. The old battery must be removed before installing a replacement battery. Replace only with the same or equivalent type recommended by the manufacturer.

For your safety, never attempt to recharge, disassemble or burn the old battery. The battery in this PC is a lithium battery which does not contain heavy metals, nevertheless, in order to protect the environment, do not dispose of batteries in household waste. Used batteries should be returned to the shop from which you bought them, to the dealer from whom you purchased the PC, or to Hewlett-Packard, so that they can either be recycled or disposed of in an environmentally sound way. Returned batteries will be accepted free of charge.

#### **Notice for the United Kingdom**

The HP Vectra PC is approved under approval number NS/G/1234/J/100003 for indirect connection to Public Telecommunication Systems within the United Kingdom.

#### **Noise Declaration for Germany**

Lärmangabe nach Maschinenlärmverordnung - 3 GSGV (Deutschland) LpA < 70 db am Arbeitsplatz normaler Betrieb nach EN 27779:11.91

#### **Notice for Japan**

この装置は、第二種情報装置(住宅地域又はその隣接した地域において使用 **されるべき情報装置)で住宅地域での電波障害防止を目的とした情報処理装置** 等電波障害自主規制協議会(VCCI)基準に適合しております。 しかし、本装置をラジオ、テレビジョン受信機に近接してご使用になると、

受信障害の原因となることがあります。

取扱説明書に従って正しい取り扱いをして下さい。

### **Notice for Korea**

이 기기는 비업무용으로 전자파장해짐정을 받은 기기로서 주거지역에서는 불론 모든 지역에서 사용할 수 있습니다.

#### **HP HARDWARE WARRANTY**

**IMPORTANT** This is your hardware product warranty statement. Read it carefully.

Warranty terms may be different in your country. If so, your Authorized HP Dealer or Hewlett-Packard Sales and Service Office can give you details.

#### **Three Year Limited Hardware Warranty**

Hewlett-Packard (HP) warrants this hardware product against defects in materials and workmanship for a period of three years from receipt by the original end-user purchaser.

The three year warranty includes on-site service during the first year of use, and return service provided by an HP Service Center or a participating Authorized HP Personal Computer Dealer Repair Center, during the second and third years of use.

If HP receives notice of above defined defects during the warranty period, HP will either, at its option, repair or replace products which prove to be defective.

Should HP be unable to repair or replace the product within a reasonable amount of time, the customer's alternate exclusive remedy shall be a refund of the purchase price upon return of the product.

#### **Limitation of Warranty**

The above warranty shall not apply to defects resulting from: misuse; unauthorized modification; operation or storage outside the environmental specifications for the product; intransit damage: improper maintenance: or defects resulting from use of non-HP software. accessories, media, supplies, consumables, or such items not designed for use with the product.

HP makes no other express warranty, whether written or oral, with respect to this product. Any implied warranty of merchantability or fitness is limited to the three-year duration of this written warranty.

Some states or provinces do not allow limitations on how long an implied warranty lasts, so the above limitation or exclusion may not apply to you.

This warranty gives you specific legal rights, and you may also have other rights which vary from state to state, or province to province.

#### **Limitation of Liability and Remedies**

The remedies provided above are the customer's sole and exclusive remedies.

In no event shall HP be liable for any direct, indirect, special, incidental, or consequential damages, whether based on warranty, contract, tort, or any other legal theory.

The foregoing limitation of liability shall not apply in the event that any HP product sold hereunder is determined by a court of competent jurisdiction to be defective and to have directly caused bodily injury, death, or property damage; provided, that in no event shall HP's liability for property damage exceed the greater of \$50,000 or the purchase price of the specific product that caused such damage.

Some states or provinces do not allow the exclusion or limitation of incidental or consequential damages-including lost profit-so the above limitation or exclusion may not apply to you.

#### **Obtaining On-Site Warranty Service**

To obtain on-site warranty service, the customer must contact an HP Sales and Service Office (in the US, call the HP Customer Support Center at (303) 635-1000) or a participating Authorized HP Personal Computer Dealer Repair Center and arrange for on-site repair of the product. The customer must be prepared to supply proof of the purchase date.

This warranty is extended worldwide to products purchased from HP or an Authorized HP Personal Computer Dealer which are reshipped by the original purchaser either for use by the original purchaser or provided as an incidental part of systems integrated by the original purchaser. Service is provided in the same manner as if the product was purchased in the country of use and can only be provided in countries where the product is designed to operate. If the product is not normally sold by HP in the country of use, it must be returned to the country of purchase for service.

The system processor unit, keyboard, mouse, and Hewlett-Packard accessories inside the system processor unit-such as video adapters, mass storage devices, and interface controllers-are covered by this warranty.

Customer-replaceable components-such as the keyboard or mouse-may be serviced through expedited part shipment. In this event, HP will prepay shipping charges, duty, and taxes; provide telephone assistance on replacement of the component: and pay shipping charges. duty, and taxes for any part that HP asks to be returned.

HP products external to the system processor unit-such as external storage subsystems. displays, printers, and other peripherals–are covered by the applicable warranties for those products; HP software is covered by the HP Software Product Limited Warranty.

On-site visits caused by non-Hewlett-Packard products-whether internal or external to the system processor unit-are subject to standard per-incident travel and labor charges.

On-site service for this product is restricted or unavailable in certain locations. In HP Excluded Travel Areas-areas where geographical obstacles, undeveloped roads, or unsuitable public transportation prohibit routine travel–service is provided on a negotiated basis at extra charge.

Response time for HP on-site service in an HP Service Travel Area is normally next business day (excluding HP holidays) for HP Travel Zones 1-3 (generally 100 miles or 160 Km from the HP office). Response time is second business day for Zones 4 and 5 (200 miles, 320 Km); third business day for Zone 6 (300 miles, 480 Km); and negotiated beyond Zone 6. Worldwide Customer Support Travel information is available from any HP Sales and Service Office.

Travel restrictions and response time for dealer or distributor service are defined by the participating dealer or distributor.

Service contracts which provide after-hour or weekend coverage, faster response time, or service in an Excluded Travel Area are often available from HP, an authorized dealer, or authorized distributor at additional charge.

#### **Customer Responsibilities**

The customer may be required to run HP-supplied diagnostic programs before an on-site visit or replacement part will be dispatched.

The customer is responsible for the security of its proprietary and confidential information and for maintaining a procedure external to the products for reconstruction of lost or altered files. data, or programs.

For on-site service, the customer must provide; access to the product; adequate working space and facilities within a reasonable distance of the product: access to and use of all information and facilities determined necessary by HP to service the product; and operating supplies and consumables such as the customer would use during normal operation.

When service is being performed on-site, a representative of the customer must be present at all times. The customer must state if the product is being used in an environment which poses a potential health hazard to repair personnel; HP or the servicing dealer may require that the product be maintained by customer personnel under direct HP or dealer supervision.

#### **Obtaining Return Warranty Service**

When return warranty service applies, the product must be returned to a service facility designated by HP. Customer must enclose a copy of a document proving date of purchase.

The customer shall prepay shipping charges (and shall pay all duty and taxes) for products returned to HP for warranty service. HP shall pay for return of products to the customer except for products returned to the customer from another country.

HP products may contain remanufactured parts equivalent to new in performance or may have been subject to incidental use.

### HP SOFTWARE PRODUCT LICENSE AGREEMENT AND SOFTWARE & **PRODUCT LIMITED WARRANTY**

The HP Software Product License Agreement and Product Limited Warranty shall govern all Software which is provided to you, the Customer, as part of the HP computer product. This HP Software Product Agreement and Product Limited Warranty shall supersede any non-HP software license or warranty terms which may be found in any documentation or other materials contained in the computer product packaging.

CAREFULLY READ THIS LICENSE AGREEMENT BEFORE PROCEEDING TO OPERATE THIS EQUIPMENT. RIGHTS IN THE SOFTWARE ARE OFFERED ONLY ON THE CONDITION THAT THE CUSTOMER AGREES TO ALL TERMS AND CONDITIONS OF THE LICENSE AGREEMENT. PROCEEDING TO OPERATE THE EQUIPMENT INDICATES YOUR ACCEPTANCE OF THESE TERMS AND CONDITIONS. IF YOU DO NOT AGREE TO THE LICENSE AGREEMENT. YOU MUST NOW EITHER REMOVE THE SOFTWARE FROM YOUR HARD DISK DRIVE AND DESTROY THE MASTER DISKETTES, OR RETURN THE COMPLETE COMPUTER AND SOFTWARE FOR A FULL REFUND.

#### **Software License Agreement**

In return for payment of the applicable fee, Hewlett-Packard grants the Customer a license in the software, subject to the following:

- $1<sup>1</sup>$ USE. Customer may use the software on any one computer. Customer may not network the software or otherwise use it on more than one computer. Customer may not reverse assemble or decompile the software unless authorized by law.
- $2.$ COPIES AND ADAPTATIONS. Customer may make copies or adaptations of the software (a) for archival purposes or (b) when copying or adaptation is an essential step in the use of the software with a computer so long as the copies and adaptations are used in no other manner
- 3. OWNERSHIP. Customer agrees that he/she does not have any title or ownership of the software, other than ownership of the physical media. Customer acknowledges and agrees that the software is copyrighted and protected under the copyright laws. Customer acknowledges and agrees that the software may have been developed by a third party software supplier named in the copyright notices included with the software, who shall be authorized to hold the Customer responsible for any copyright infringement or violation of this Agreement.
- 4. TRANSFER OF RIGHTS IN SOFTWARE. Customer may transfer rights in the software to a third party only as part of the transfer of all rights and only if Customer obtains the prior agreement of the third party to be bound by the terms of this License Agreement. Upon such a transfer. Customer agrees that his/her rights in the software are terminated and that he/she will either destroy his/her copies and adaptations or deliver them to the third party.
- SUBLICENSING AND DISTRIBUTION. Customer may not lease, sublicense the software  $5<sup>7</sup>$ or distribute copies or adaptations of the software to the public in physical media or by telecommunication without the prior written consent of Hewlett-Packard.
- TERMINATION. Hewlett-Packard may terminate this software license for failure to comply 6. with any of these terms provided Hewlett-Packard has requested Customer to cure the failure and Customer has failed to do so within thirty (30) days of such notice.
- UPDATES AND UPGRADES. Customer agrees that the software does not include  $7<sub>1</sub>$ updates and upgrades which may be available from Hewlett-Packard under a separate support agreement.
- 8. EXPORT CLAUSE. Customer agrees not to export or re-export the software or any copy or adaptation in violation of the U.S. Export Administration regulations or other applicable regulation.
- $9.$ GOVERNMENT RESTRICTED RIGHTS. Use, duplication, or disclosure by the U.S. Government is subject to restrictions as set forth in subparagraph (c)(1)(ii) of the Rights in Technical Data and Computer Software clause in DFARS 252.227-7013. Hewlett-Packard Company. 3000 Hanover Street, Palo Alto, CA 94304 U.S.A. Rights for non-DOD U.S. Government Departments and Agencies are as set forth in FAR 52.227-19(c)(1,2).

#### **Software Product Limited Warranty**

#### **Ninety-Day Limited Software Warranty**

HP warrants for a period of NINETY (90) DAYS from the date of the purchase that the software product will execute its programming instructions when all files are properly installed. HP does not warrant that the operation of the software will be uninterrupted or error free. In the event that this software product fails to execute its programming instructions during the warranty period, Customer's remedy shall be a refund or repair. Should HP be unable to replace the media within a reasonable amount of time, Customer's alternate remedy shall be a refund of the purchase price upon return of the product and all copies.

#### **Removable Media (If supplied)**

HP warrants the removable media, if supplied, upon which this product is recorded to be free from defects in materials and workmanship under normal use for a period of NINETY (90) DAYS from the date of purchase. In the event the media proves to be defective during the warranty period, Customer's remedy shall be to return the media to HP for replacement. Should HP be unable to replace the media within a reasonable amount of time. Customer's alternate remedy shall be a refund of the purchase price upon return of the product and destruction of all other nonremovable media copies of the software product.

#### **Notice of Warranty Claims**

Customer must notify HP in writing of any warranty claim not later than thirty (30) days after the expiration of the warranty period.

#### **Limitation of Warranty**

HP makes no other express warranty, whether written or oral with respect to this product. Any implied warranty of merchantability or fitness for a particular purpose is limited to the 90-day duration of this written warranty. Some states or provinces do not allow limitations on how long an implied warranty lasts, so the above limitation or exclusion may not apply to you.

This warranty gives specific legal rights, and you may also have other rights which vary from state to state, or province to province.

#### **Limitation of Liability and Remedies**

THE REMEDIES PROVIDED ABOVE ARE CUSTOMER'S SOLE AND EXCLUSIVE REMEDIES. IN NO EVENT SHALL HP BE LIABLE FOR ANY DIRECT. INDIRECT. SPECIAL. INCIDENTAL OR CONSEQUENTIAL DAMAGES (INCLUDING LOST PROFIT) WHETHER BASED ON WARRANTY, CONTRACT, TORT OR ANY OTHER LEGAL THEORY. Some states or provinces do not allow the exclusion or limitation of incidental or consequential damages, so the above limitation or exclusion may not apply to you.

#### **Obtaining Warranty Service**

Warranty service may be obtained from the nearest HP sales office or other location indicated in the owner's manual or service booklet.

Consumer transactions in Australia and the United Kingdom: The disclaimers and limitations above shall not apply and shall not affect the statutory rights of a Consumer.